#### **Post-Recording Correction:**

In the recording (at 2:44), slide 9 lists the Employee Summary page as a fully configurable page, but it is not configurable. The Private Info page is fully configurable. Refer to the corrected slide on page 9 of this PDF for an accurate list of fully configurable pages.

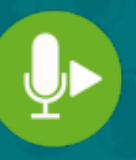

To listen to a recording of this webcast, [click here](https://ultimate.webex.com/ultimate/lsr.php?RCID=d2bc86f14dc04a92a4748925ccc90e9f).

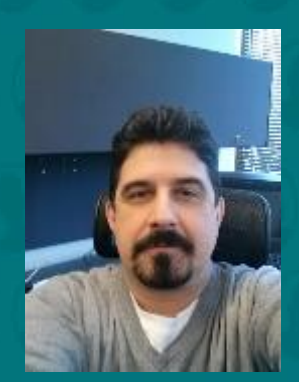

# Ultimate SOFTWARE

People first.

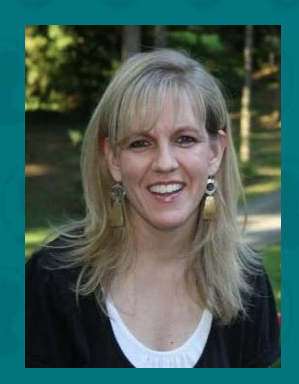

#### **UltiPro 2016 Fall Release Human Resources and Talent**

Version: 12.1.2

Presenter: Christopher Pacini Susan Grier Phone: 877.605.6482 Passcode: 1069682

### Commonly-Asked Questions

#### **Question: How do I download the presentation slides file?**

Answer: From your WebEx session, select File > Transfer. From the File Transfer window, select the file and then select Download. Enter the site in which to save the file and select Save.

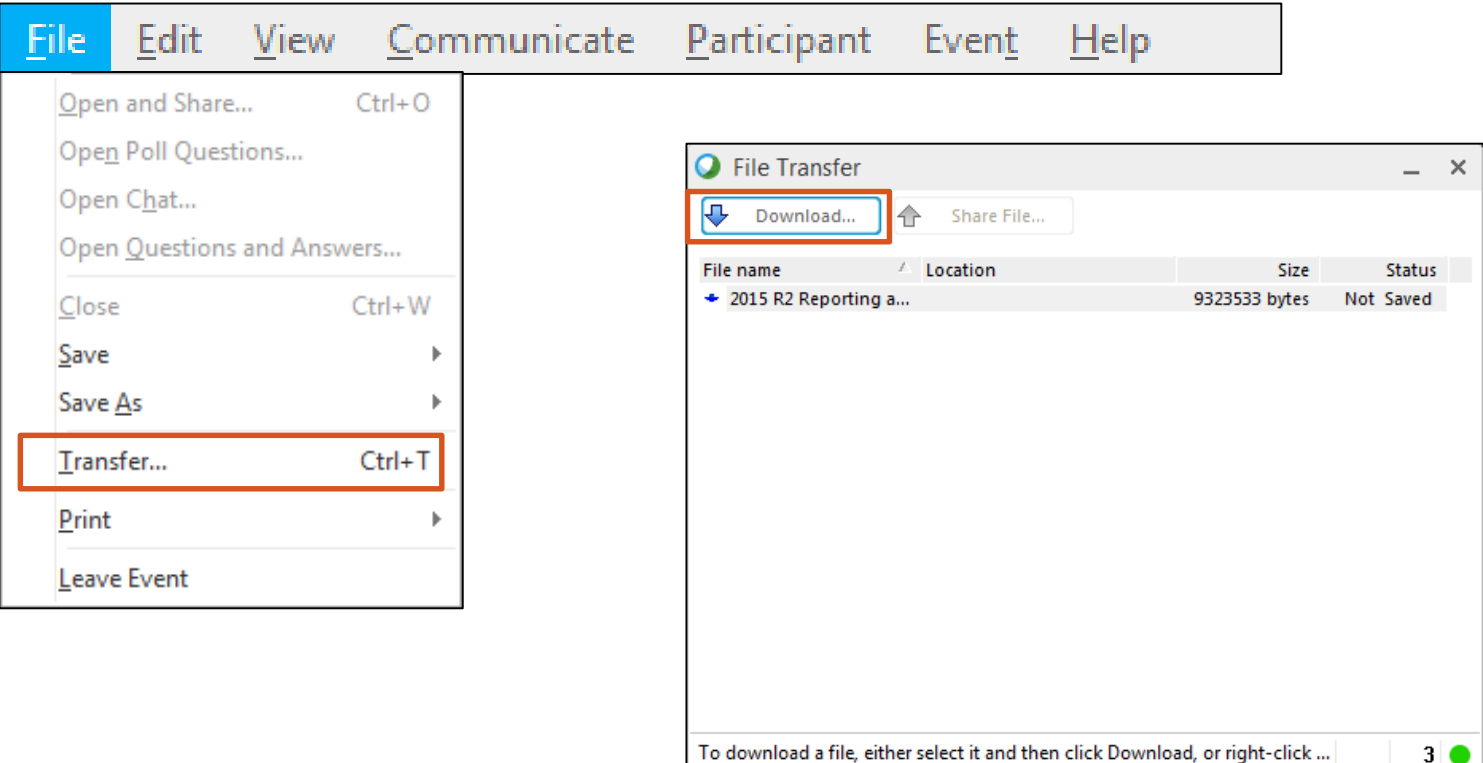

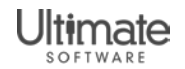

### Commonly-Asked Questions

#### **Question: How do I obtain the questions and answers asked during this session?**

Answer: From the WebEx session, select File > Save As > Questions and Answers. Enter the site in which to save the questions and answers and select Save.

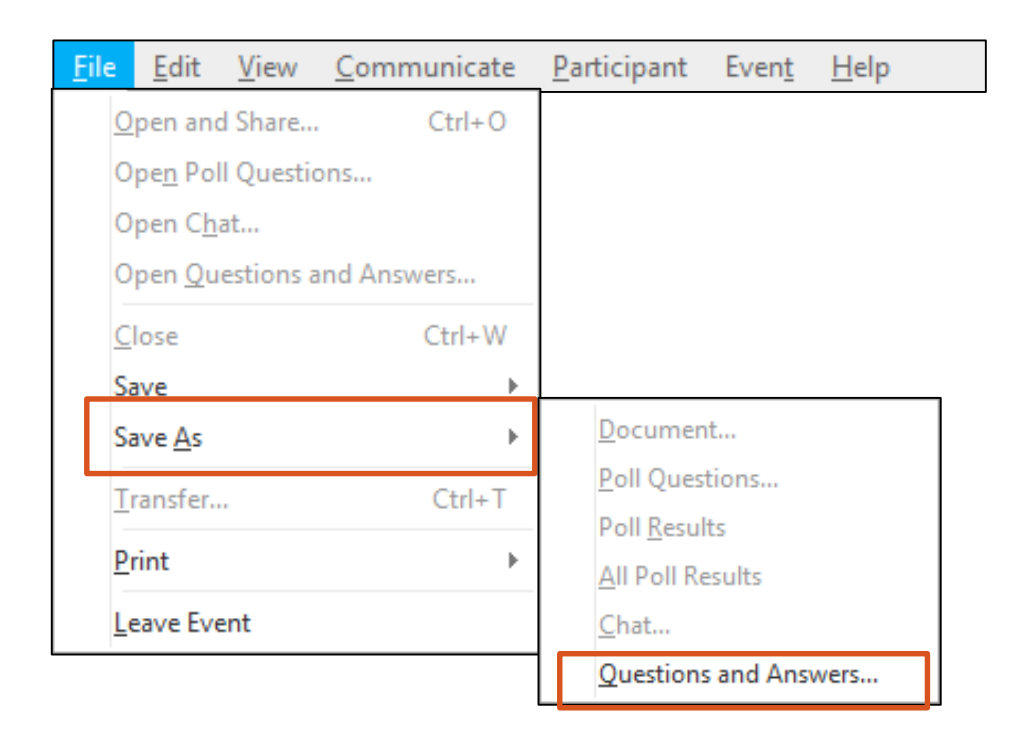

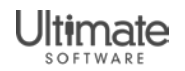

### Access Audio

#### **Broadcast Audio Stream**

(computer speakers)

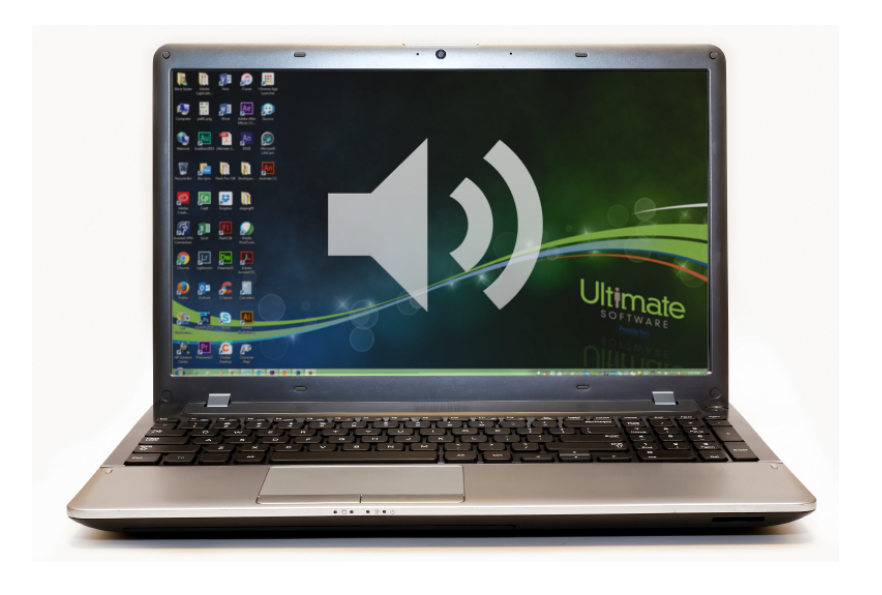

**Note:** Audio stream includes "listen only" mode. If audio stream is not working, call the webcast toll free number.

#### **Phone**

- Webcast Toll Free Number: 1-877-605-6482
- Webcast Passcode: 1069682

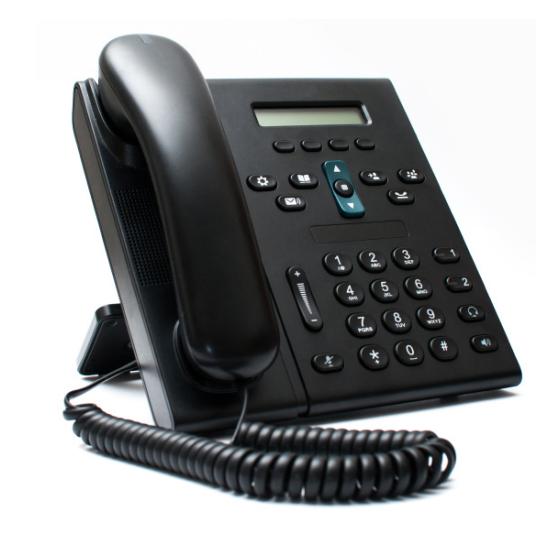

**Note:** Phone lines have been muted for this call. You have been placed in a "listen only" mode for presentation purposes.

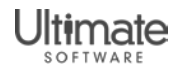

## Ask Questions

- 1. Select Q&A at the top of your screen.
- 2. Enter your question in the text box next to the Send button.
- 3. Select All Panelists from the Ask drop-down list, and select Send.

**Note:** Panelists will attempt to answer all questions during the webcast. Presentation slides and recording will be published.

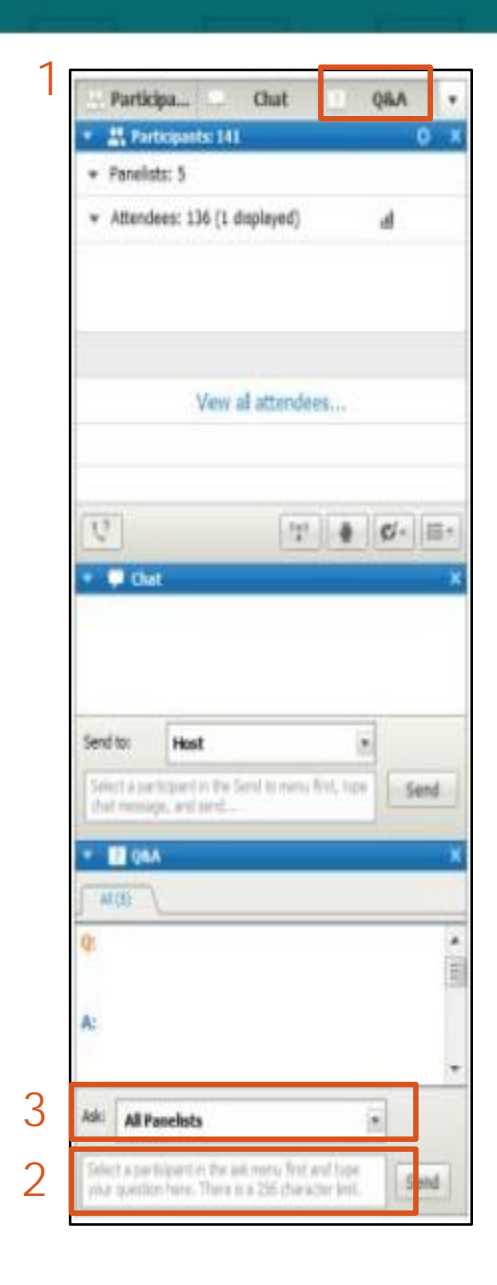

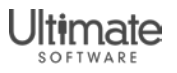

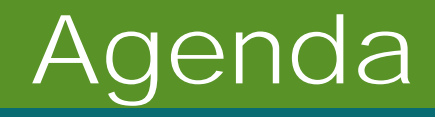

Ultimate Software, in its sole discretion, may video and/or record this conference or portions of it, including but not limited to, the Question and Answer sessions and play said videos and recordings at various times in the future. Any individuals attending or participating in this conference acknowledges this, and consents to the use in the future by Ultimate Software, at its sole discretion, of the video or recording of his or her attendance or participation and waives any rights or interest in any such future use.

This presentation and content are for Ultimate Software use only. No part of this presentation or content may be reproduced in any form or by any means or stored in a database or retrieval system without the prior written authorization of The Ultimate Software Group, Inc. Information in this presentation and content are subject to change without notice. The presentation and content are confidential information of The Ultimate Software Group, Inc. and may not be disseminated to any third party. Nothing herein constitutes legal advice, tax advice or any other advice.

© 2016 The Ultimate Software Group, Inc. UltiPro® is a registered trademark of The Ultimate Software Group, Inc. All other company and product names referenced herein are the trademarks or registered trademarks of their respective holders.

#### Liability/Disclaimer

The Ultimate Software Group, Inc. makes no representation or warranties with respect to the accuracy or completeness of the presentation or content and specifically disclaims any responsibility or representation for other vendor's software. The terms and conditions of the license, Intersourcing, SaaS, or other agreement regarding the software or services provided by Ultimate Software, which is the subject of the documentation contained herein, govern this presentation or content. All company, organization, person, and event references are fictional. Any resemblance to actual companies, organizations, persons, and events is entirely coincidental. Nothing herein should be considered legal or tax advice. All legal or tax questions or concerns should be directed to your legal counsel or tax consultant.

- **Human Resources**
- **Talent**

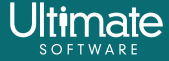

## Human Resources

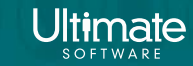

7

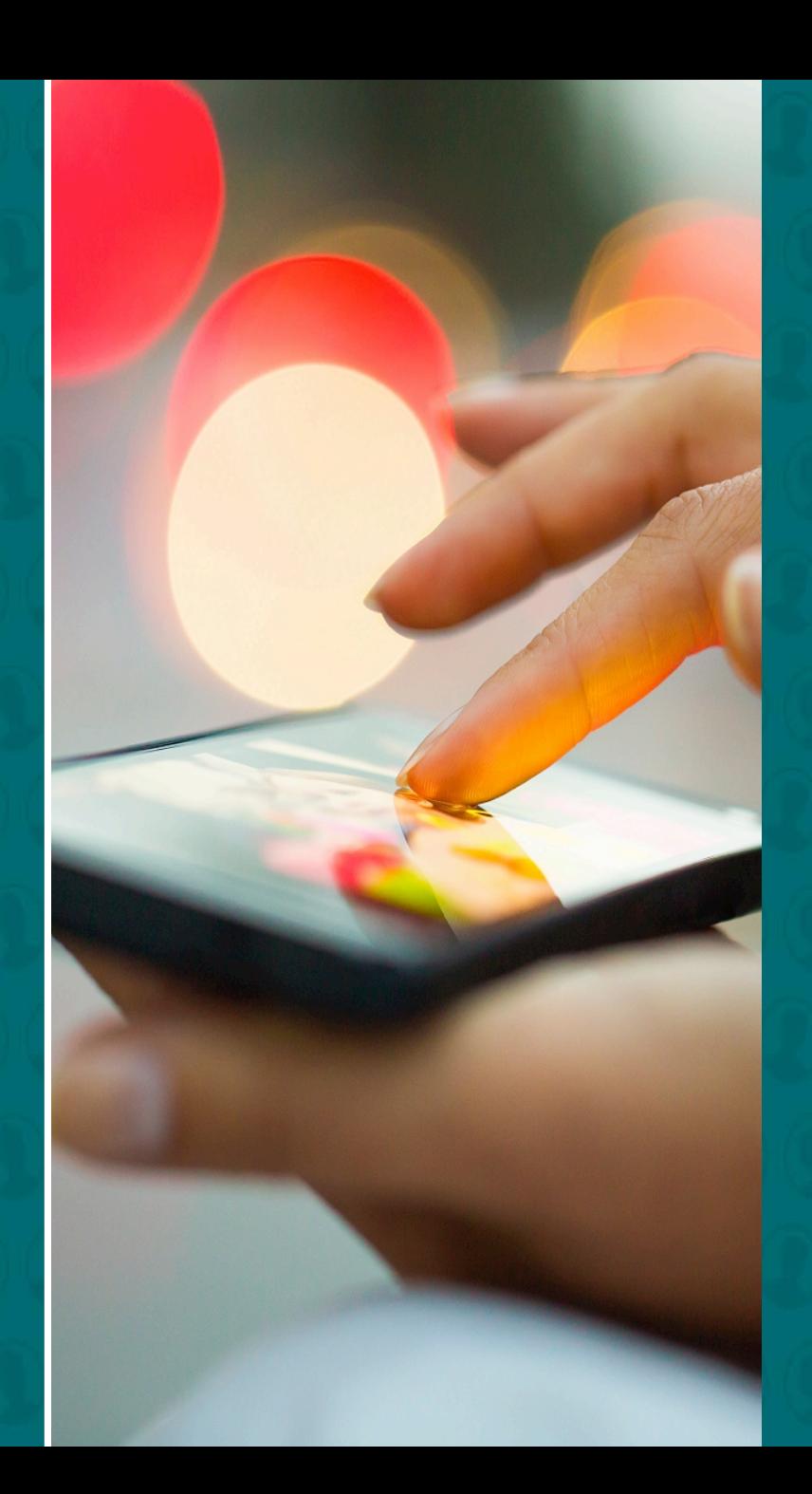

### Human Resources

- Configurable Employee Pages
- Viewable Employment Documents in UltiPro
- Enhanced Organization Chart
- **Accessible Predictive Analytics**
- **Add a Beneficiary**

## Configurable Employee Pages

Fully Configurable Employee Pages

- **Dates Page in New Hire Work Event** Menu > My Team > My Employees > Things I Can Do > Add Employee (Hire/Rehire)
- Status/Key Dates Page Menu > My Team > My Employees > select employee > Personal
- Compensation Summary Page Menu > My Team > My Employees > select employee > Jobs > Compensation
- **Secondary Jobs**

Menu > My Team > My Employees > select employee > Jobs > Organization

#### **Private Info Page**

Menu > My Team > My Employees > select employee > Personal > Private Info

**Note:** The Platform Configuration feature must be turned ON to configure pages in UltiPro.

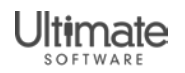

### Configurable Employee Pages

### Types of Changes

- Configure page layout (add new sections, remove existing sections)
- **Add fields**
- Change field labels
- **Apply policies** 
	- Show or Hide fields on the page
	- Apply field-level security
	- Apply validations

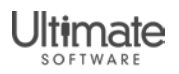

## Add Fields to Global Employee Page

#### Add Address and Nationality Fields

Menu > System Configuration > Platform Configuration

**Employee Nationality2 and Nationality3** 

#### Address Line3 and Line4

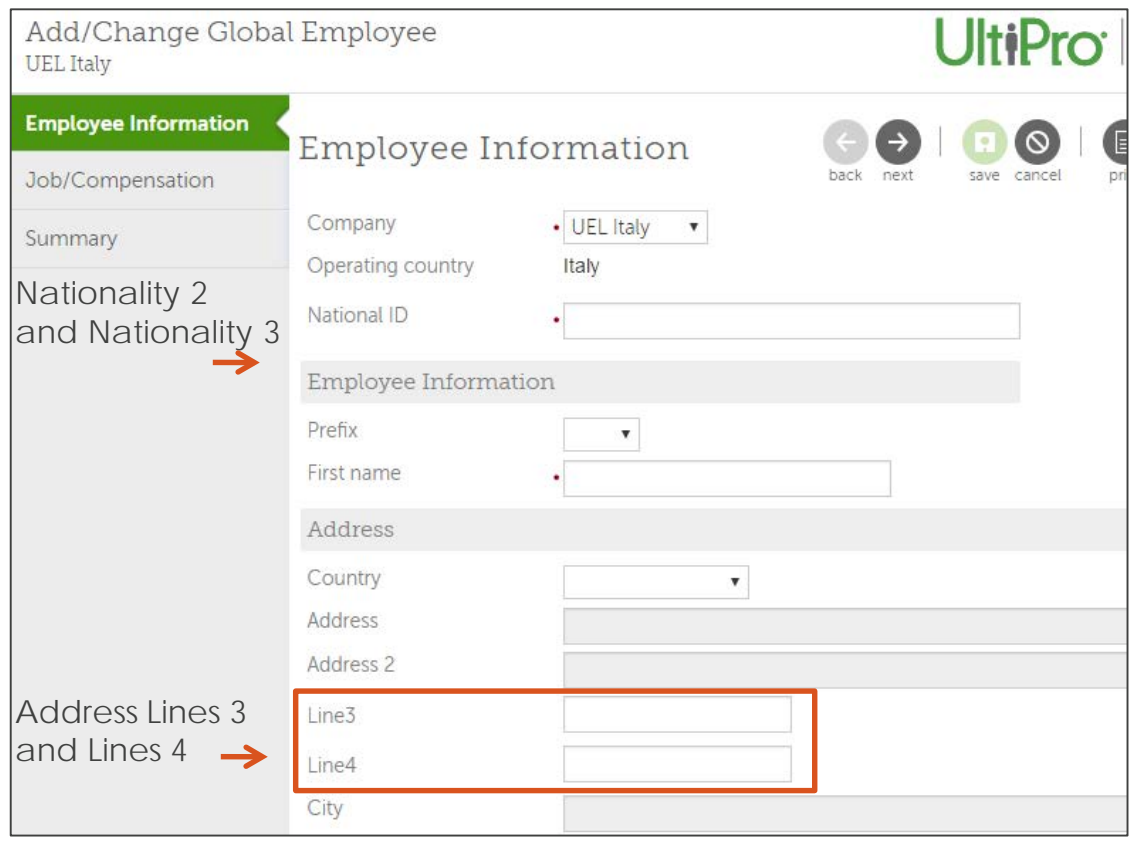

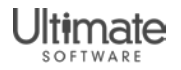

### Feature Benefits

- **Enables quick changes to UltiPro pages**
- **Saves time and money**
- Minimizes need for custom programs
- **Supports streamlining your business processes**
- Extends the UltiPro solution to provide a more comprehensive solution to suit your business needs

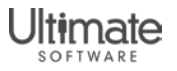

### Learning Resources

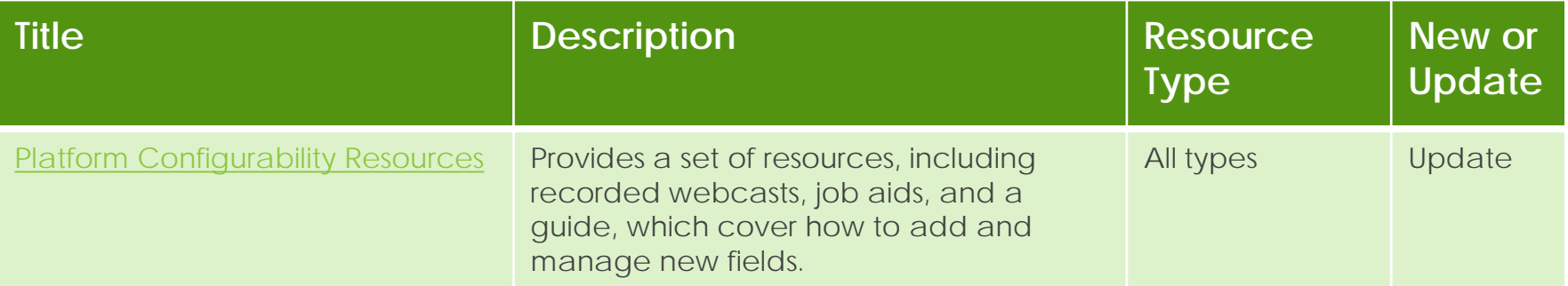

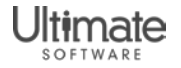

## Viewable Employment Documents in UltiPro

### Employment Documents Uploaded using Onboarding

Menu > My Team > My Employees > select employee > Documents > Employee Documents

- Forms I-9
- $\blacksquare$  Tax Forms
- **Policy Documents**
- **Resumes**

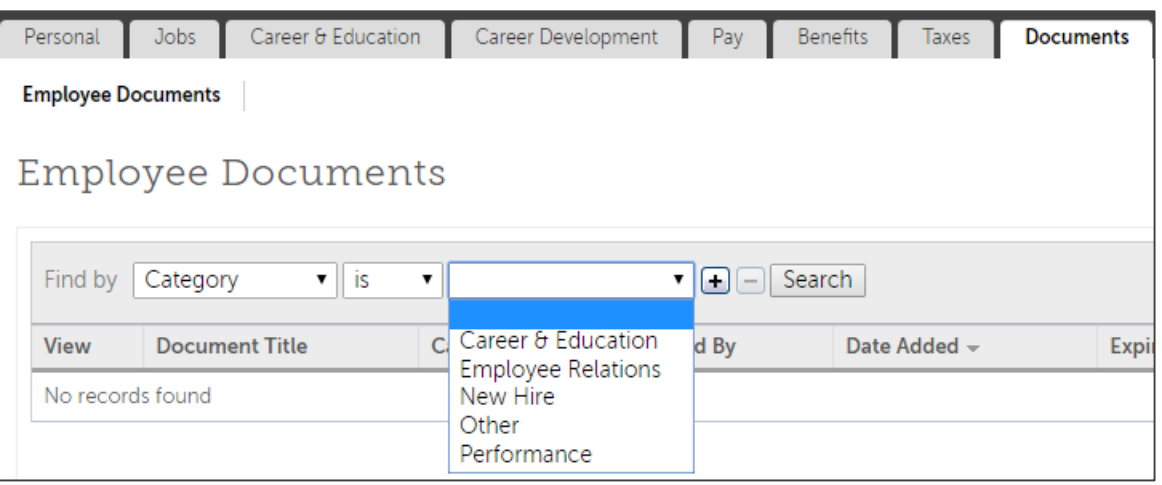

**Note:** To view documents on the employee documents page that were uploaded with the Onboarding solution, web access rights must be enabled for applicable roles.

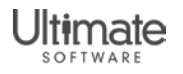

### Viewable Employment Documents in UltiPro

- **The Document Category Business Rule** 
	- Includes the list of Onboarding Document Types

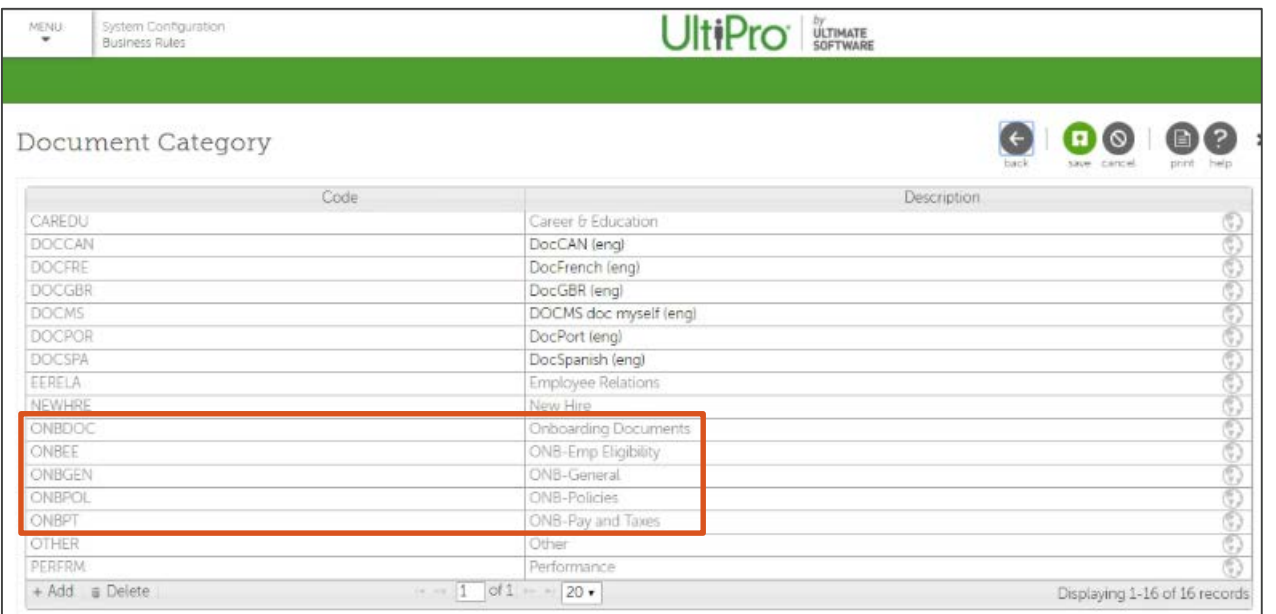

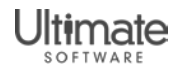

### Configure the Organization Chart Settings

Menu > System Configuration > System Settings > Organization Chart Settings > Edit

- Customize the Person and Detail Cards
- View Employees in Multiple Component Companies
- Change Job, Organization, and Supervisor
- Full Screen View

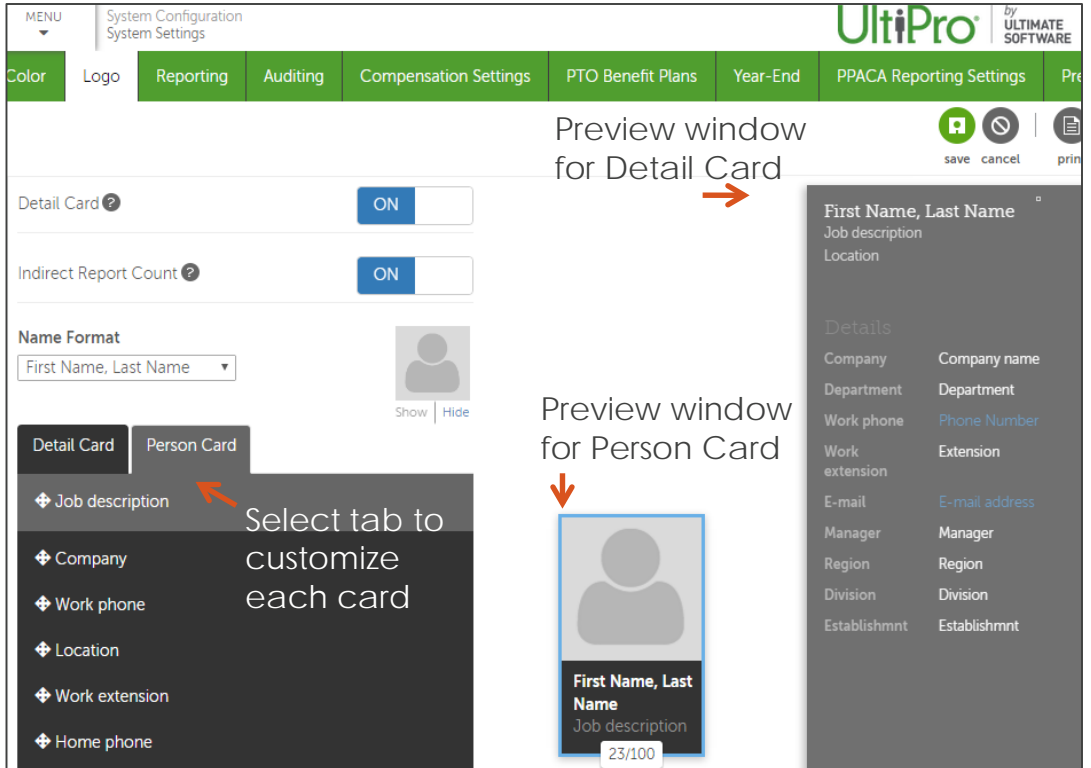

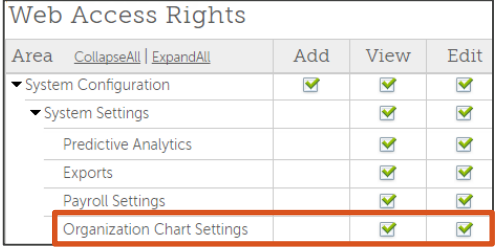

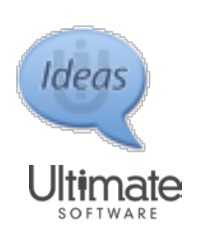

Customize the Person Card

- Display Photo, Gray Thumbnail, or No Image
- Direct and Indirect Report Count

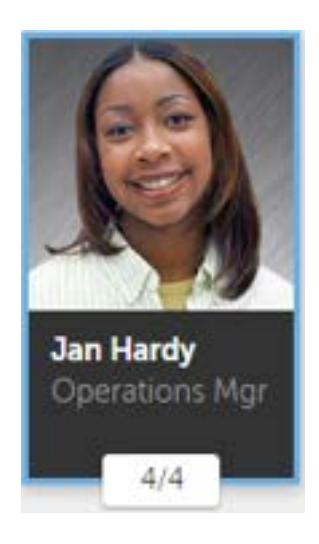

Number of Direct/Indirect Reports

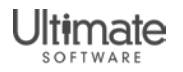

### Configure Person Card Fields

Menu > System Configuration > System Settings > Organization Chart Settings > Edit > Person Card

#### **Person Card**

- •**Employee Photo**
	- •Hide (no image)
	- •Show (gray thumbnail)
	- •Show (photo image)

#### •**Name**

•3 formats

#### **Name Format**

First Name, Last Name First Name, Last Name Last Name, First Name First Name, M. Last Name

- •**Direct Report Count** 
	- •On, by default
- •**Indirect Report Count**
	- •On, by default
	- •Turn On or Off

Indirect Report Count ? ON

•Person Card Fields

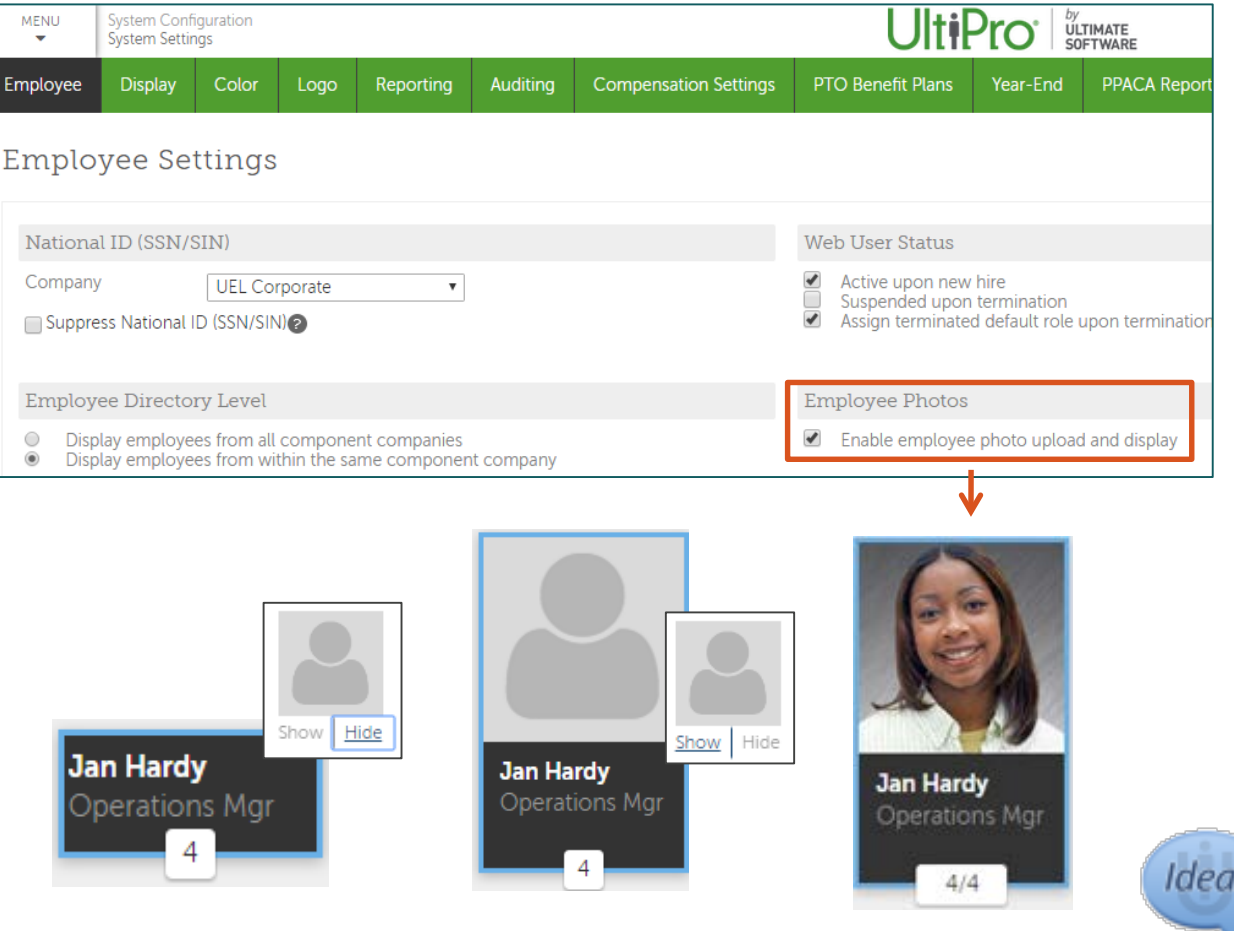

Direct/Indirect Report Count

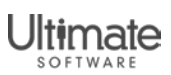

#### View Organization Chart without Photos

Menu > Myself > My Company > Organization Chart Settings > Edit > Person Card

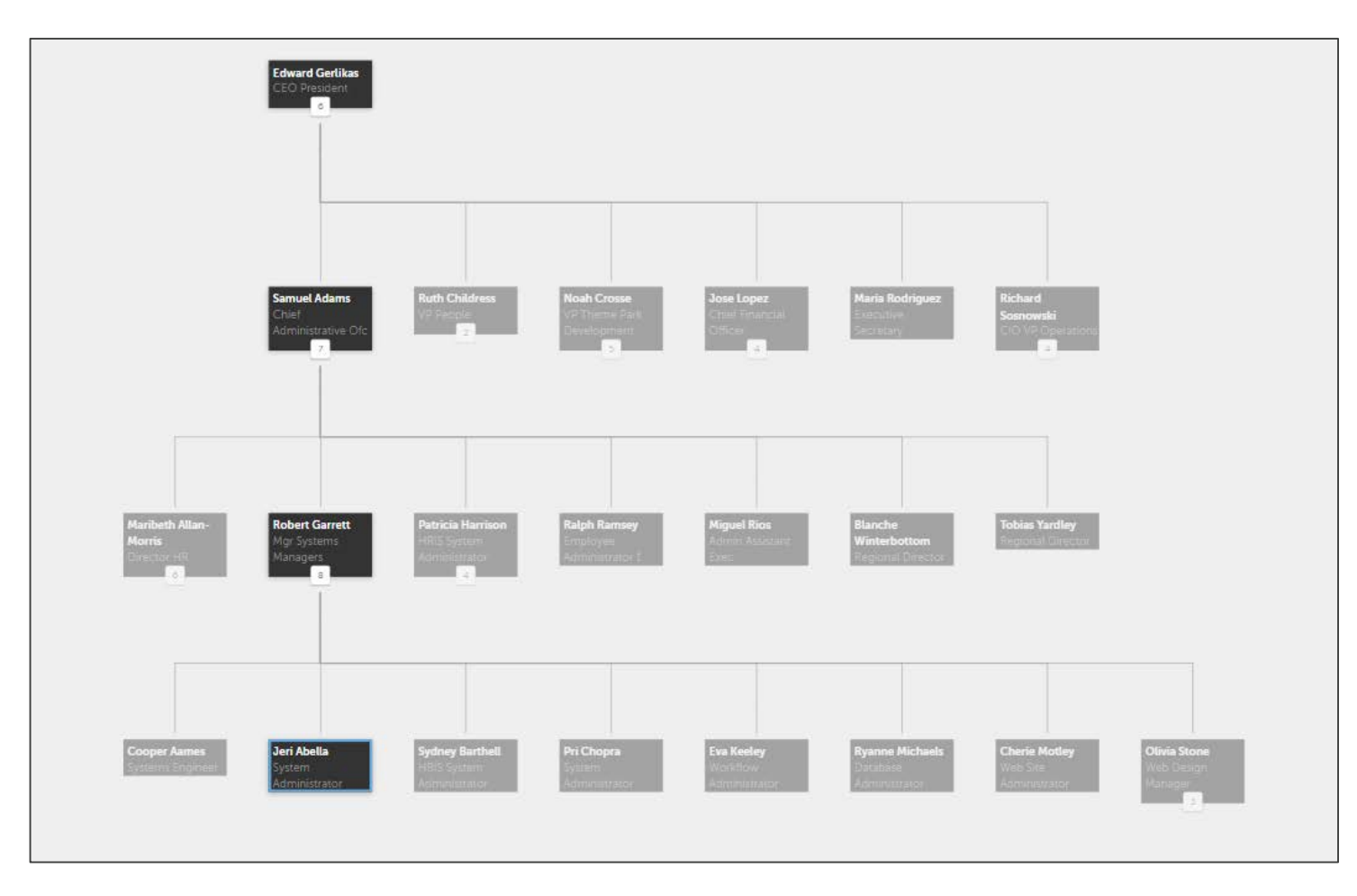

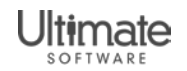

#### View of Indirect Report Count in Organization Chart

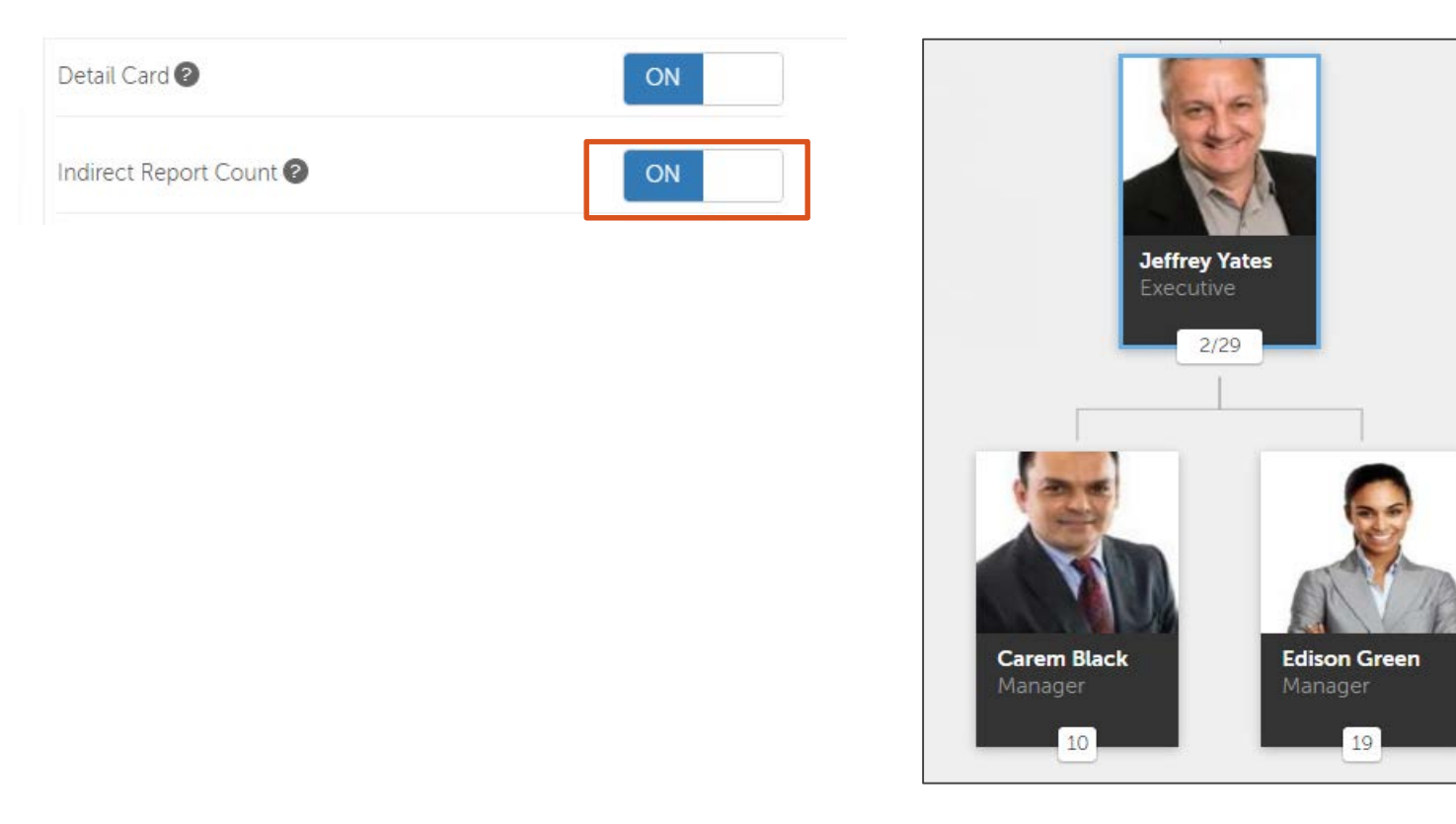

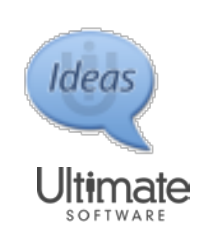

### Set the Display Order of Person Card Fields

Menu > System Configuration > System Settings > Organization Chart Settings > Edit > Person Card

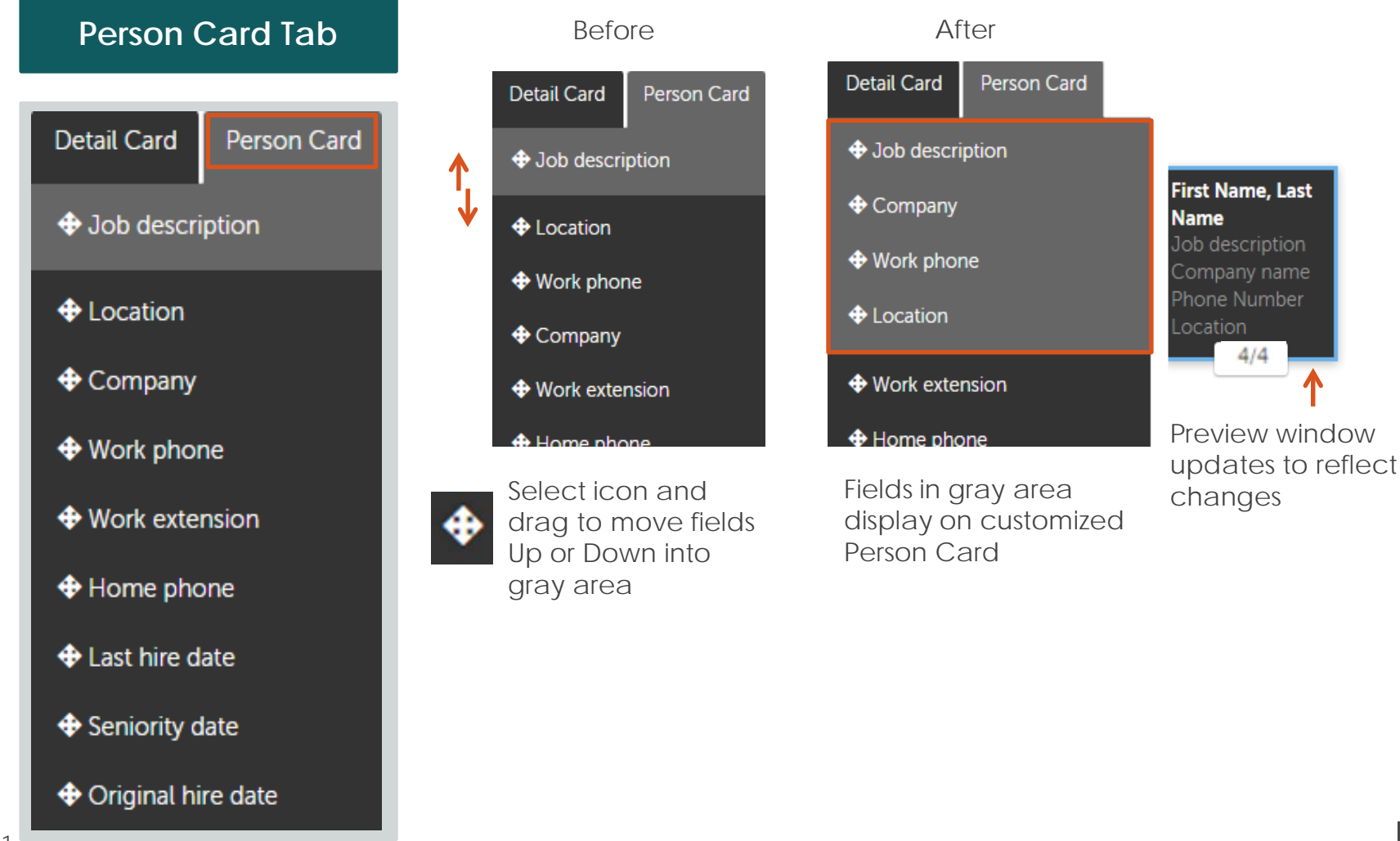

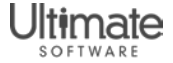

#### Customize the Detail Card

Enable Detail Card

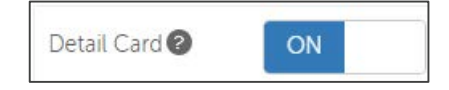

**Enable Fields for Display** 

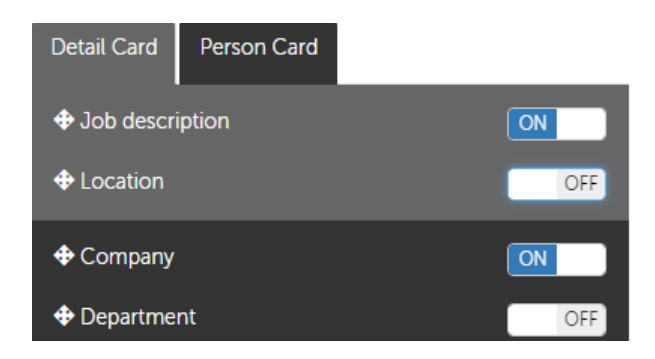

**Set the Display Order of Fields** 

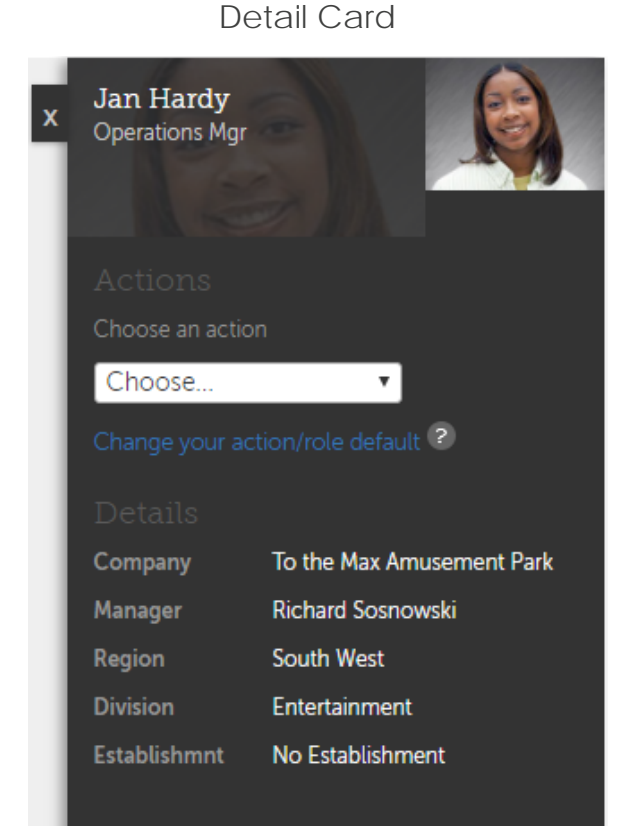

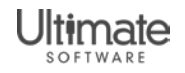

### Enable Detail Card Fields and Set the Display Order

Menu > System Configuration > System Settings > Organization Chart Settings > Edit > Detail Card

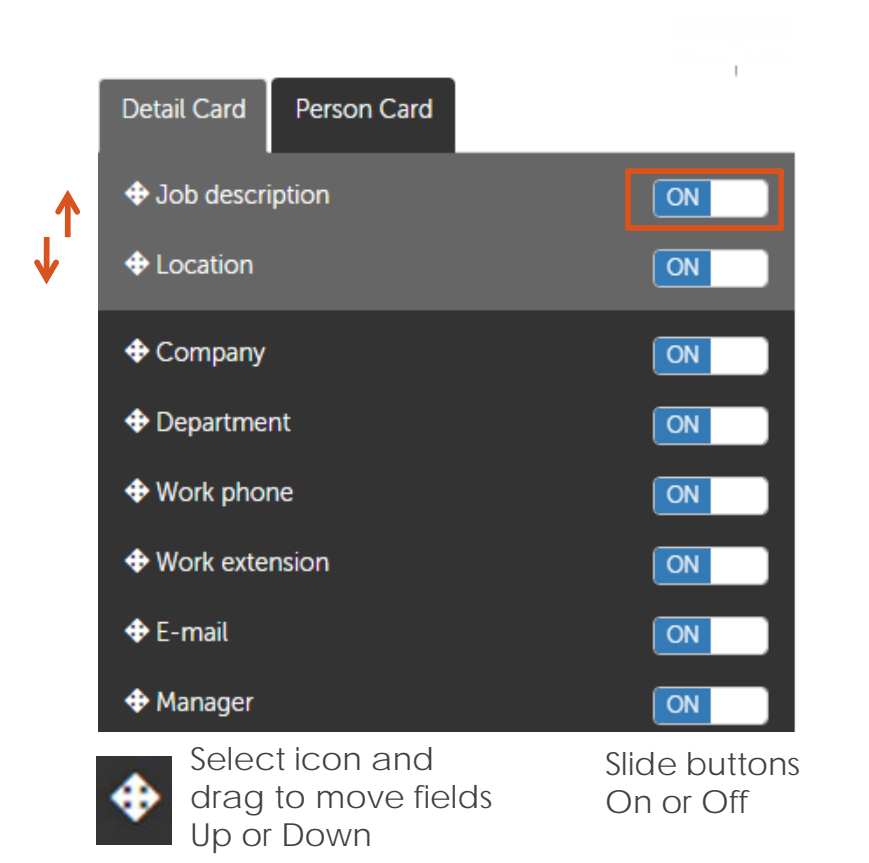

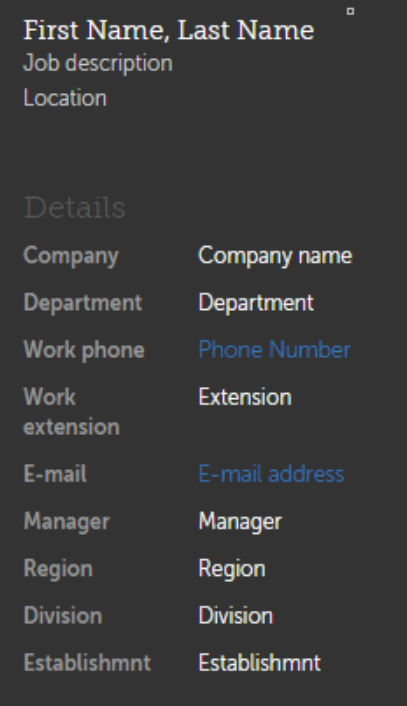

Preview window updates to reflect changes

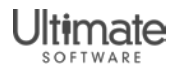

#### View Organization Chart with Photos and Detail Card

Menu > Myself > My Company > Organization Chart Settings > Edit > Person Card

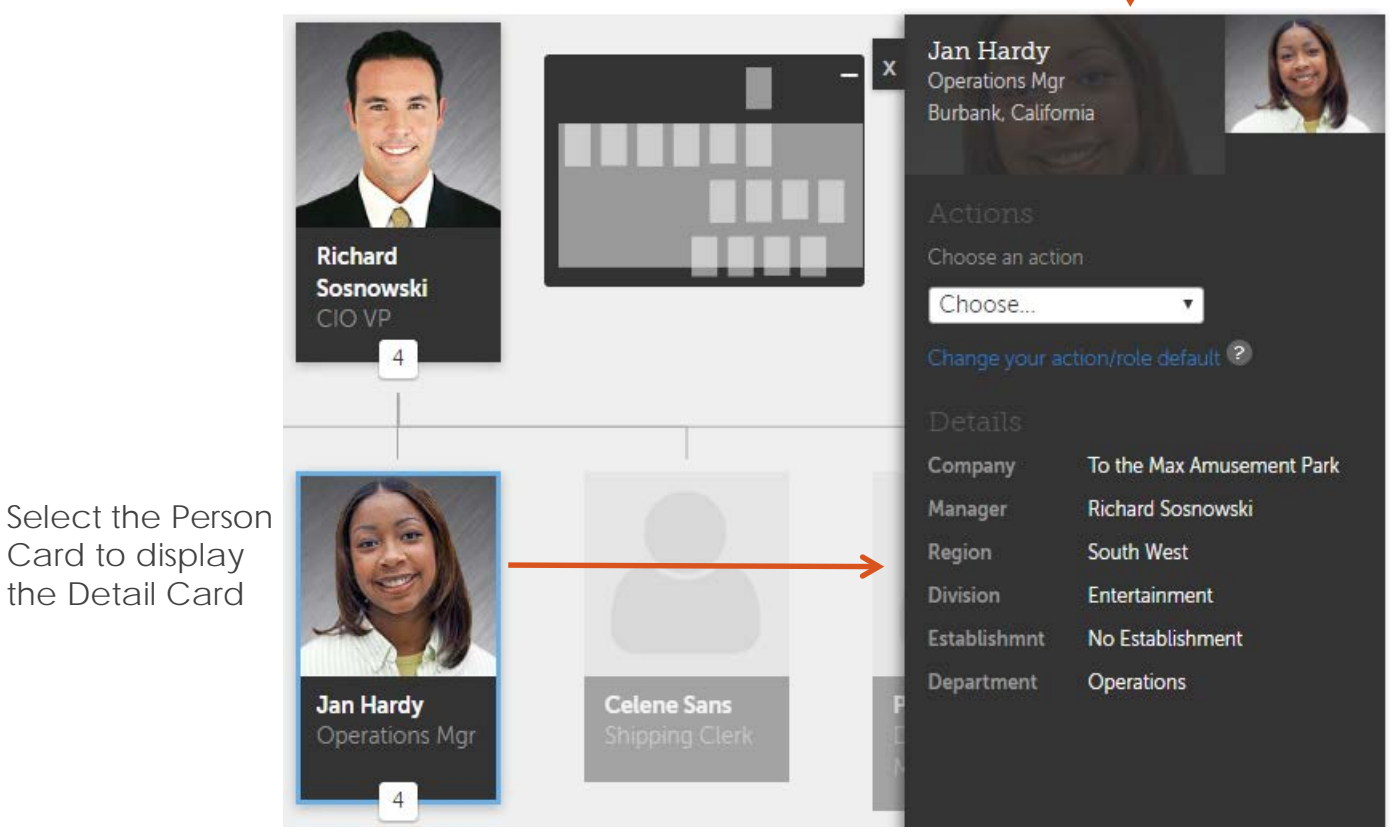

Detail Card **v** 

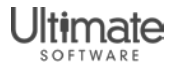

#### View Employees in Multiple Component Companies Menu > Myself > My Company > Organization Chart > select employee

- **Select a different supervisor name from the** Person Card menu for multi-hire employees; or
- **Select a component company from the Detail Card's** Companies menu

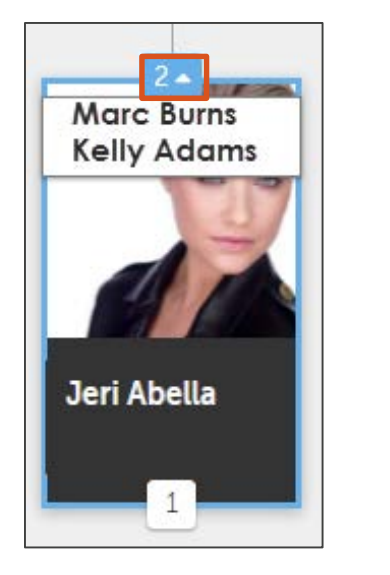

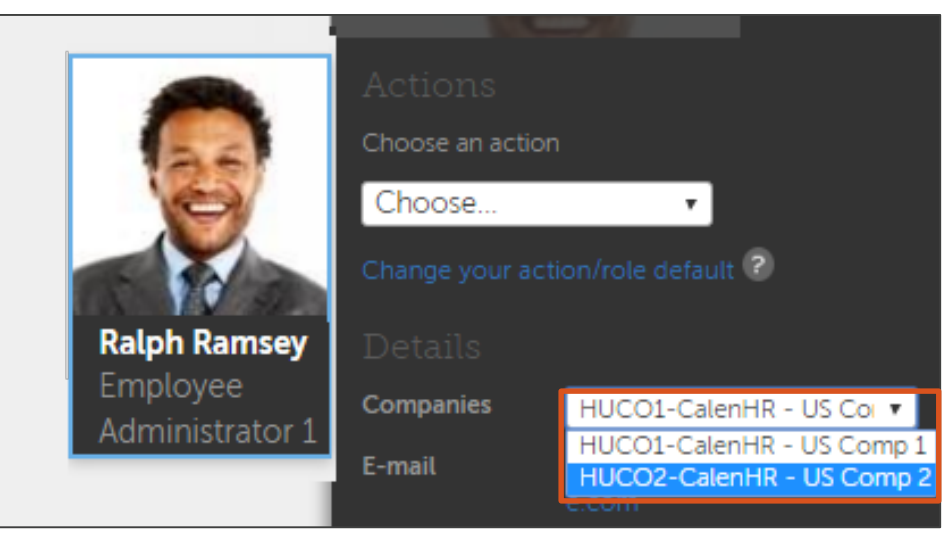

Person Card **Detail Card Detail Card** 

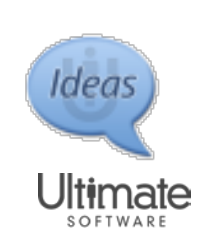

Job, Organization, and Supervisor Changes

- Make changes directly in the organization chart
	- Changes based on role security and qualifiers
	- Supports multiple roles and menu access
- Work event launches from the Org Chart's Detail card
- Changes applied to employee record in real-time
- Uses workflow, if enabled

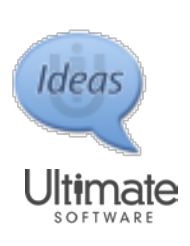

#### Choose an Action from the Menu Choose an action menu Change Job/Supervisor Choose an action Choose an action Choose... Choose Change Organization Choose Choose... Change Job/Supervisor **Change Job/Supervisor Change Organization** Change Organization Jan Hardy  $\mathbf{G}$   $\odot$ Change Job  $+$   $x$ **Operations Mgr** Burbank, California  $= 5$ Change Organization **A** Information • This employee is a supervisor wi supervisor update for those emp Effective • MM/DD/YYYY  $\frac{1}{\ln n}$ reports, update individual emplo Choose an action **Richard** Reason  $\boldsymbol{\mathrm{v}}$ Choose. Sosnowski Supervisor **Richard M Sosnowski** CIO VP Choose:  $Q \times$ General  $\overline{?}$ Change Job/Supervisor Location **BURBNK - Burbank, California Change Organization** Effective • MM/DD/YY Project  $\mathbf{v}$ Reason Company To the Max Amusement Park Home company To the Max Amusement Park ▼ Current job MGR - Depa Manager **Richard Sosnowski** Time clock Job group Region South West Region SW - South West **Division** Entertainment New job ٧.  $\cdot$  MGR - Dep No Establishment Division Establishmnt Alternate title Operations **ENT - Entertainment**  $\;$   $\;$ Department Operations Supervisor Richard M Establishmnt NONE - No Establishment  $\overline{\mathbf{v}}$ Jan Hardy Department Hire source **OPER - Operations**  $\boldsymbol{\mathrm{v}}$ **Operations Mg** Project National union  $\boldsymbol{\mathrm{v}}$  $4/4$ Region SW - South Local union  $\pmb{\mathrm{v}}$

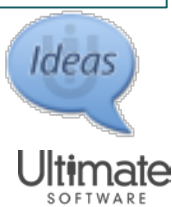

### Choose an Action /Role Default from Menu **Select a role to perform the action**

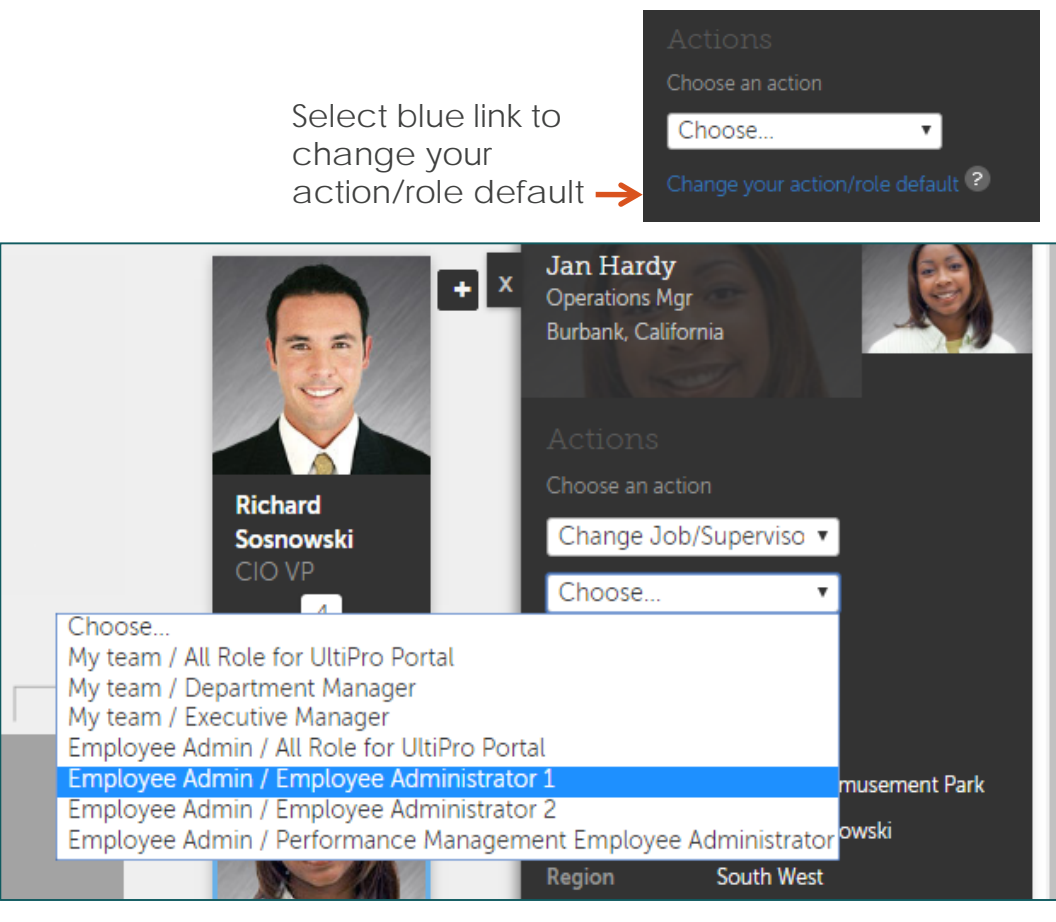

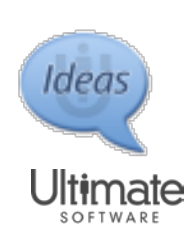

#### Change Organization Work Event

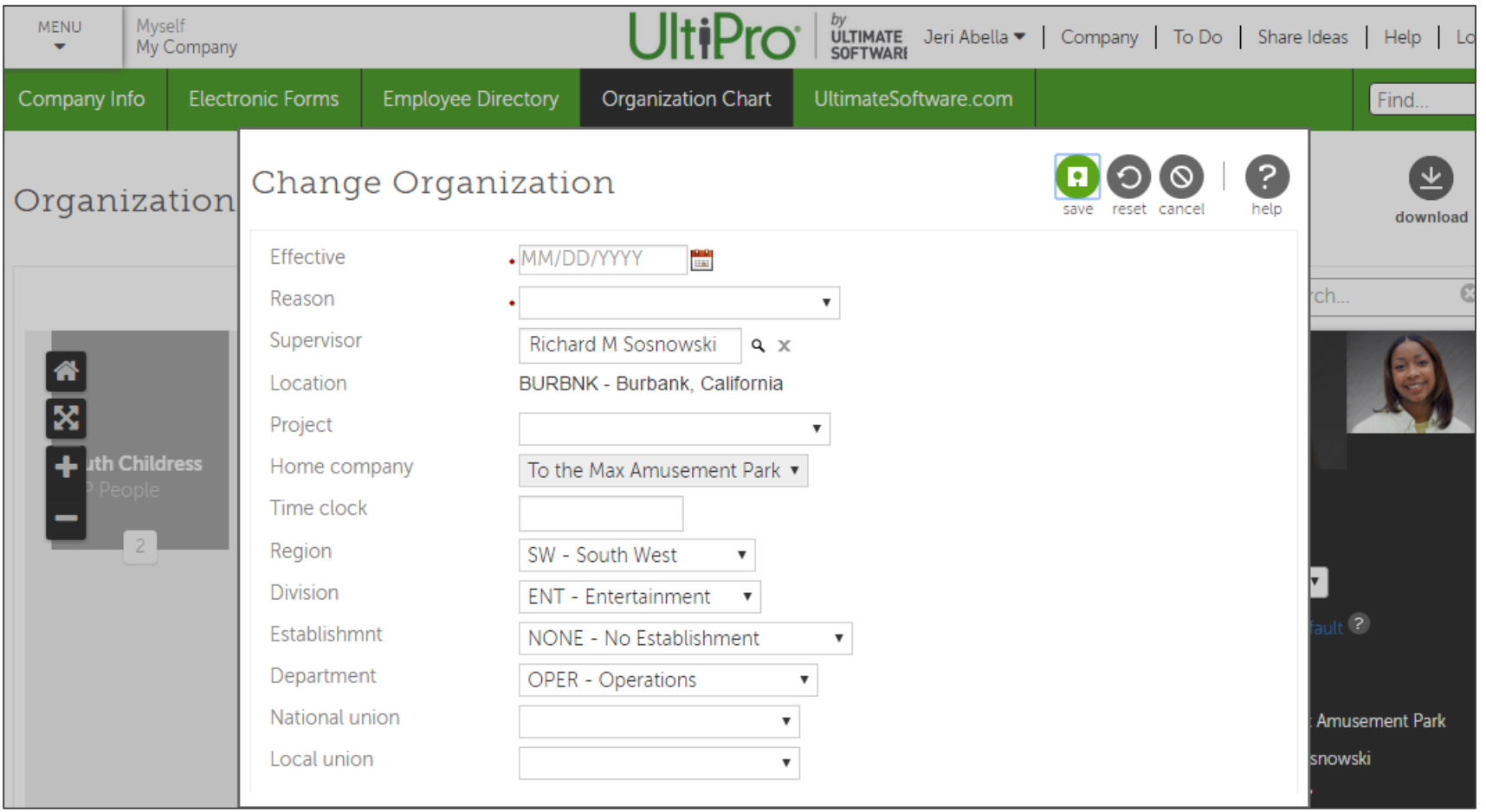

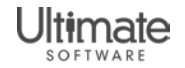

#### New Full Screen View Icon

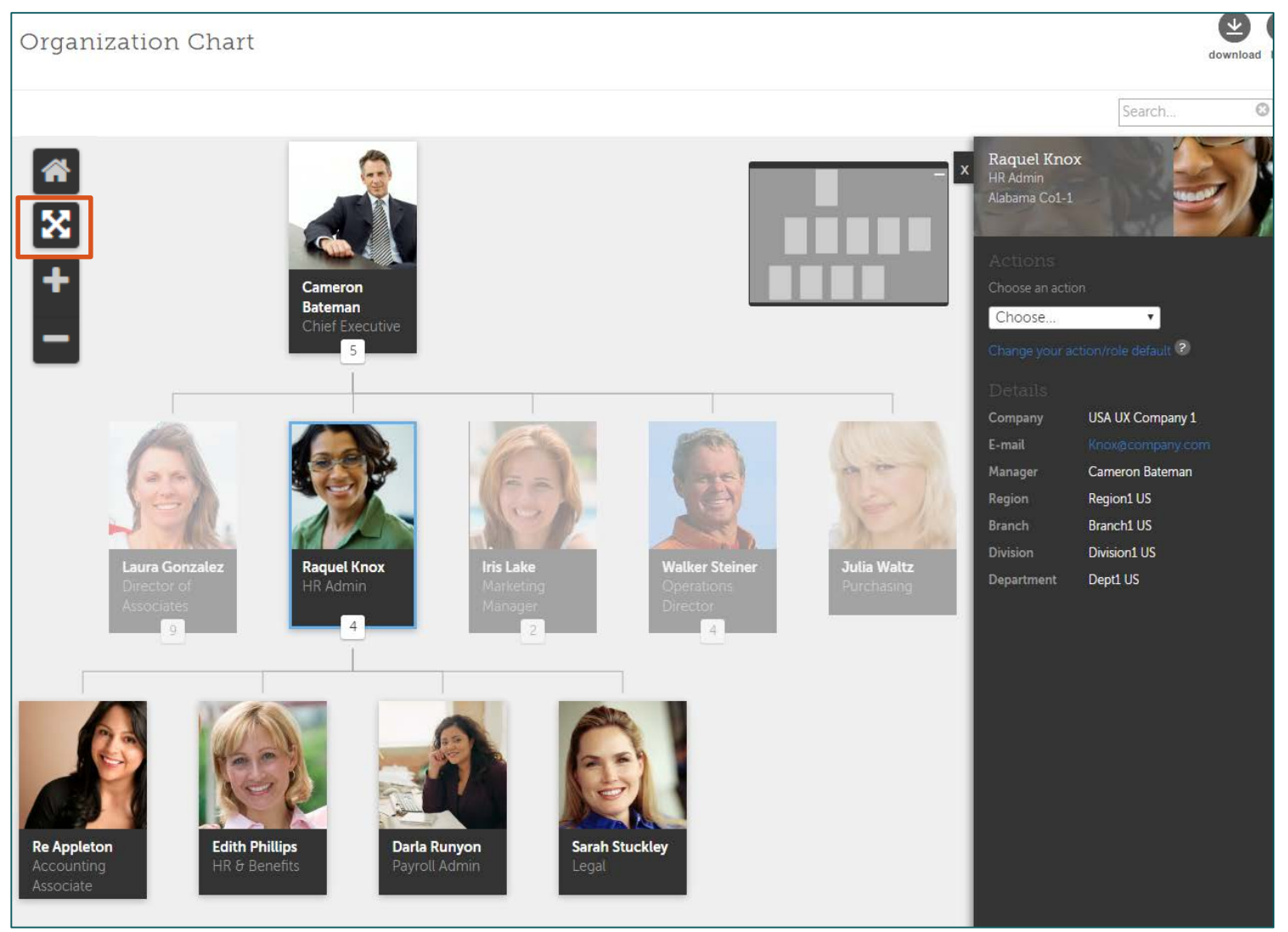

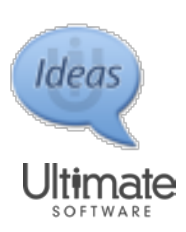

### Feature Benefits

- Provides ability to easily visualize and locate supervisors, direct, and indirect reports
- **Provides configurable format to support business needs**
- **Provides managers with a quick way to make job,** supervisor, and organization changes

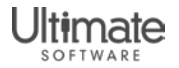

### Learning Resources

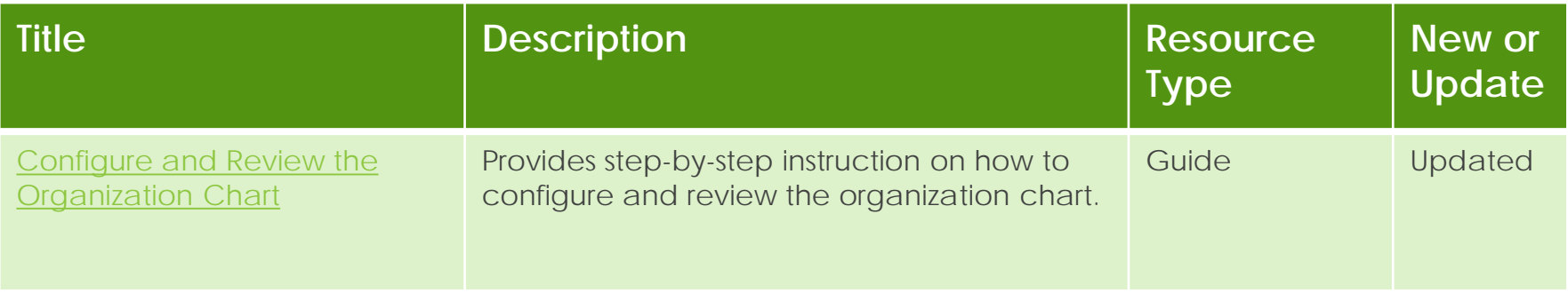

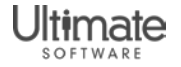

### Accessible Predictive Analytics

#### Predictive Analytics on the Employee Summary page

Menu > My Team > My Employees > find employee > Employee Summary

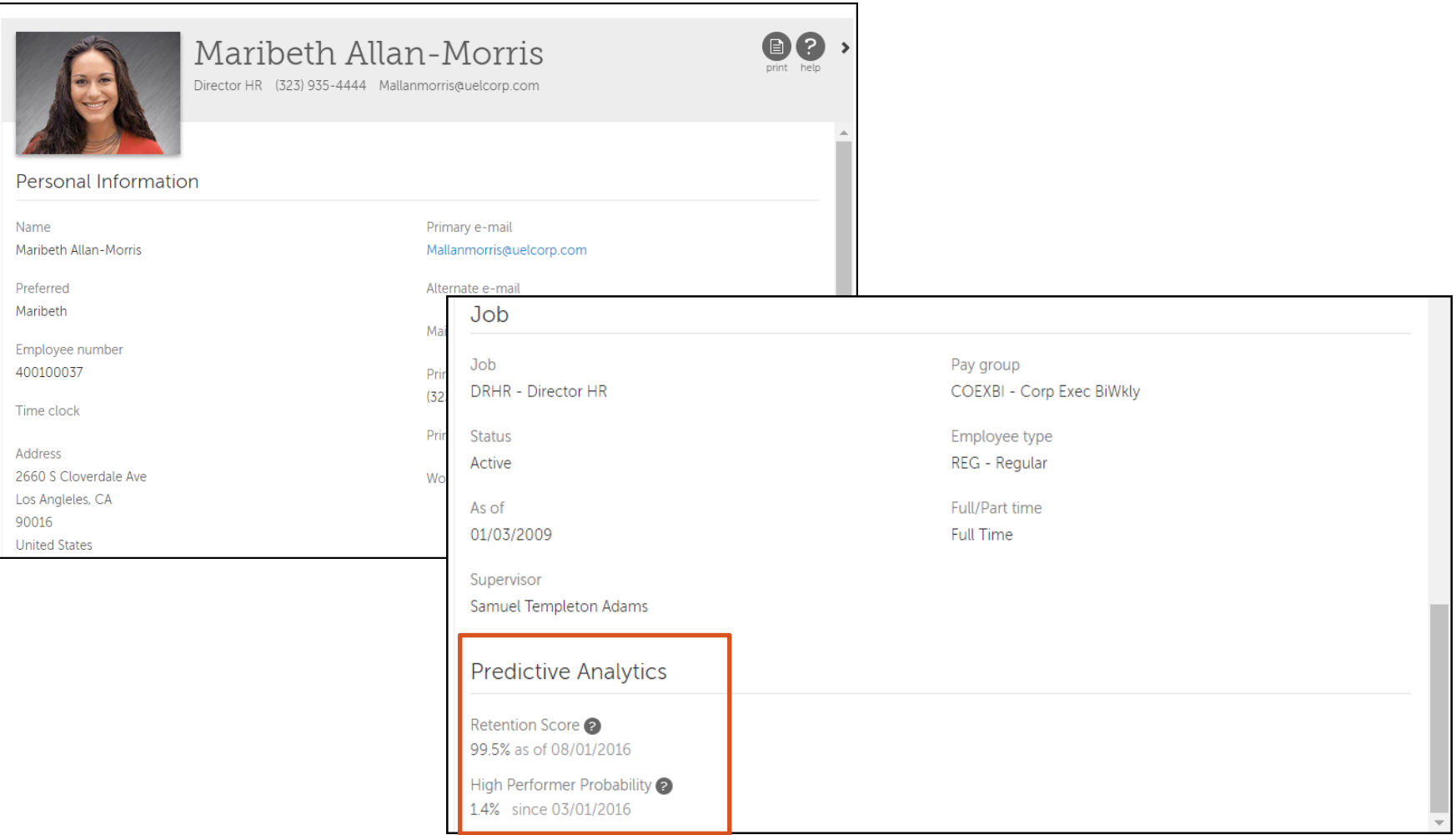

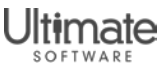

### Accessible Predictive Analytics

#### Enable Predictive Analytics

Menu > System Configuration > System Settings > Predictive Analytics

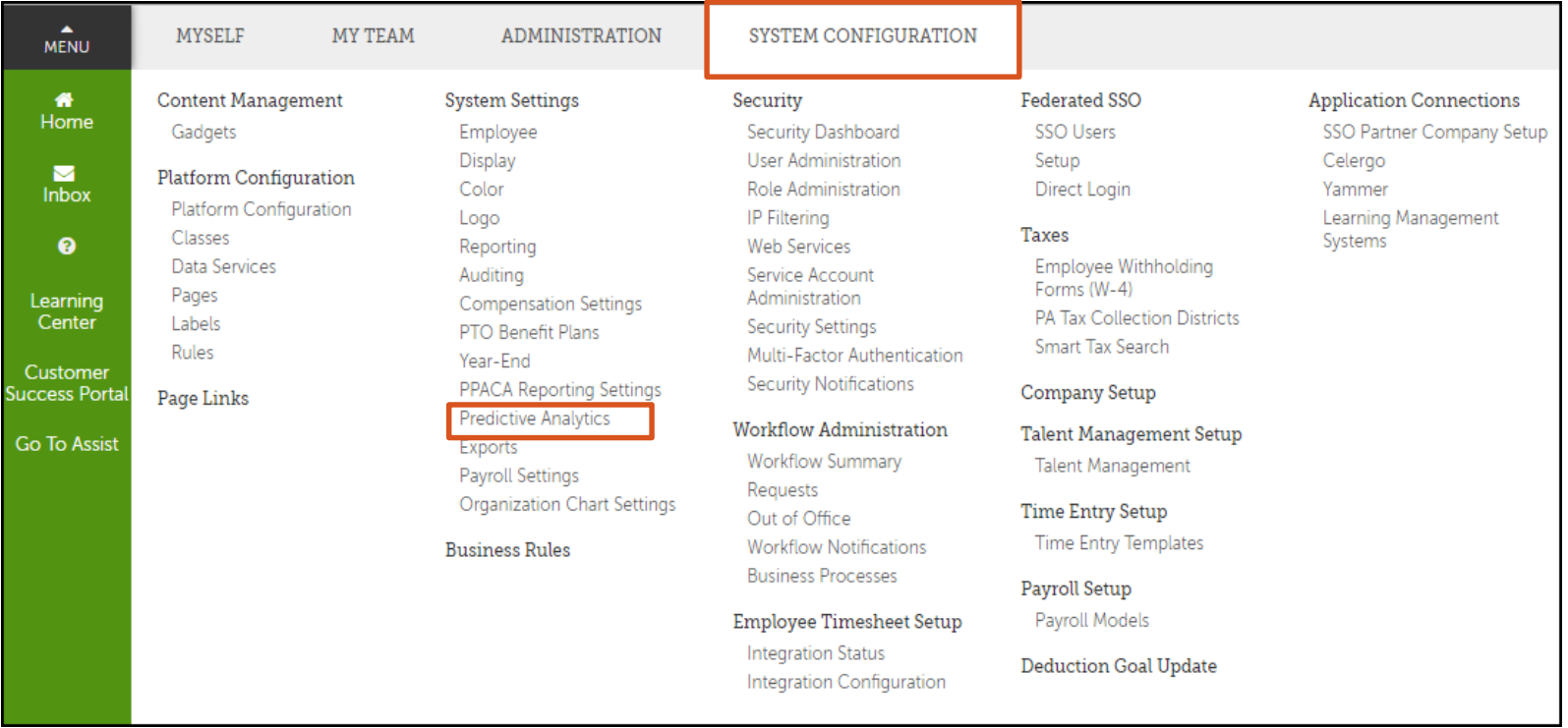

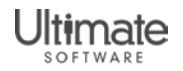

### Accessible Predictive Analytics

#### Enable Predictive Analytics

Menu > System Configuration > System Settings > Predictive Analytics

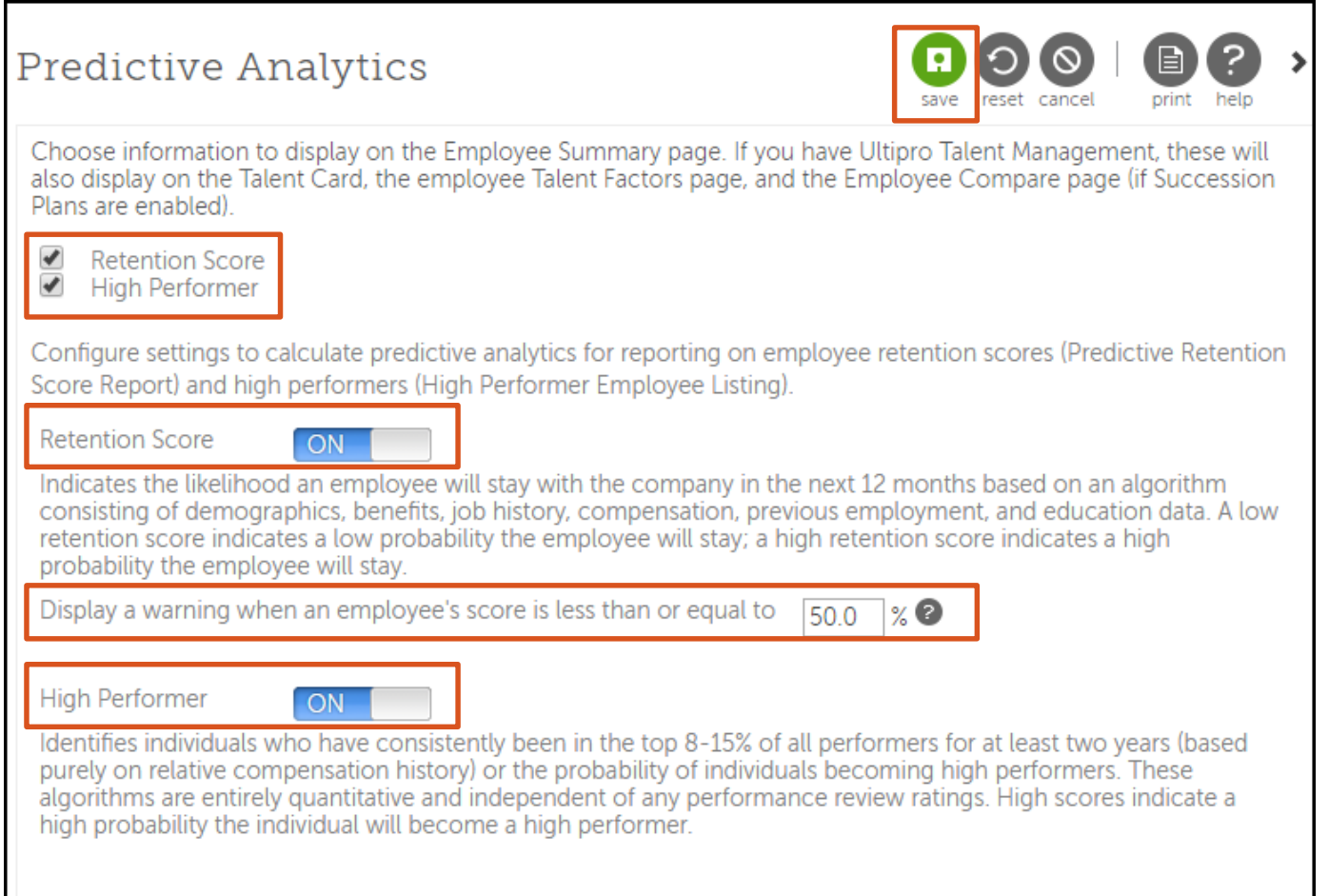

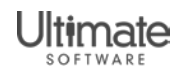

### Feature Benefits

- Provides insight to help you identify, engage, and retain top talent and potential high performers in your organization
- Enables reporting on key talent data using Business Intelligence reporting

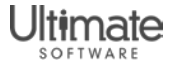
### Add a Beneficiary

- **Open Enrollment and Life Event Plans** 
	- To elect plan, must first add a beneficiary to employee record

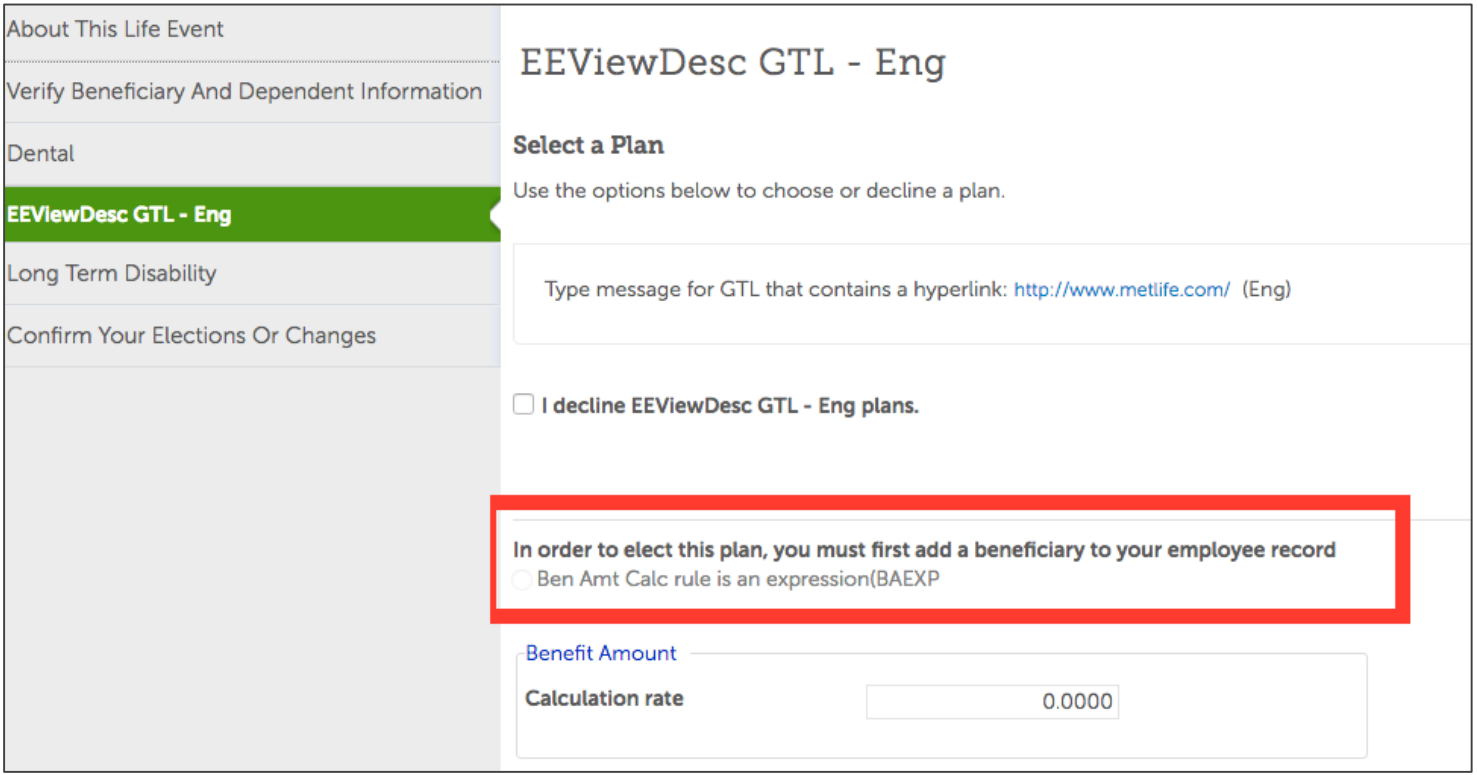

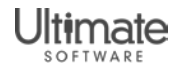

### Learning Resources

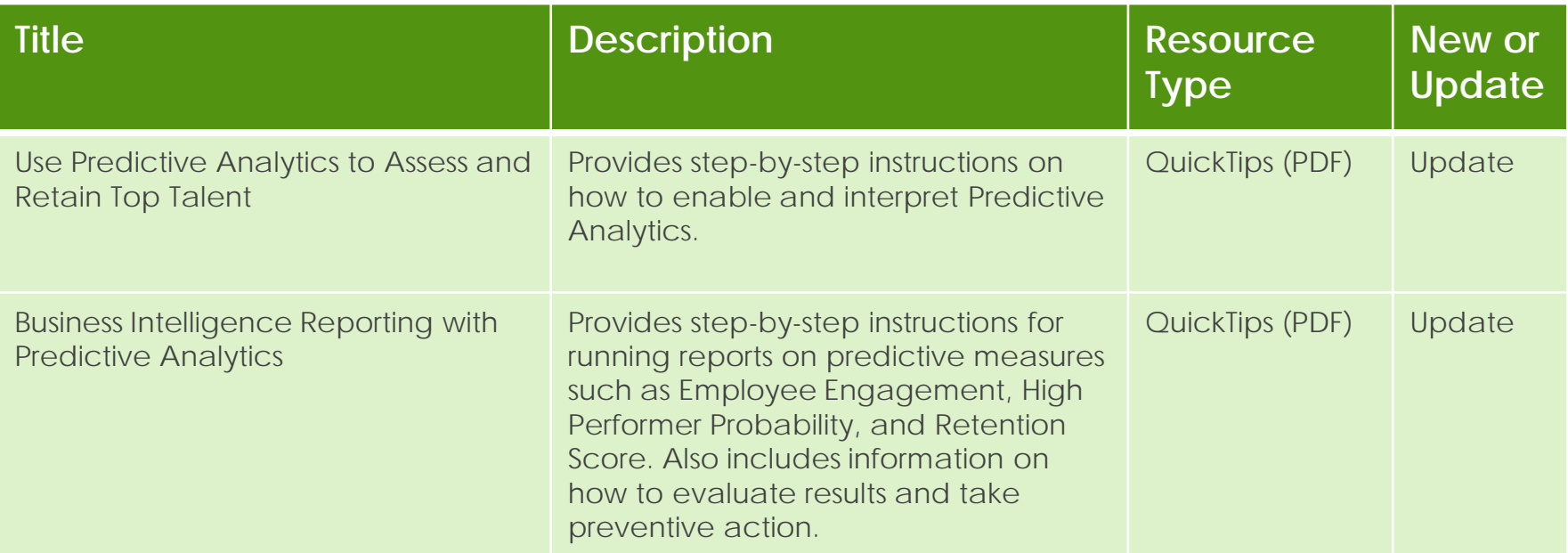

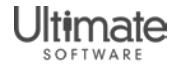

#### Learning Resources

- Subscribe to Newswires
	- Stay up-to-date with latest UltiPro changes using the Communications Preference Center
	- Subscribe Steps
		- 1. From the Customer Success Portal Home page, select Communications Preference Center in the Stay Connected section.
		- 2. Check the applicable boxes and select Update My Preferences.

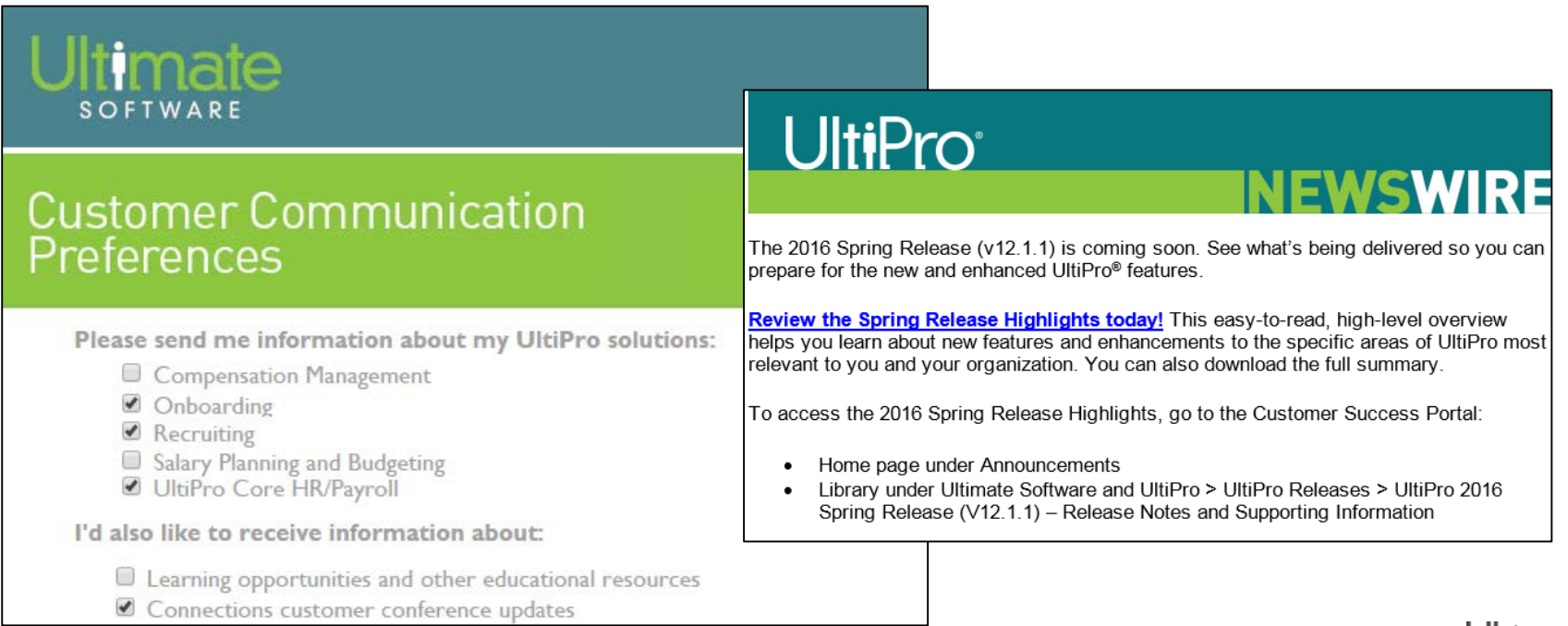

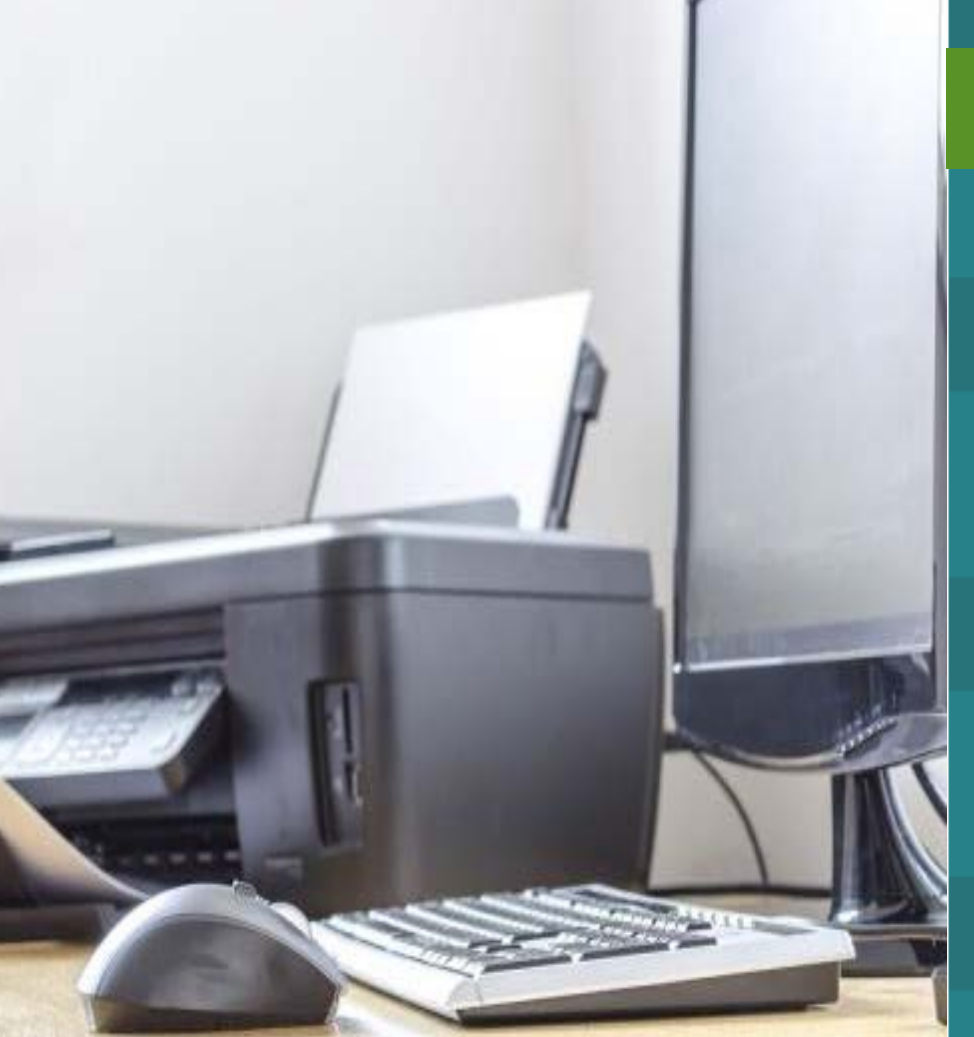

Ultimate Software, in its sole discretion, may video and/or record this conference or portions of it, including but not limited to, the Question and Answer sessions and play said videos and recordings at various times in the future. Any individuals attending or participating in this conference acknowledges this, and consents to the use in the future by Ultimate Software, at its sole discretion, of the video or recording of his or her attendance or participation and waives any rights or interest in any such future use.

This presentation and content are for Ultimate Software use only. No part of this presentation or content may be reproduced in any form or by any means or stored in a database or retrieval system without the prior written authorization of The Ultimate Software Group, Inc. Information in this presentation and content are subject to change without notice. The presentation and content are confidential information of The Ultimate Software Group, Inc. and may not be disseminated to any third party. Nothing herein constitutes legal advice, tax advice or any other advice.

© 2016 The Ultimate Software Group, Inc. UltiPro® is a registered trademark of The Ultimate Software Group, Inc. All other company and product names referenced herein are the trademarks or registered trademarks of their respective holders.

#### Liability/Disclaimer

The Ultimate Software Group, Inc. makes no representation or warranties with respect to the accuracy or completeness of the presentation or content and specifically disclaims any responsibility or representation for other vendor's software. The terms and conditions of the license, Intersourcing, SaaS, or other agreement regarding the software or services provided by Ultimate Software, which is the subject of the documentation contained herein, govern this presentation or content. All company, organization, person, and event references are fictional. Any resemblance to actual companies, organizations, persons, and events is entirely coincidental. Nothing herein should be considered legal or tax advice. All legal or tax questions or concerns should be directed to your legal counsel or tax consultant.

# Agenda

- **Performance** Management
- **Career Development**
- **Talent Management**

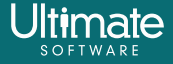

#### Performance Management

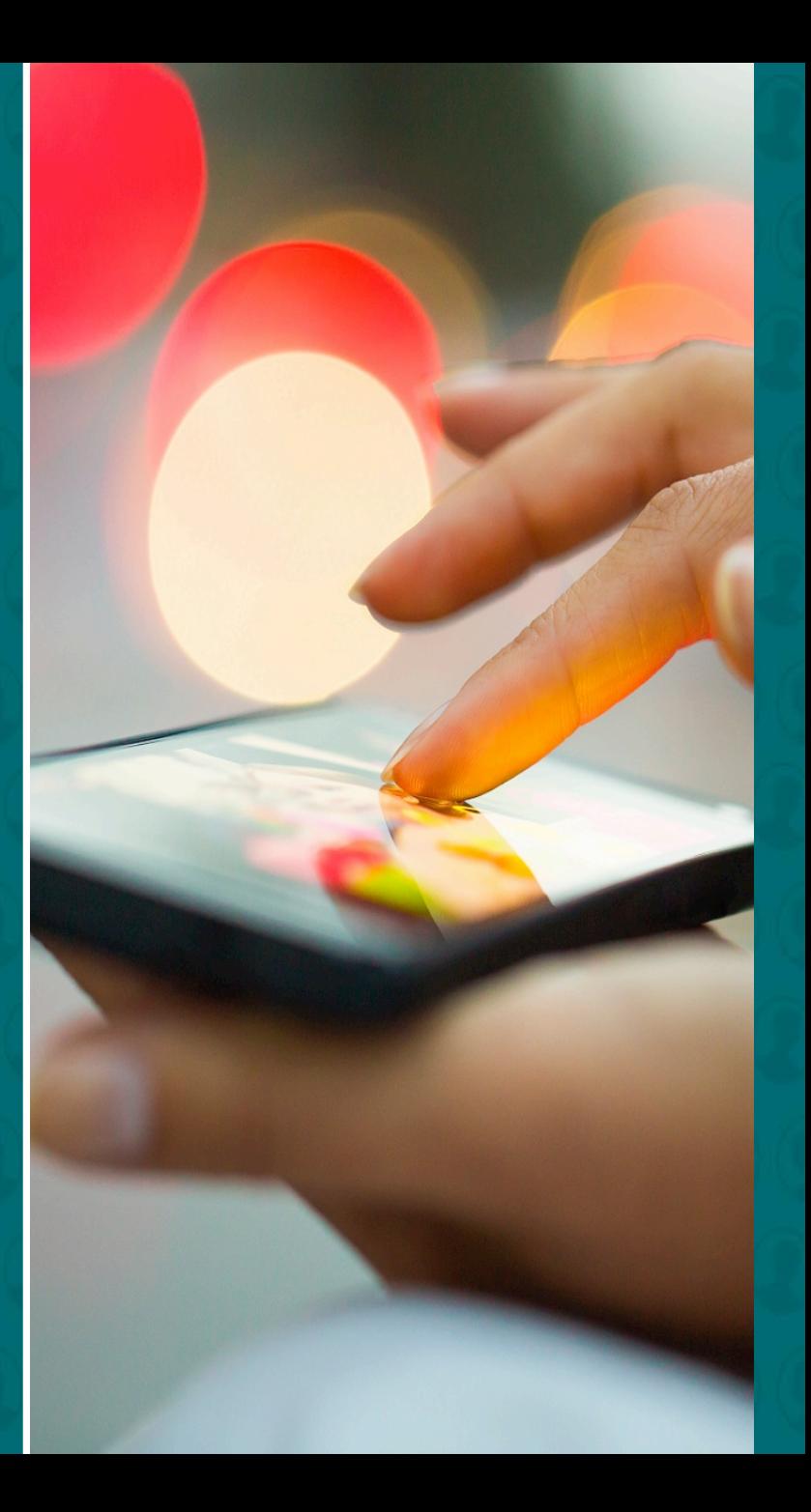

### Performance Management

- Goal Planning and Collaboration
	- Goal Setting
		- **Goal Collaboration**
		- Submit a Goal Plan
		- **Talent Dashboard**
		- Send Back to Employee, Approve Goals or Goal Plan
	- Goal Plan Administration
		- **Goal Assignment Information and Export**
		- **Distribute Reviews with Goal Plans**

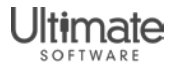

## Feature Benefits

- **Provides a simple way for employees and managers to** collaborate in the goal setting process with a single view into all employee goals using goal plans
- Connects the goal setting process to a specific Review Period
- Reduces the amount of time spent approving each goal separately for every employee
- Enables managers to modify goals and send back to the employee for review
- Provides e-mail notifications and reminders in the process
- Enables export of goal planning process information
- Simplifies attachment of goals and selection of employees for review distribution

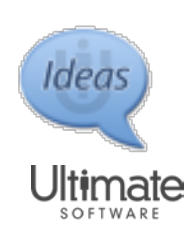

### Learning Resources

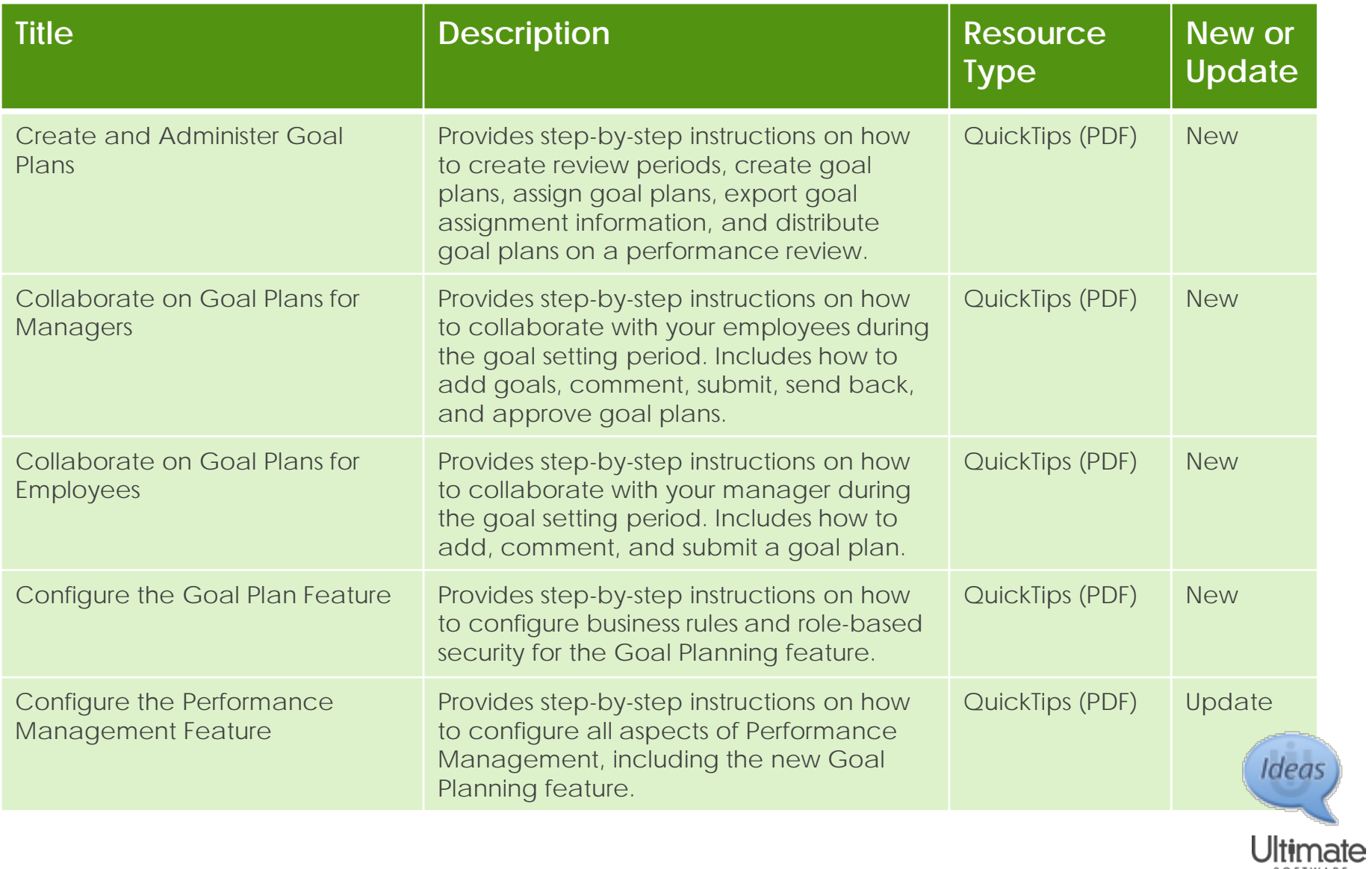

SOFTWARE

#### Upcoming Webcasts

- Session 1: Goal Planning and Collaboration
	- Date: Wednesday, November 2nd
	- Time: 3:00 pm EST
	- [https://ultimate.webex.com/ultimate/onstage/g.php?MTID=e63b46](https://ultimate.webex.com/ultimate/onstage/g.php?MTID=e63b46a1ae7b7a78e4441c3ac5e70b95e) a1ae7b7a78e4441c3ac5e70b95e
- Session 2: Goal Planning and Collaboration
	- Date: Thursday, November 3rd
	- Time: 2:00 pm EST
	- [https://ultimate.webex.com/ultimate/onstage/g.php?MTID=e3513e8](https://ultimate.webex.com/ultimate/onstage/g.php?MTID=e3513e8eb725bdc8ebf276216c65337eb) eb725bdc8ebf276216c65337eb

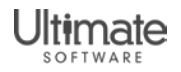

# Career Development

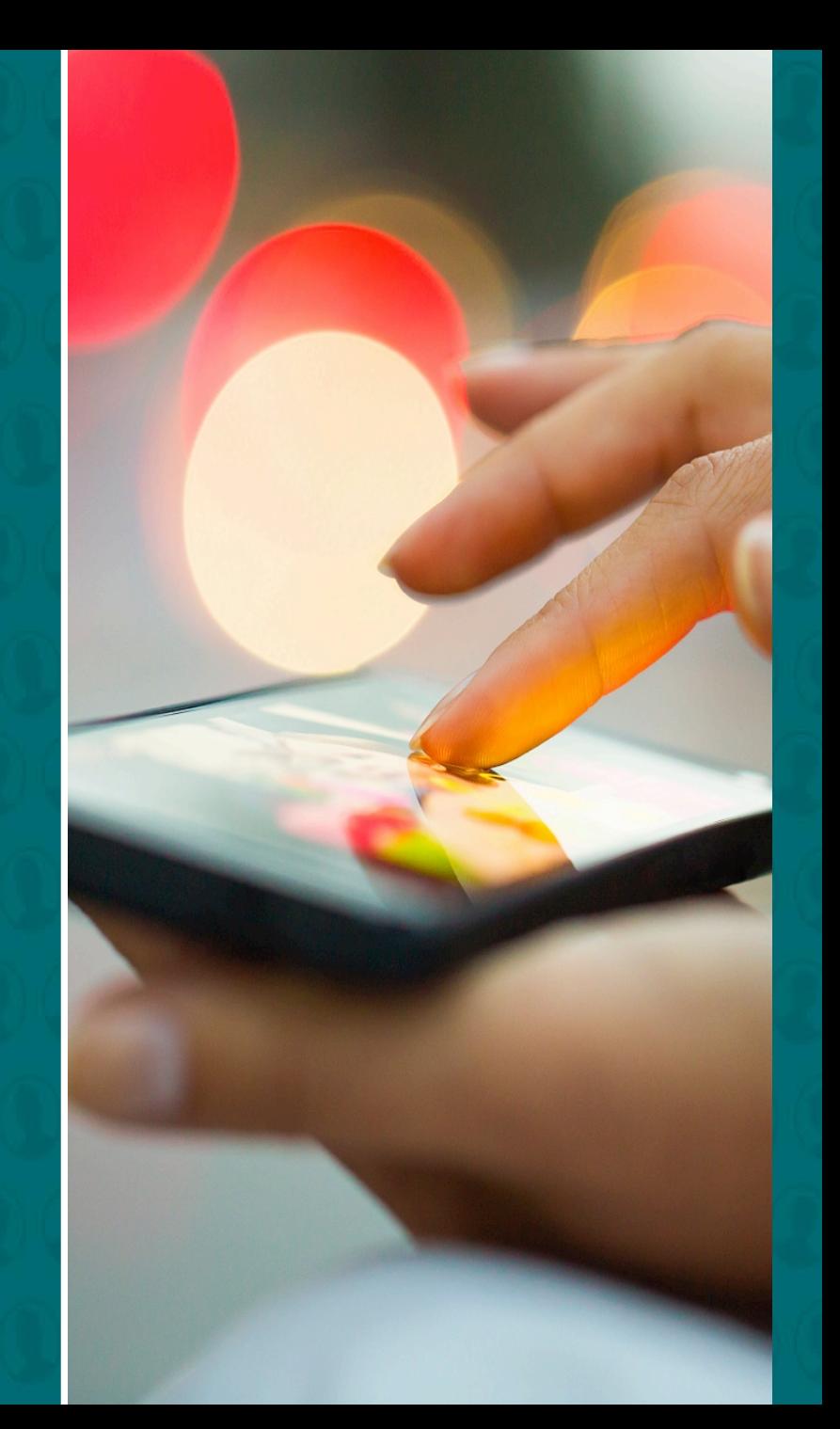

#### Career Development

- **Learning Management Systems** 
	- Renamed Page
	- Updated Settings Page

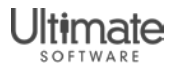

### Learning Management Systems

#### Learning Management Systems Summary

Menu > System Configuration > Application Connections > Learning Management Systems

#### Before

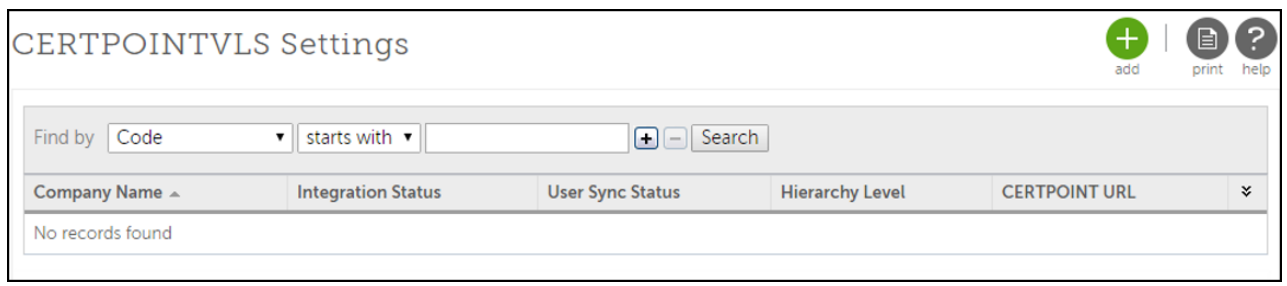

#### Now

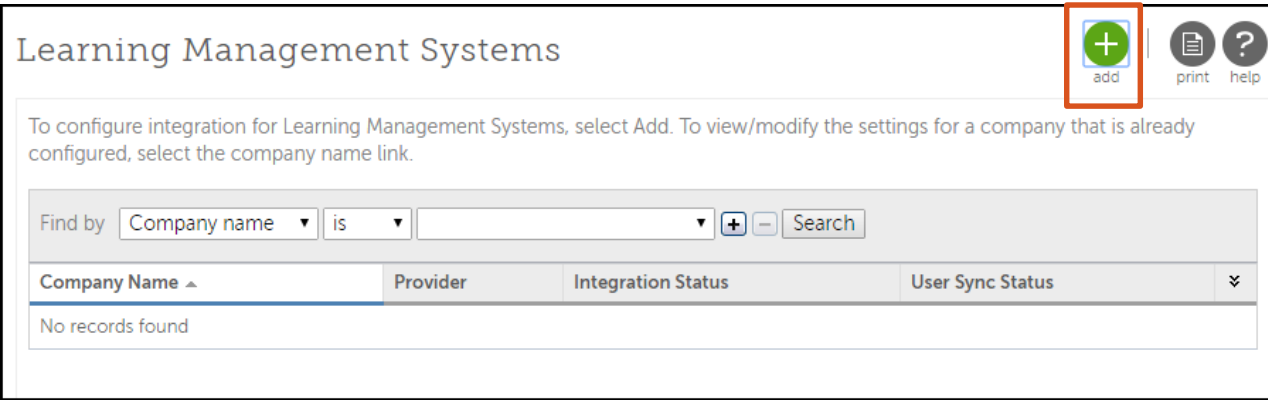

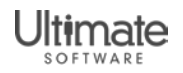

### Learning Management Systems

#### Learning Management Integration Settings

Menu > System Configuration > Application Connections > Learning Management Systems > Add

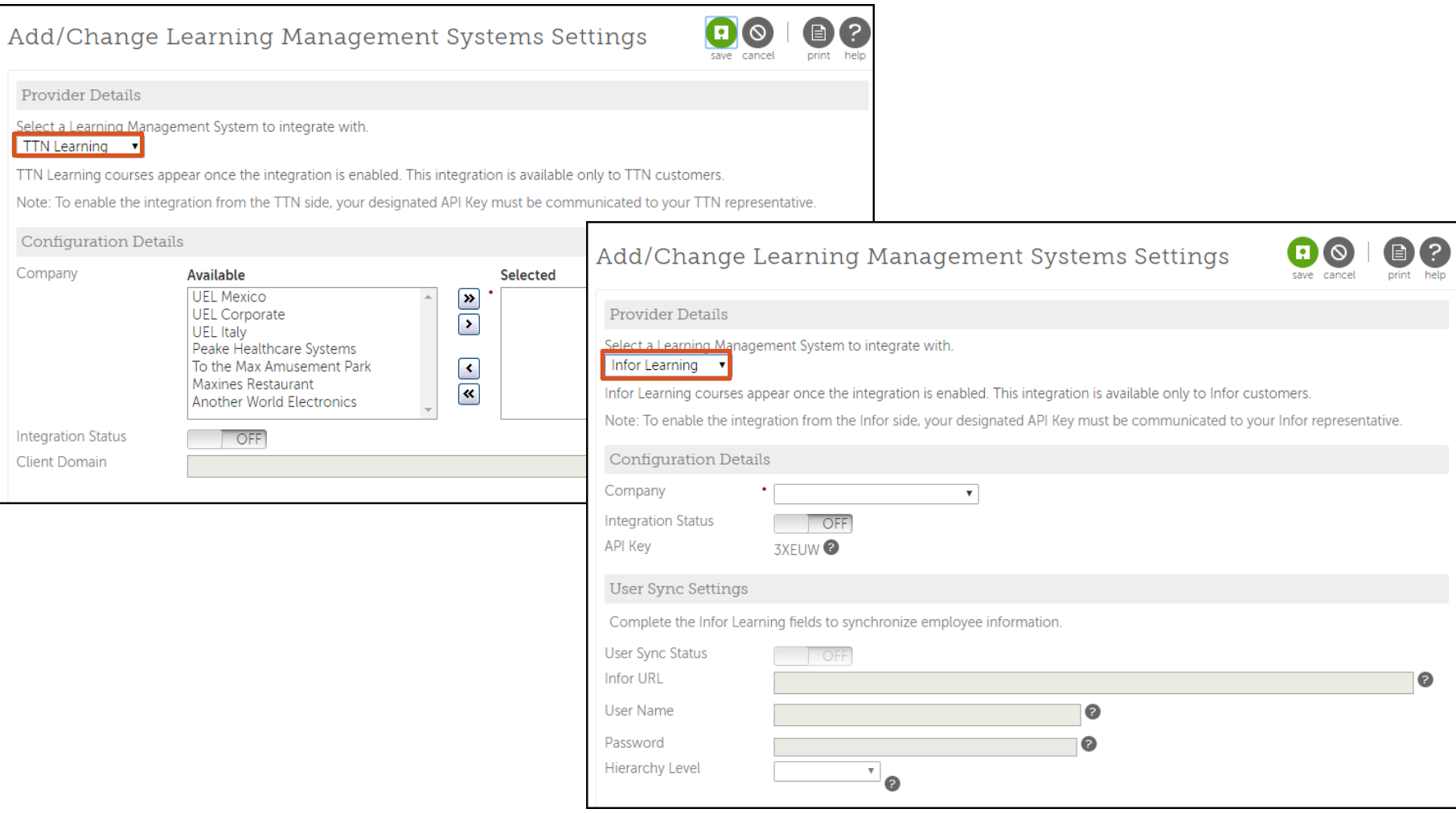

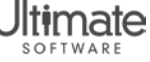

### Feature Benefits

- Provides a simple way to configure settings to integrate Learning Management System with UltiPro
- **Provides one location where Learning Management** System integration information is maintained

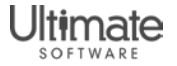

### Learning Resources

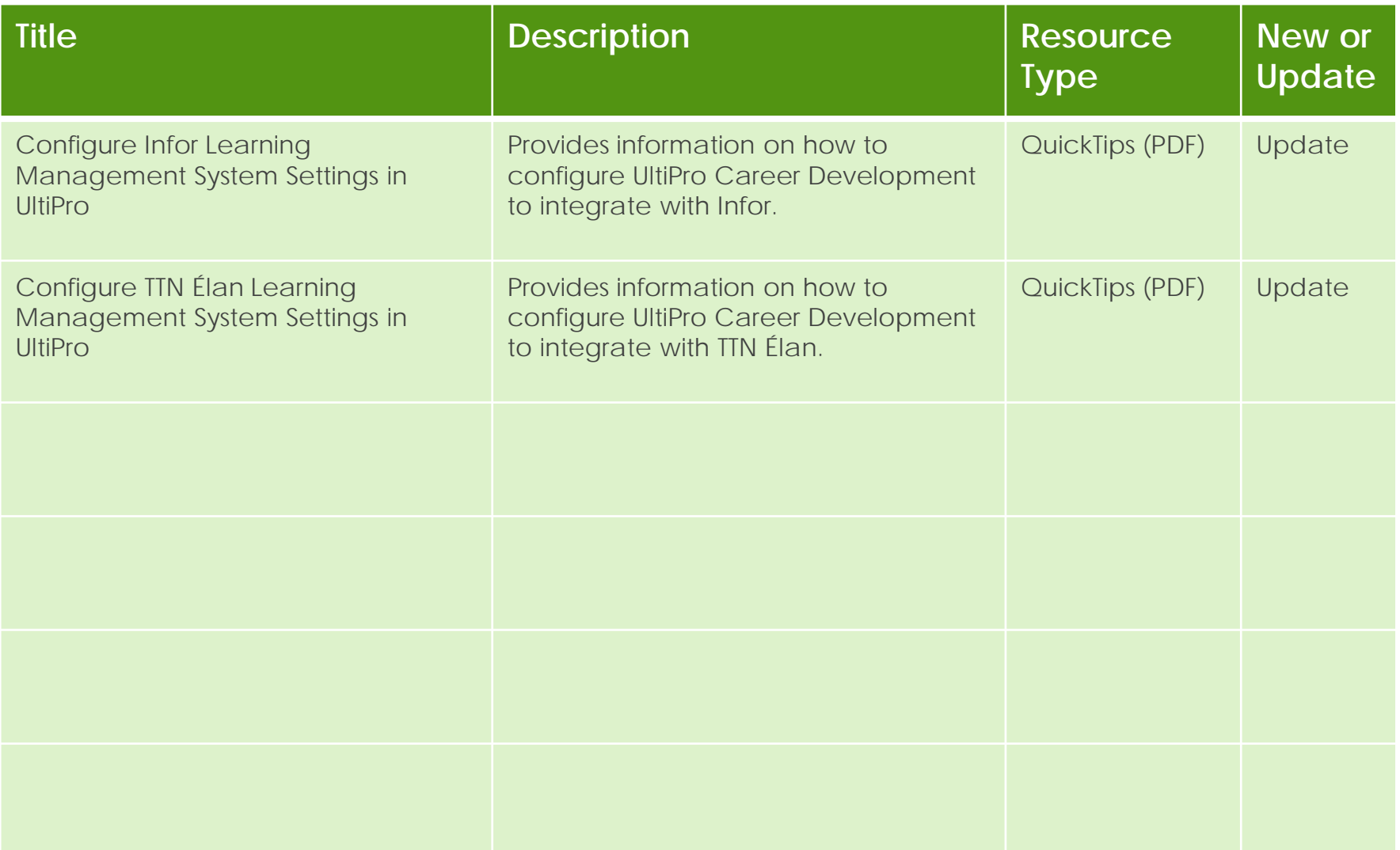

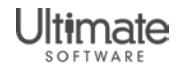

# Talent Management

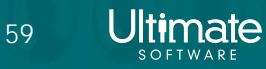

### Talent Management

- **Leadership Actions** 
	- Rich Text Format

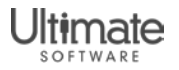

#### Leadership Actions

#### Rich-Text Format Description

Menu > System Configuration > Business Rules > search > Leadership Actions > Add

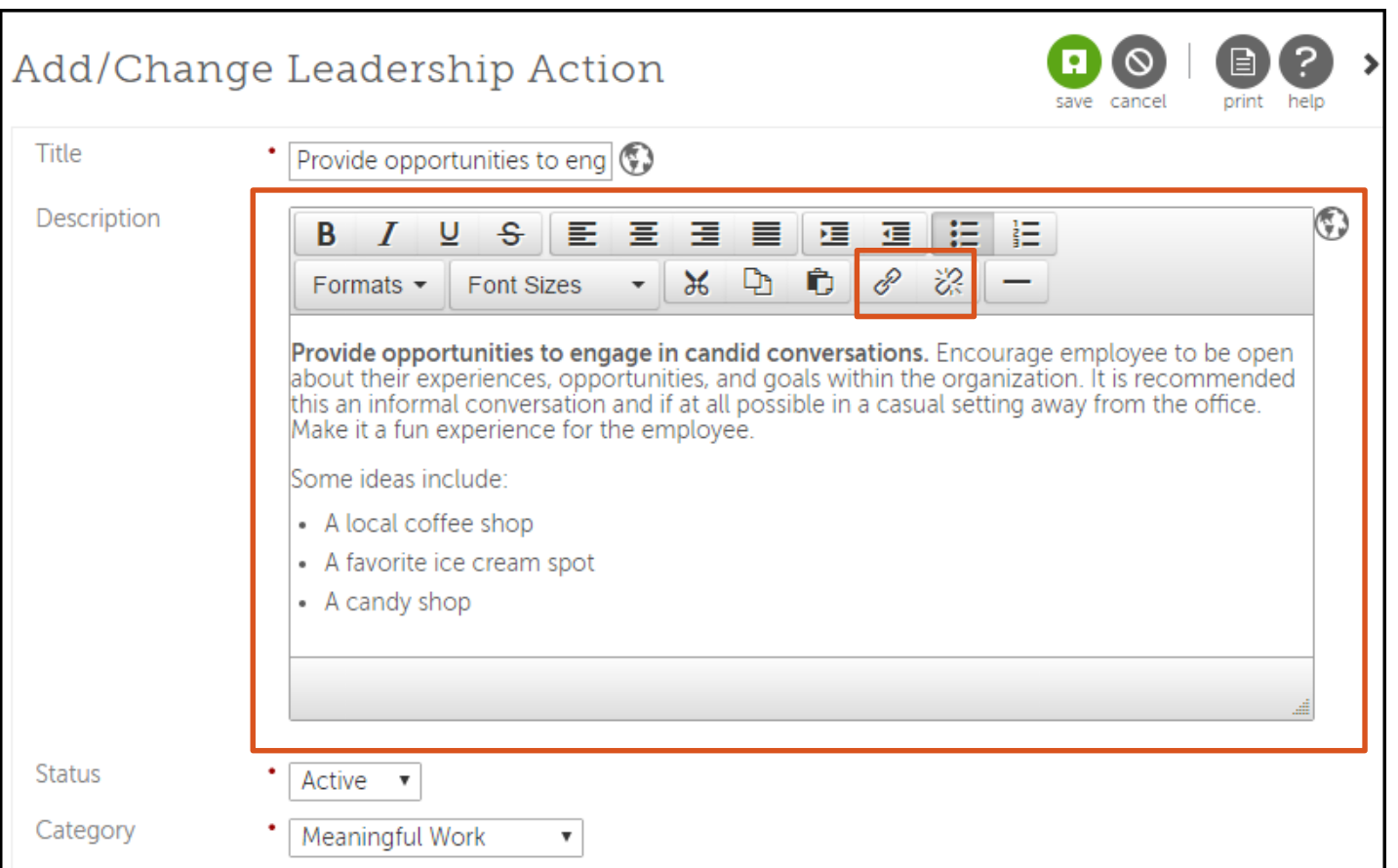

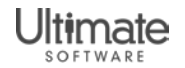

#### Leadership Actions

#### Rich-Text Format Description

Menu > My Team > Talent Management > Talent Dashboard > My Leadership Actions > To Do > select action > select Question Mark icon

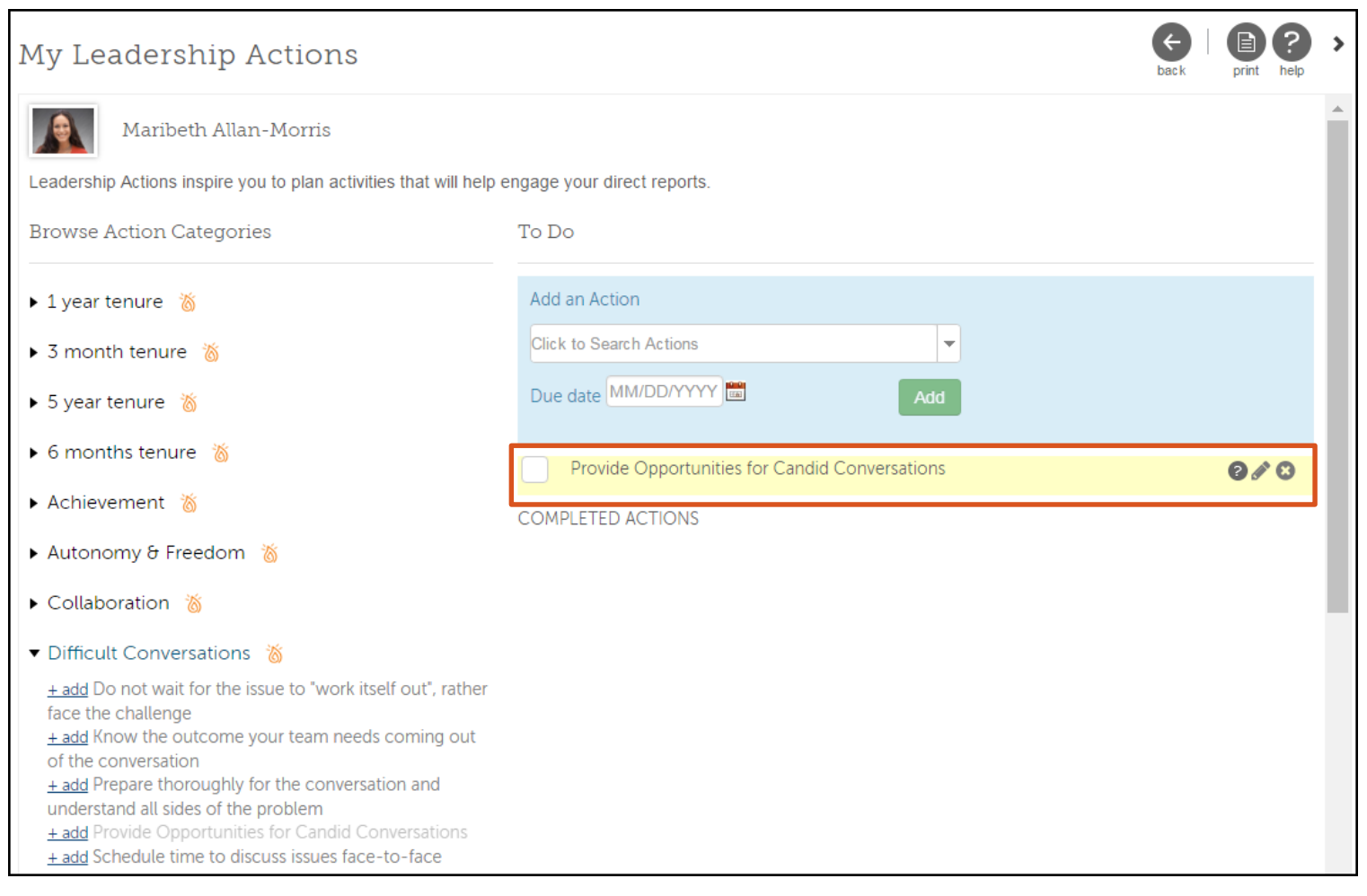

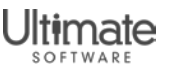

#### Leadership Actions

#### Rich-Text Format Description

Menu > My Team > Talent Management > Talent Dashboard > My Leadership Actions > To Do > select action > select Question Mark icon

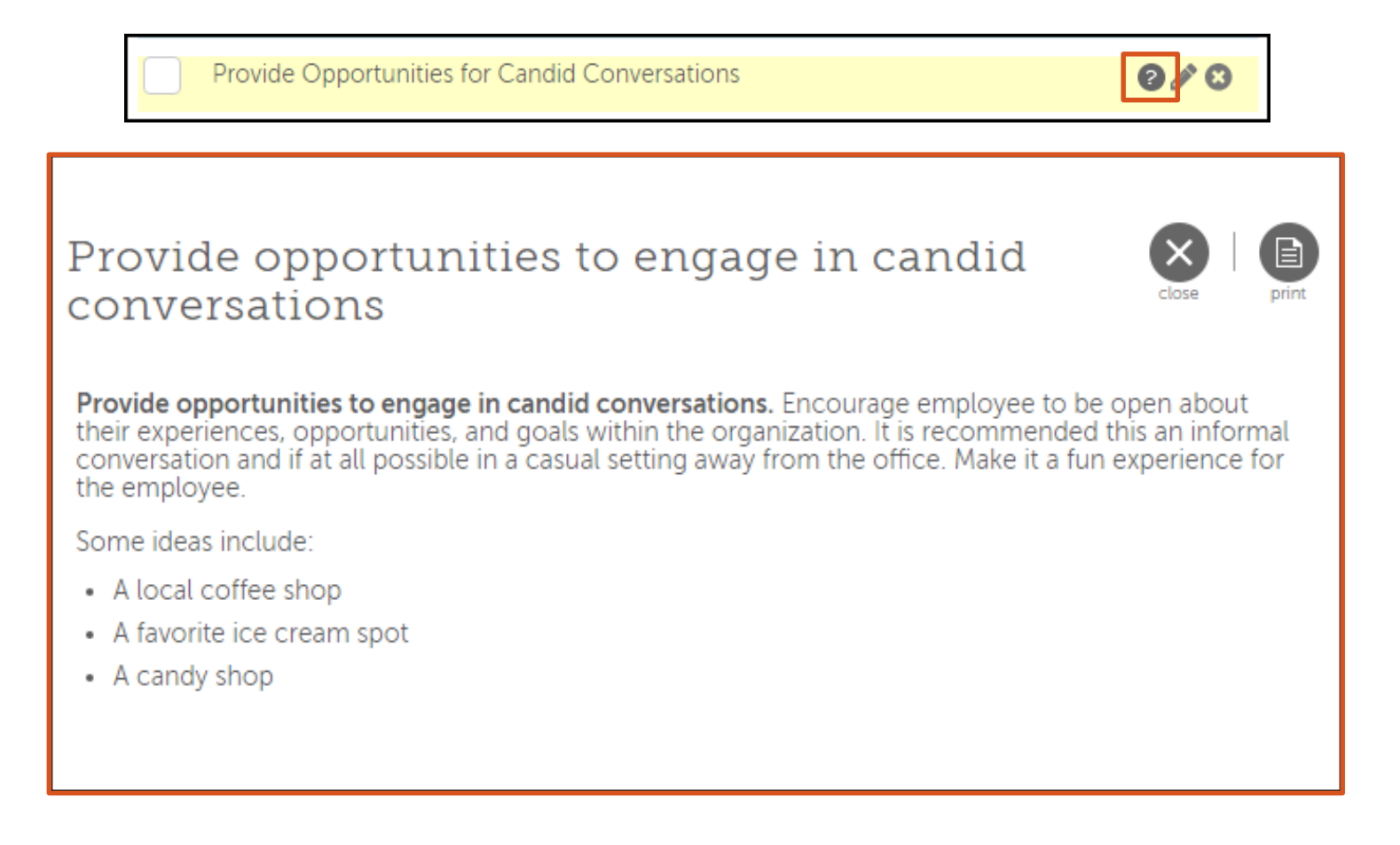

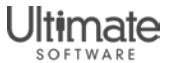

## Feature Benefits

- Promotes creativity in displaying descriptions with different format types
- Provides the ability to include external content, links, or videos

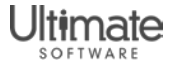

### Learning Resources

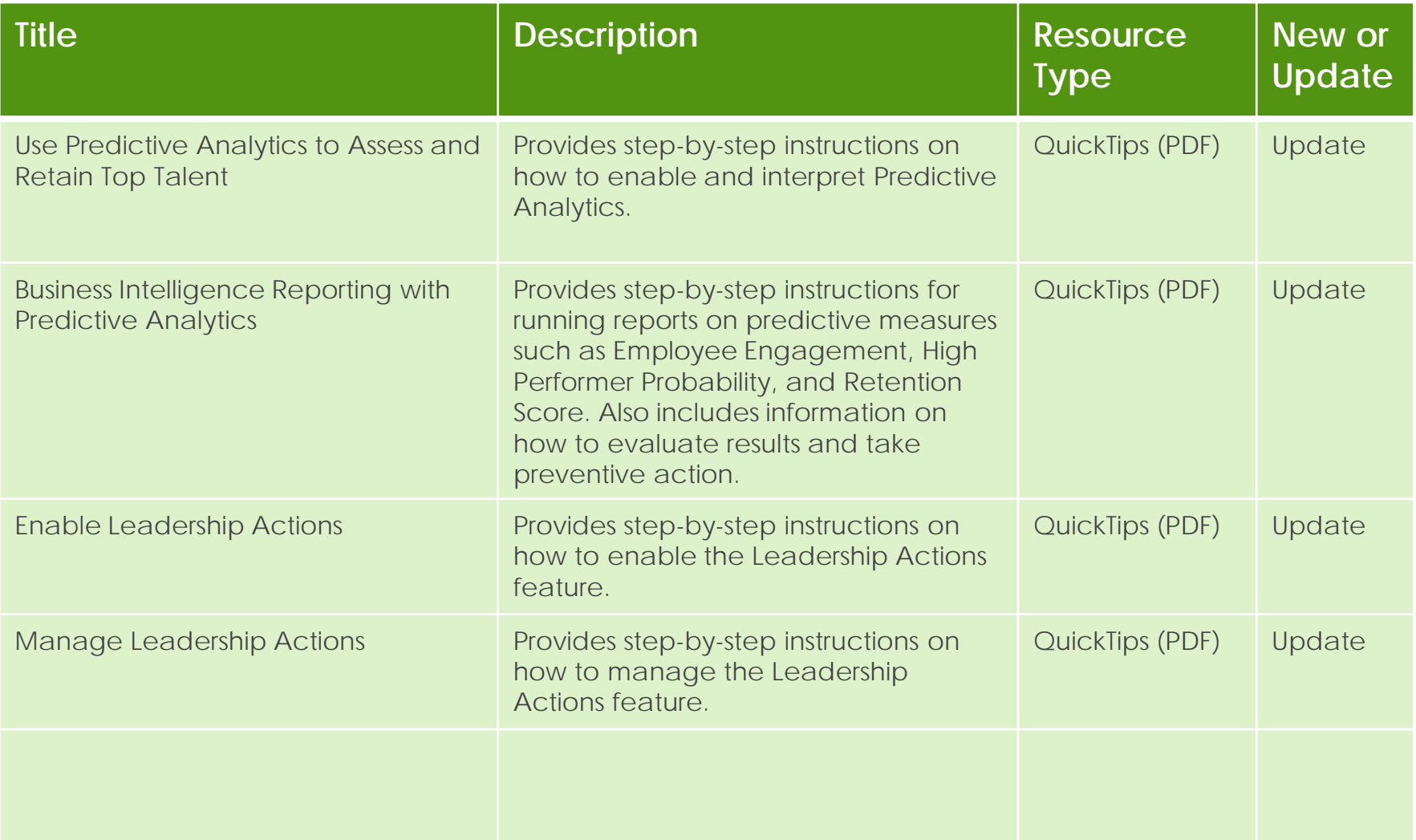

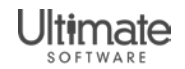

**Compensation** Management

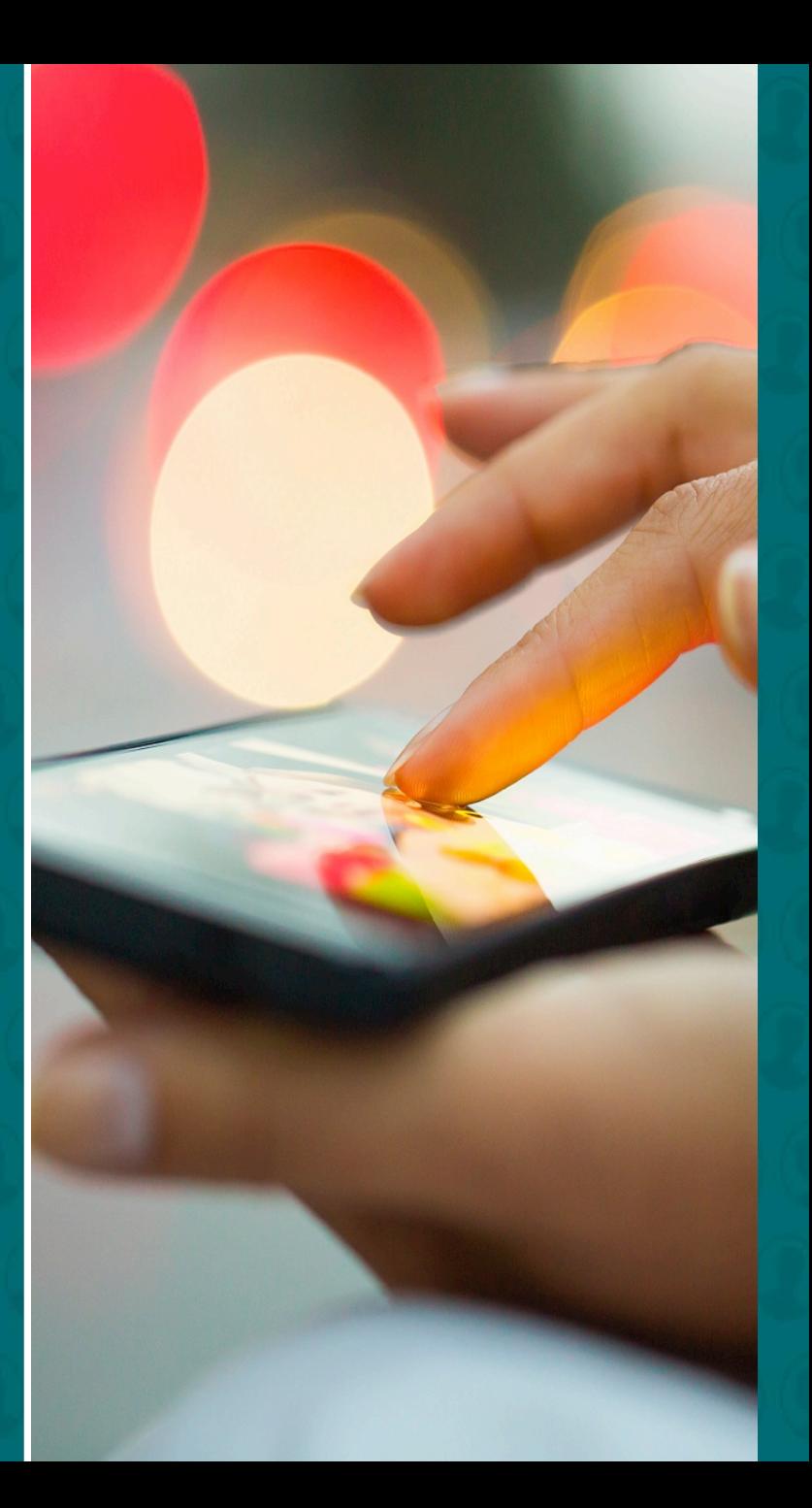

66

#### Compensation Management

- **New Review Method Section: Anniversary Review**
- **Enhanced Review Ratings**
- Enhanced Merit Guidelines and Rules
- **Enhanced Proration Rule**
- **Enhanced One-Time Payouts**
- New Status Column
- **New Anniversary Type Date Column**
- **Submission, Approval, and Posting** 
	- New Submit, Approve, and Post Payouts Buttons
	- New Budget Spent Column
	- Past Due Label
	- Number of Employees Submitted
	- Order of Employees in Worksheet

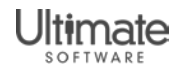

#### Compensation Management

- **Monitor Status and Progress of Salary Plan**
- **Edit Employees and Update Budgets**
- **Notification Badge**
- E-Mail Notifications and Business Intelligence Alerts
- **Future Dating for Anniversary Reviews**

#### New Review Method Section

#### Review Method Section: Anniversary Review

Menu > Administration > Salary Plans > Add > Salary Plan Overview

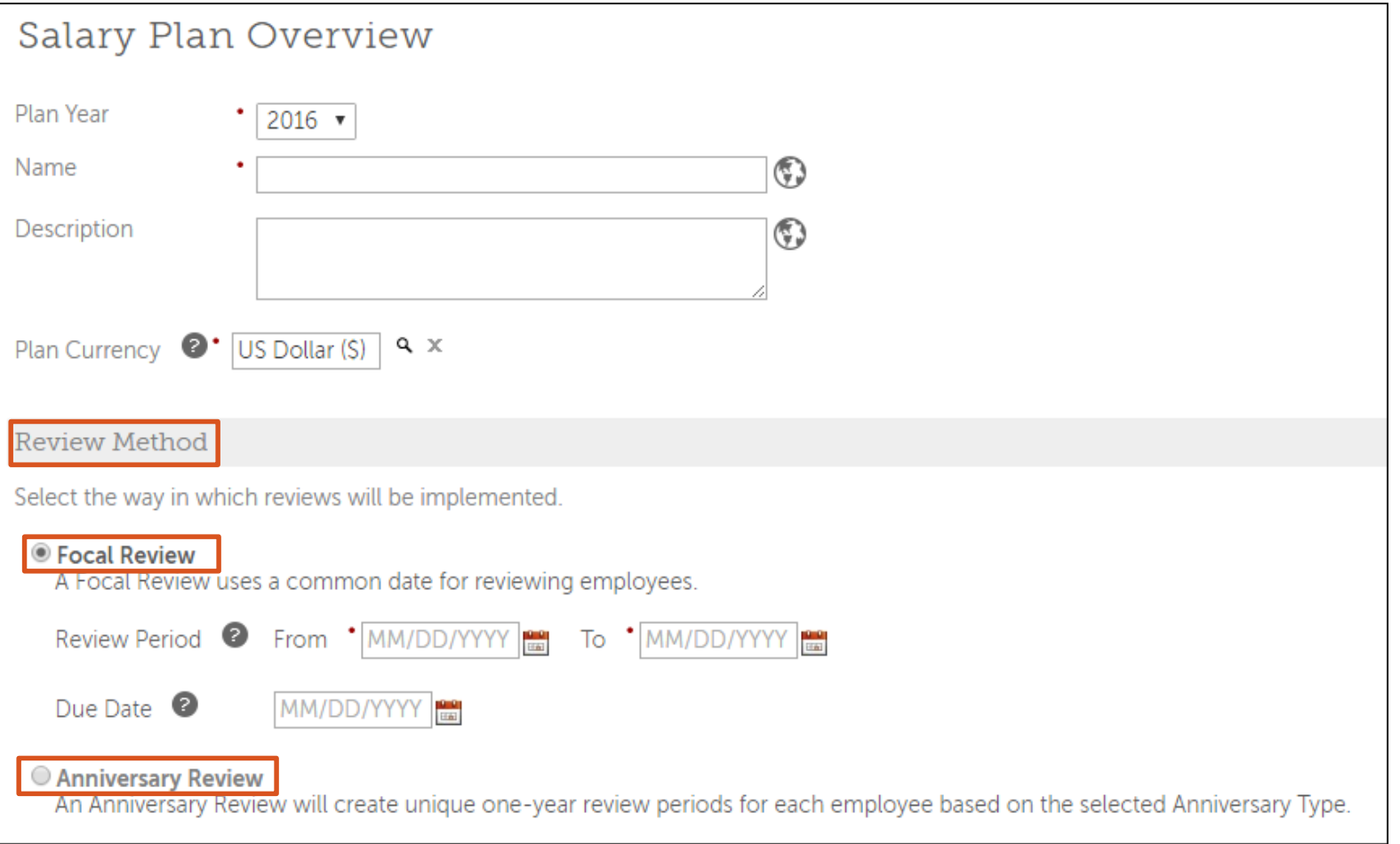

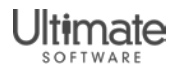

### New Review Method Section

#### Review Method Section: Anniversary Review

Menu > Administration > Salary Plans > Add > Salary Plan Overview

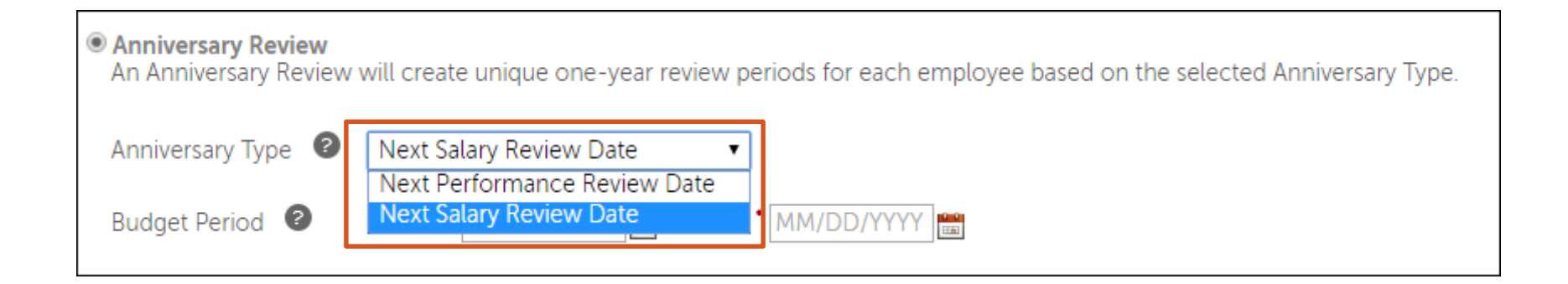

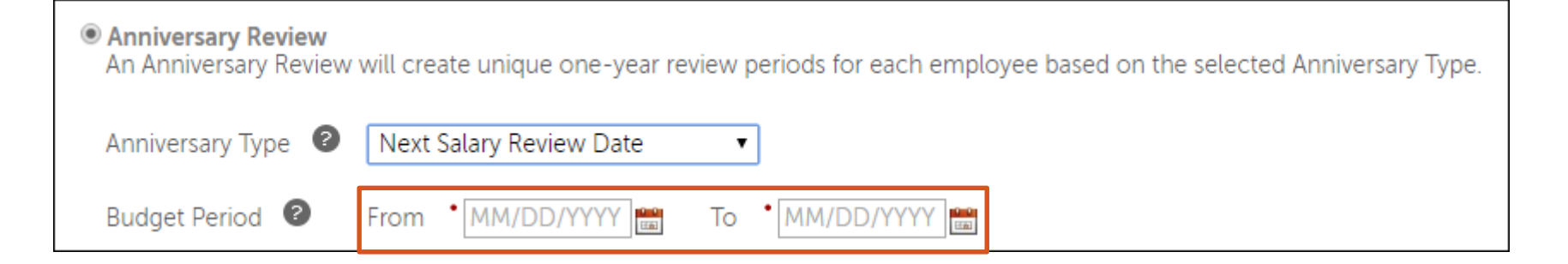

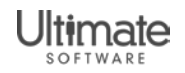

### Enhanced Review Ratings

#### Review Ratings

Menu > Administration > Salary Planning > Salary Plans > Add > Salary Plan Overview

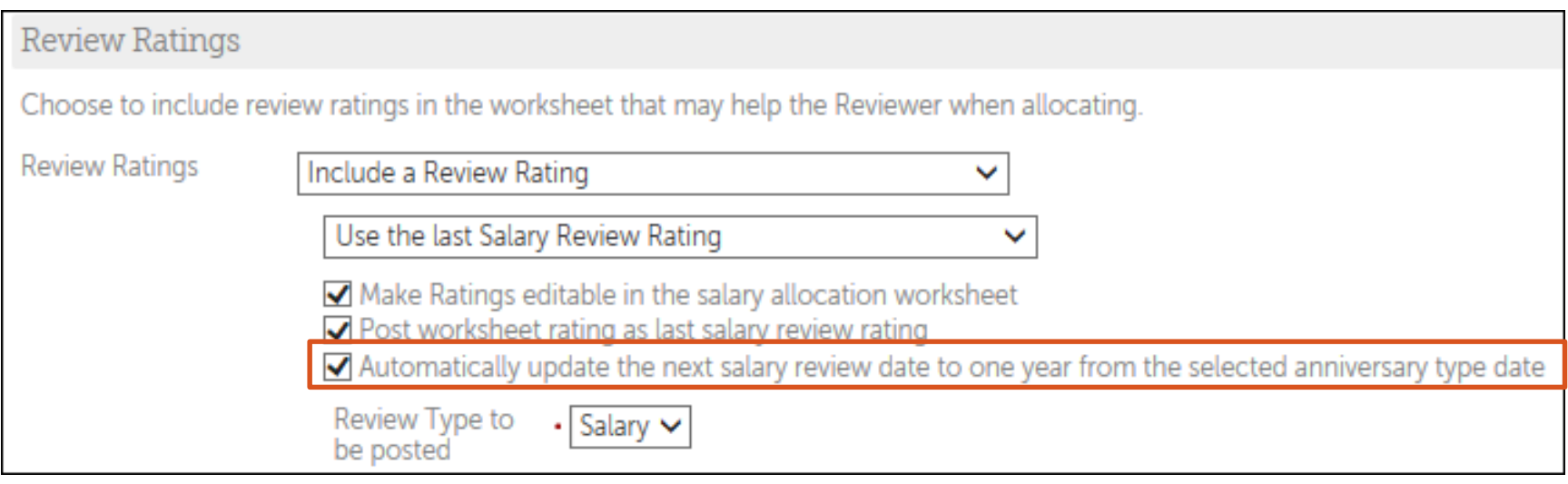

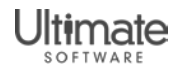

### Enhanced Merit Guidelines and Rules

#### Merit Guideline and Rules

#### Menu > Administration > Salary Planning > Salary Plans > Add > Merit Guideline and Rules

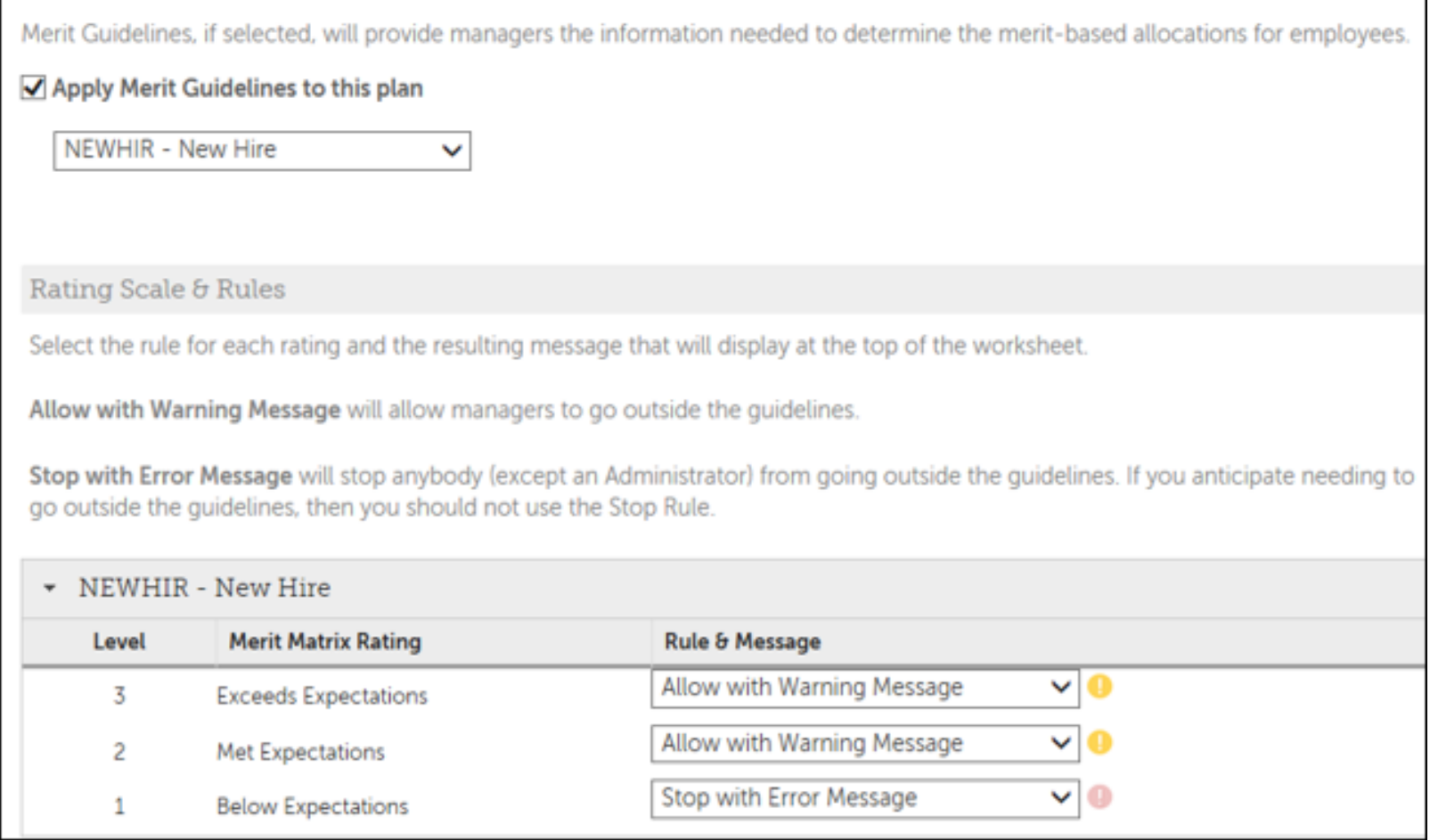

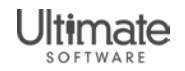

### Enhanced Proration Rule

#### Proration Rule

Menu > Administration > Salary Planning > Salary Plans > Add > Proration Rule

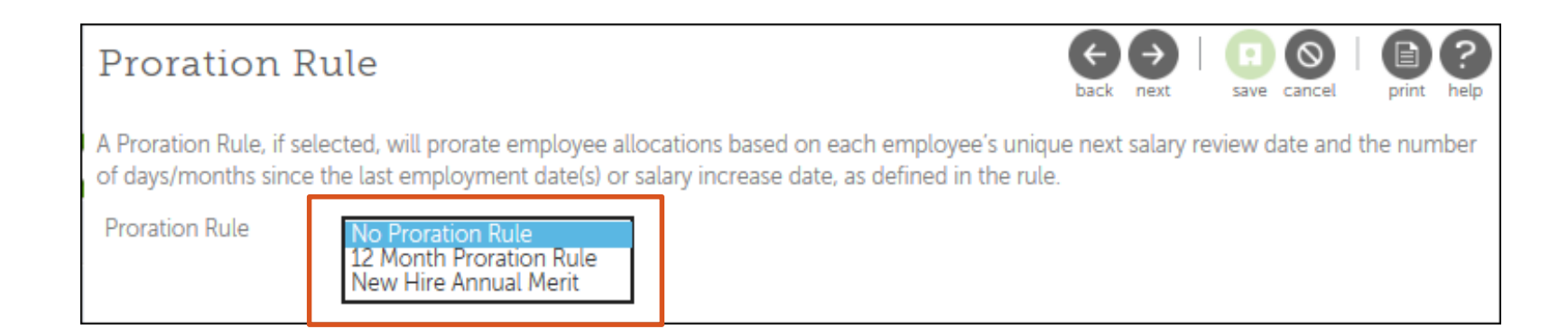

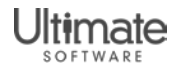

#### Enhanced One-Time Payouts

#### Earnings Codes for One-Time Payouts

Menu > Administration > Salary Plans > Add > Add/Change Compensation Pool

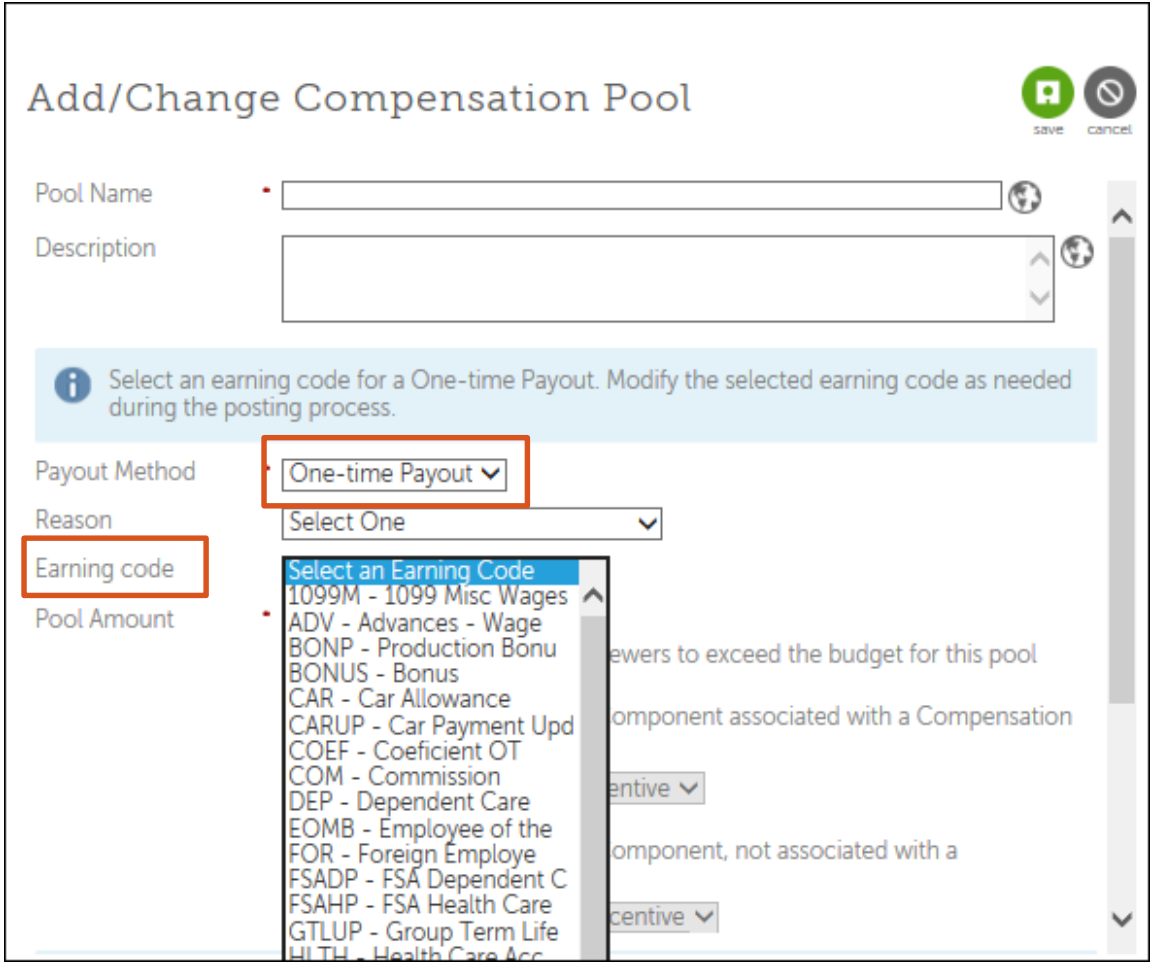

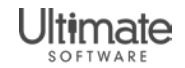

#### New Status Column

#### New Status Column

Menu > Administration > Salary Plans > Add > Worksheet Column Display

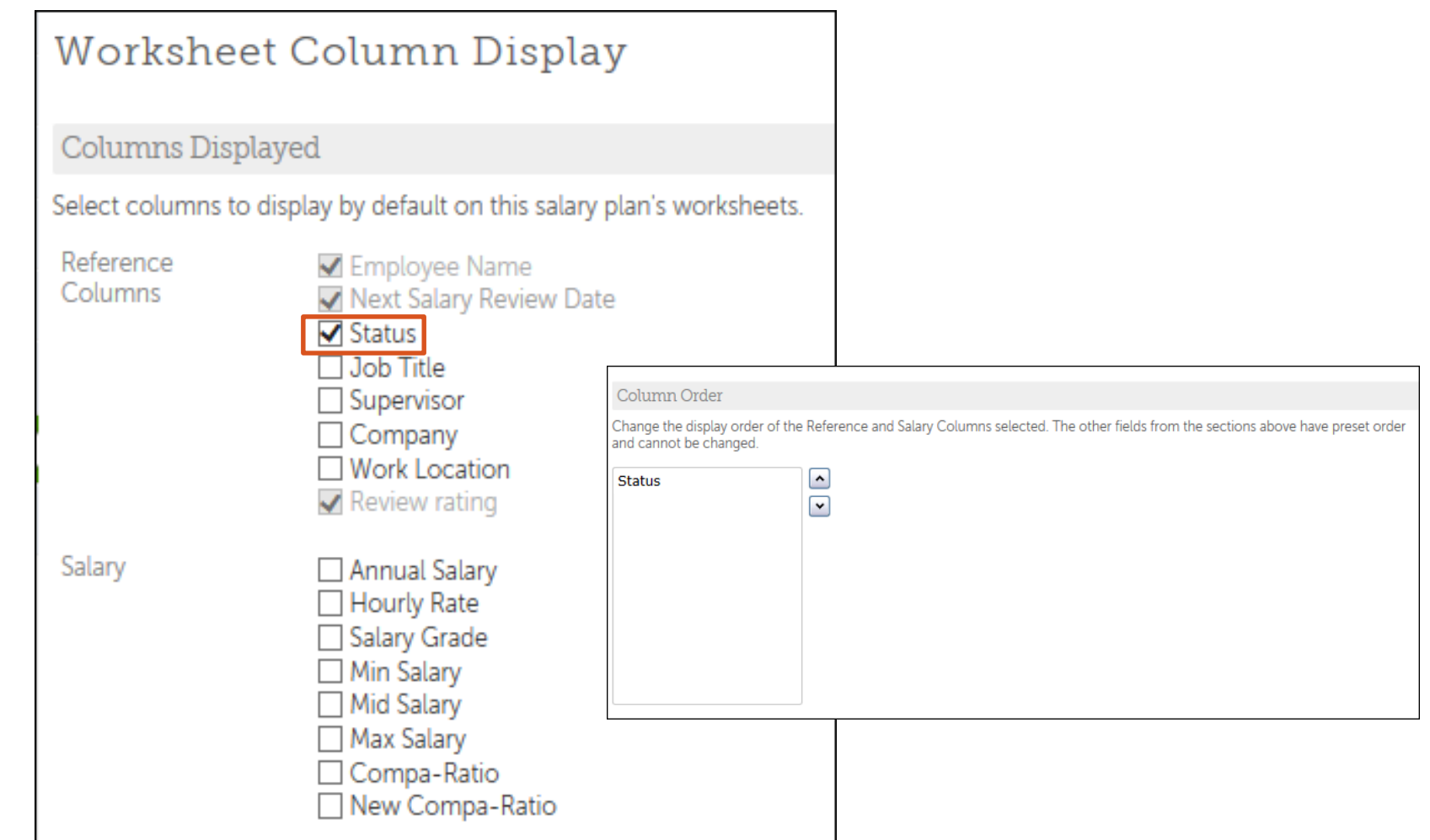

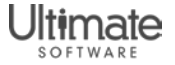

#### New Status Column

#### New Status Column

Menu > Administration > Salary Plans > Add > Worksheet Column Display

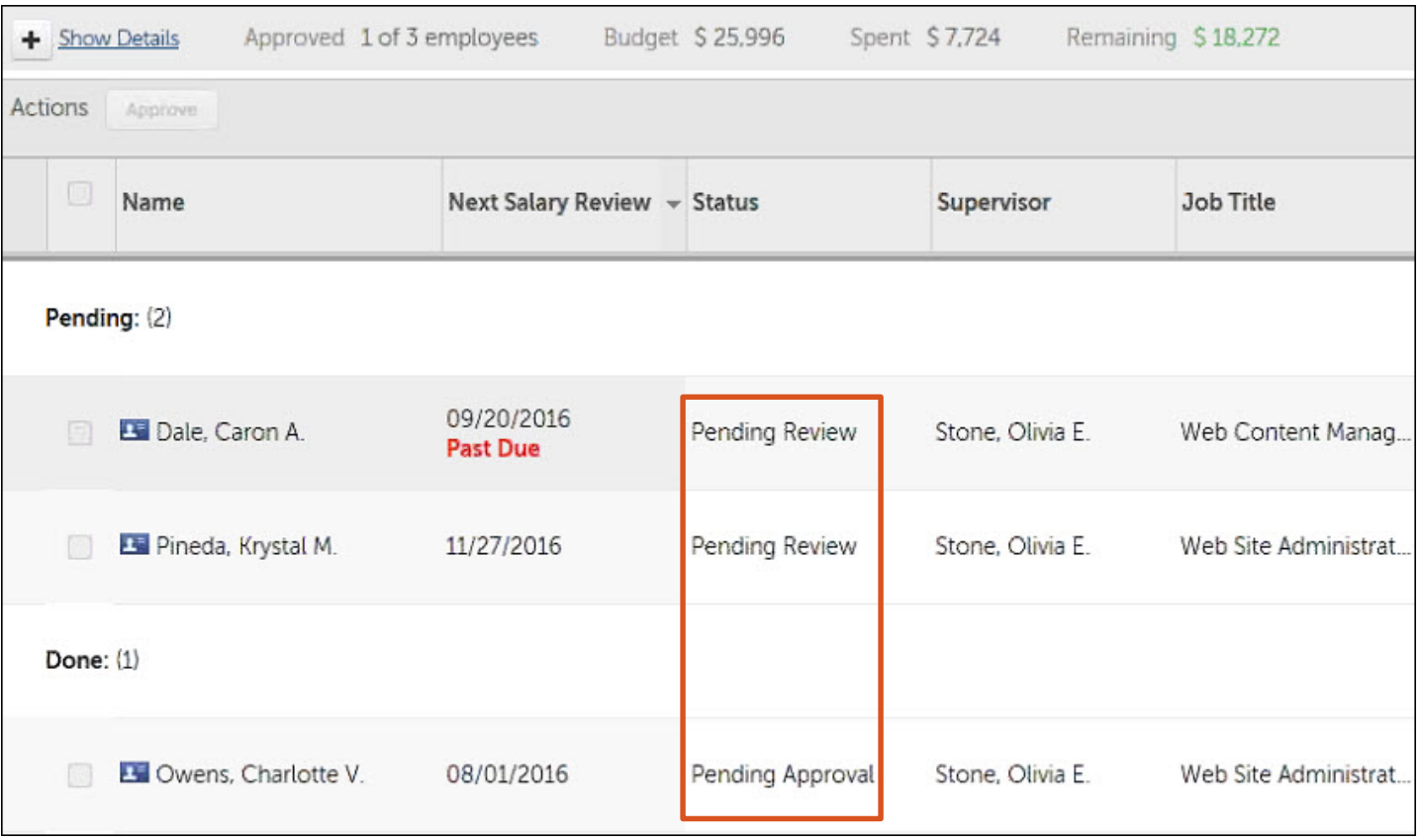

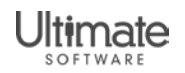

### New Status Column

- Employee status displays in Status column when selected in the Worksheet Column Display
- Statuses include:
	- Draft: displays when worksheet is not distributed yet
	- Pending Review: displays when reviewer has not submitted salary review approval yet
	- Pending Approval: displays when at least one approval is pending
	- Approved: displays when all in the approval path have approved employee salary
	- Processing: displays when administrator selects employees of interest and selects Post Payouts, but payouts are not posted yet
	- Posted: displays when employee payouts have been processed
	- Failed: displays when at least one compensation pool has not processed successfully

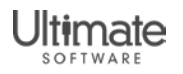

## New Anniversary Type Date Column

#### New Anniversary Type Date Column

Menu > Administration > Salary Plans > Add > Worksheet Column Display

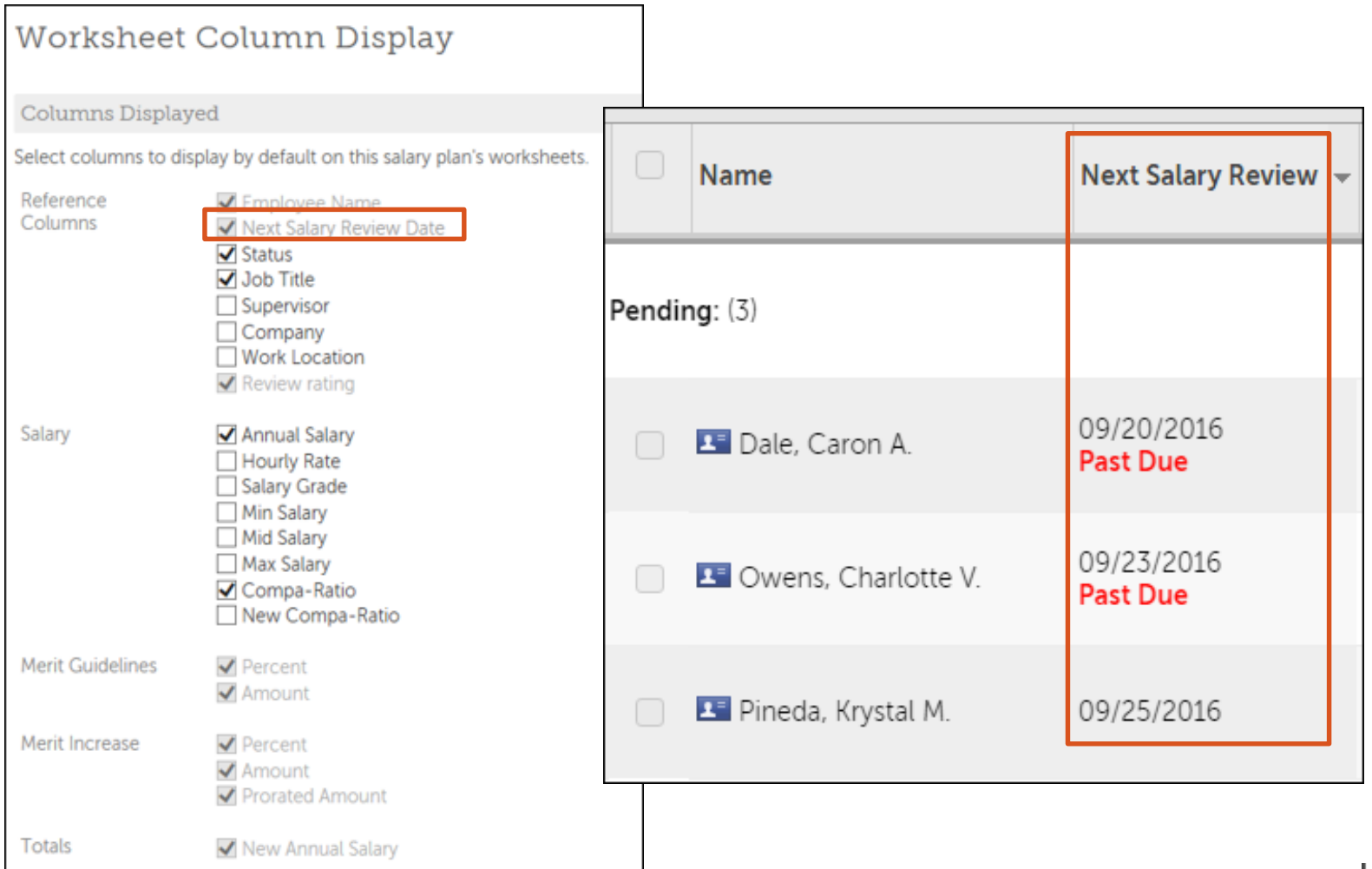

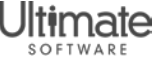

## Submission, Approval, and Posting

#### New Submit, Approve, and Post Payouts Buttons

Menu > Administration > Salary Planning > Salary Plan Name

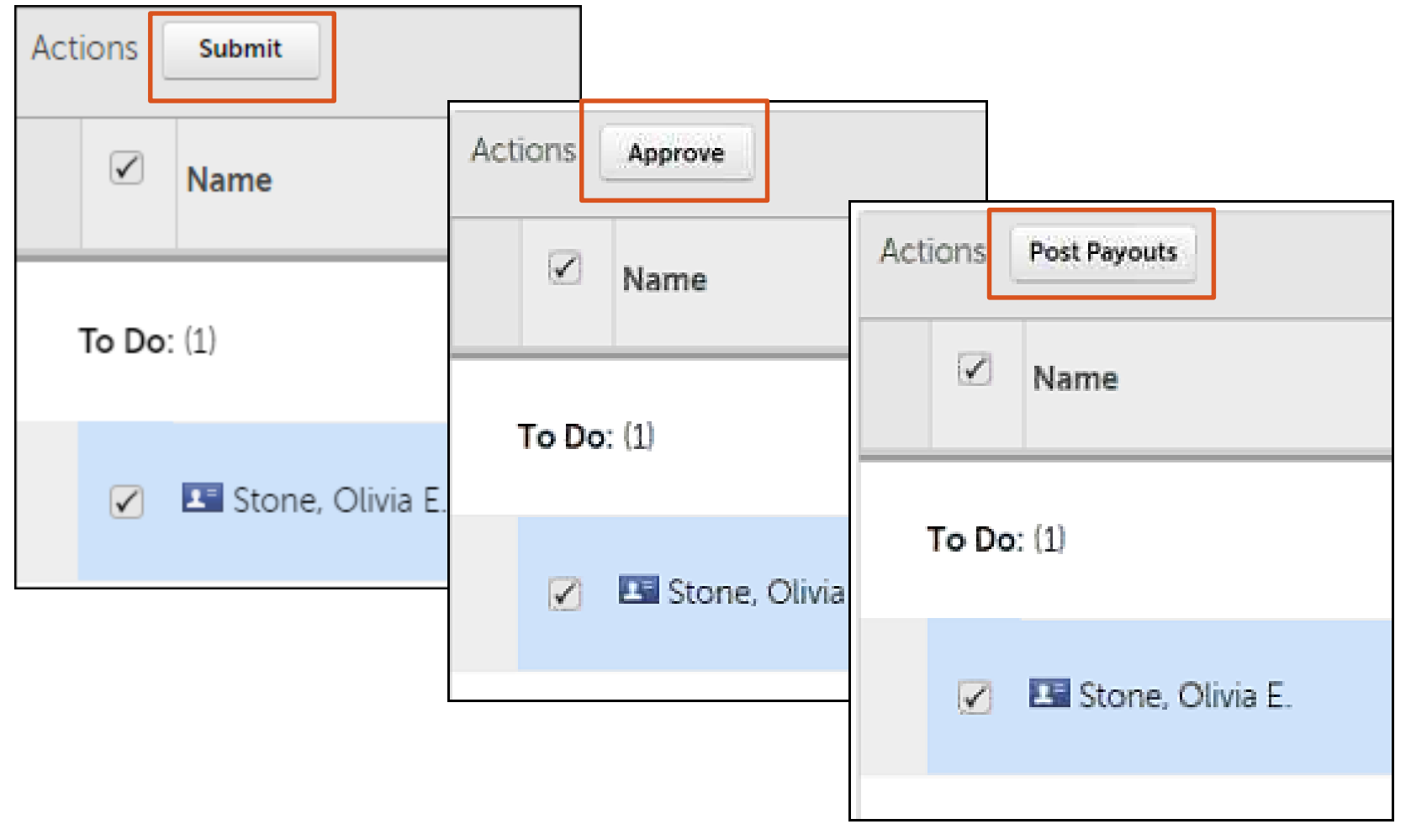

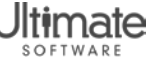
#### New Budget Spent Column

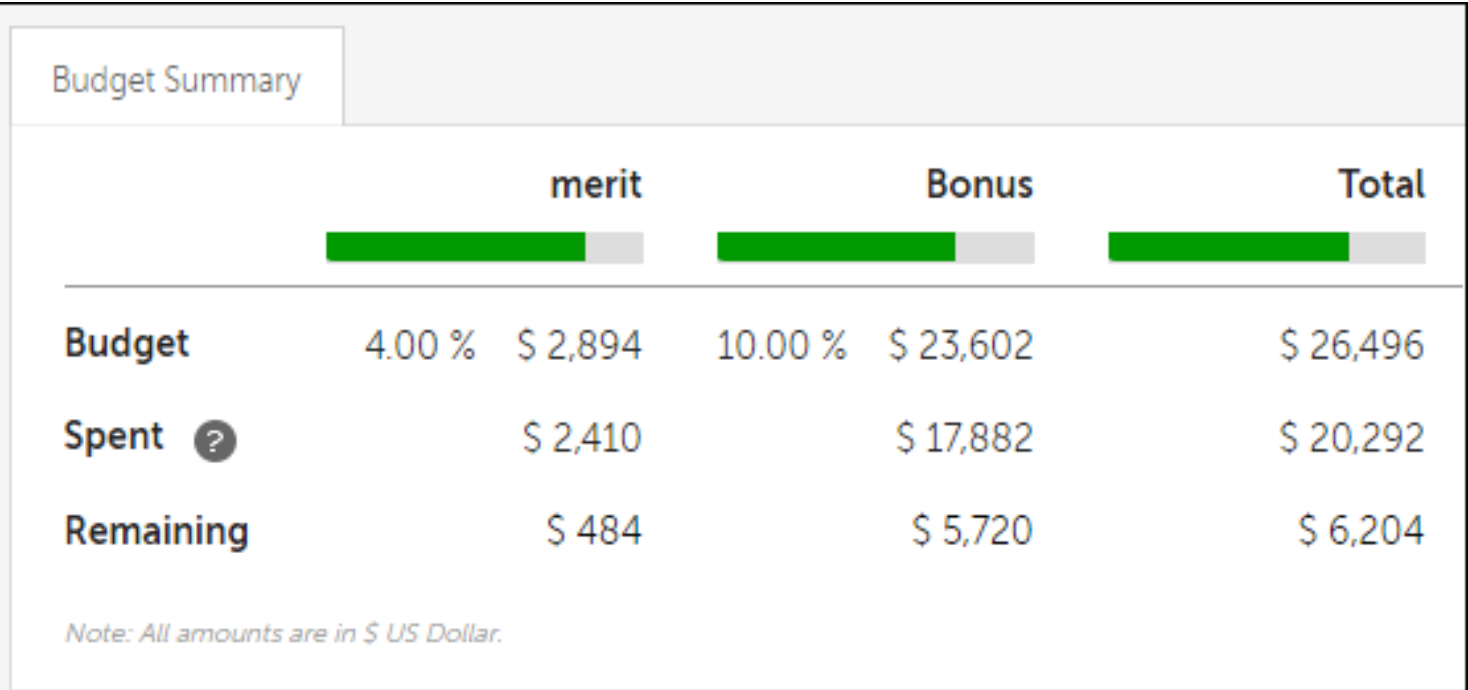

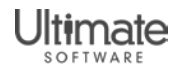

#### New Budget Spent Column

Menu > Administration > Salary Plans > Salary Plan Name

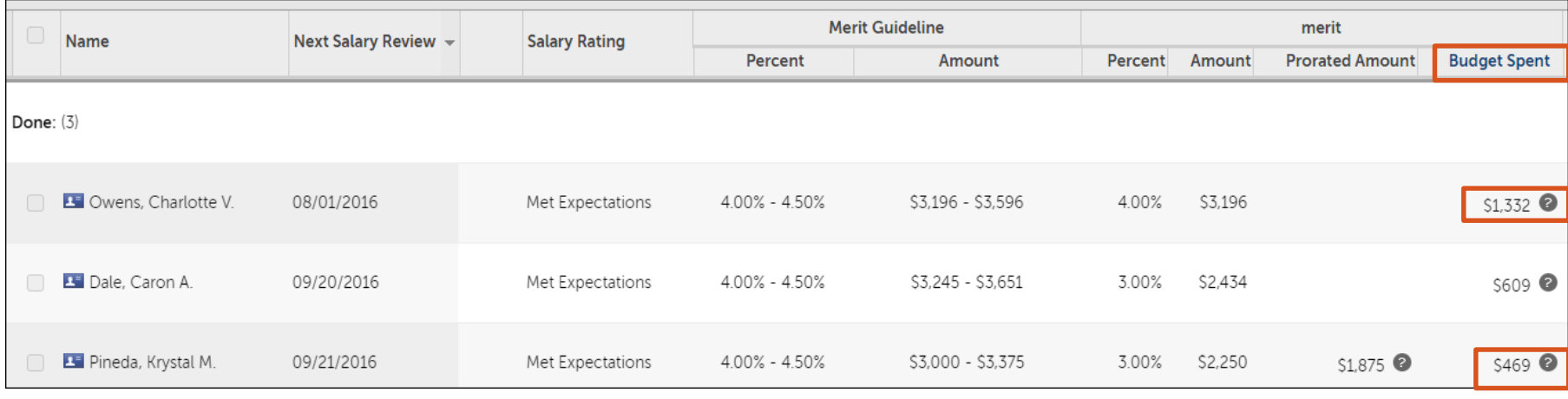

This employee will receive 41.67% of the amount for the current budget period, based on Next Review Date.

This employee will receive 25.00% of the prorated amount for the current budget period, based on Next Review Date.

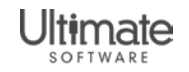

#### Past Due Label

Menu > Administration > Salary Plans

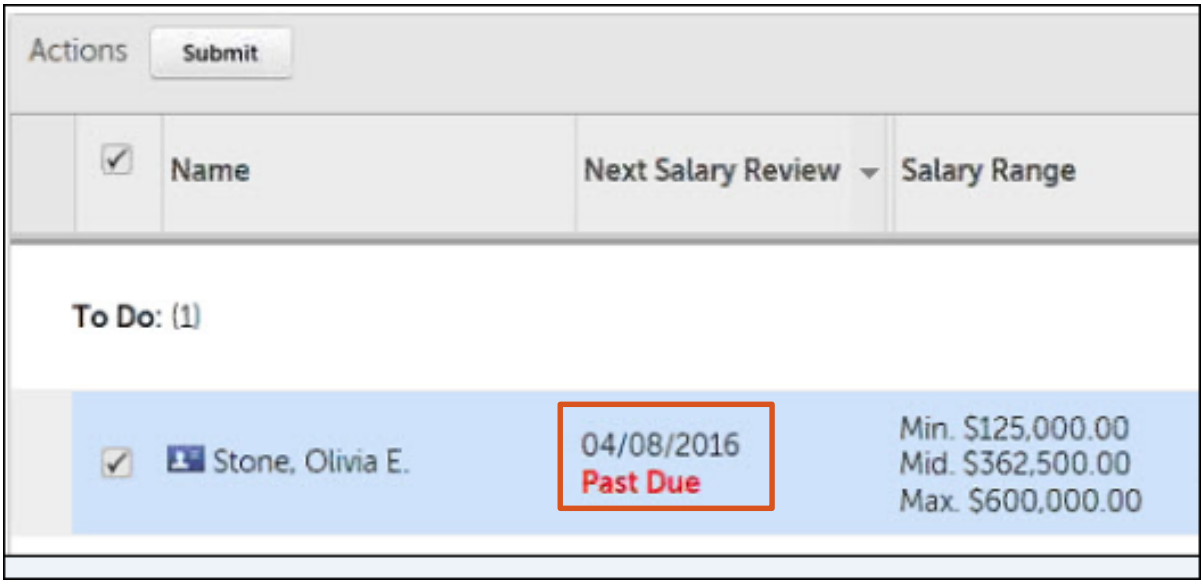

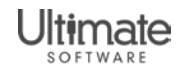

#### Number of Employees Submitted

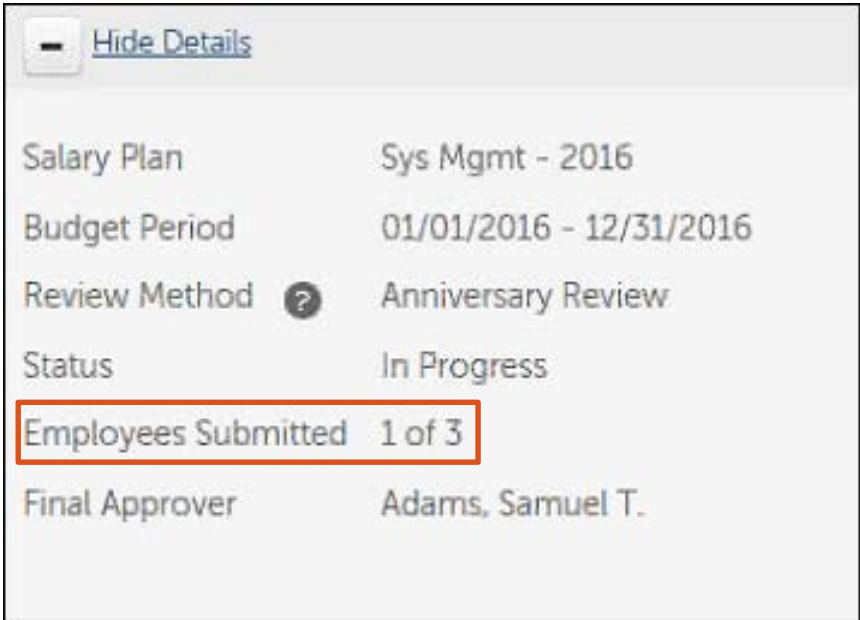

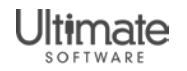

#### **Order of Employees in Worksheet**

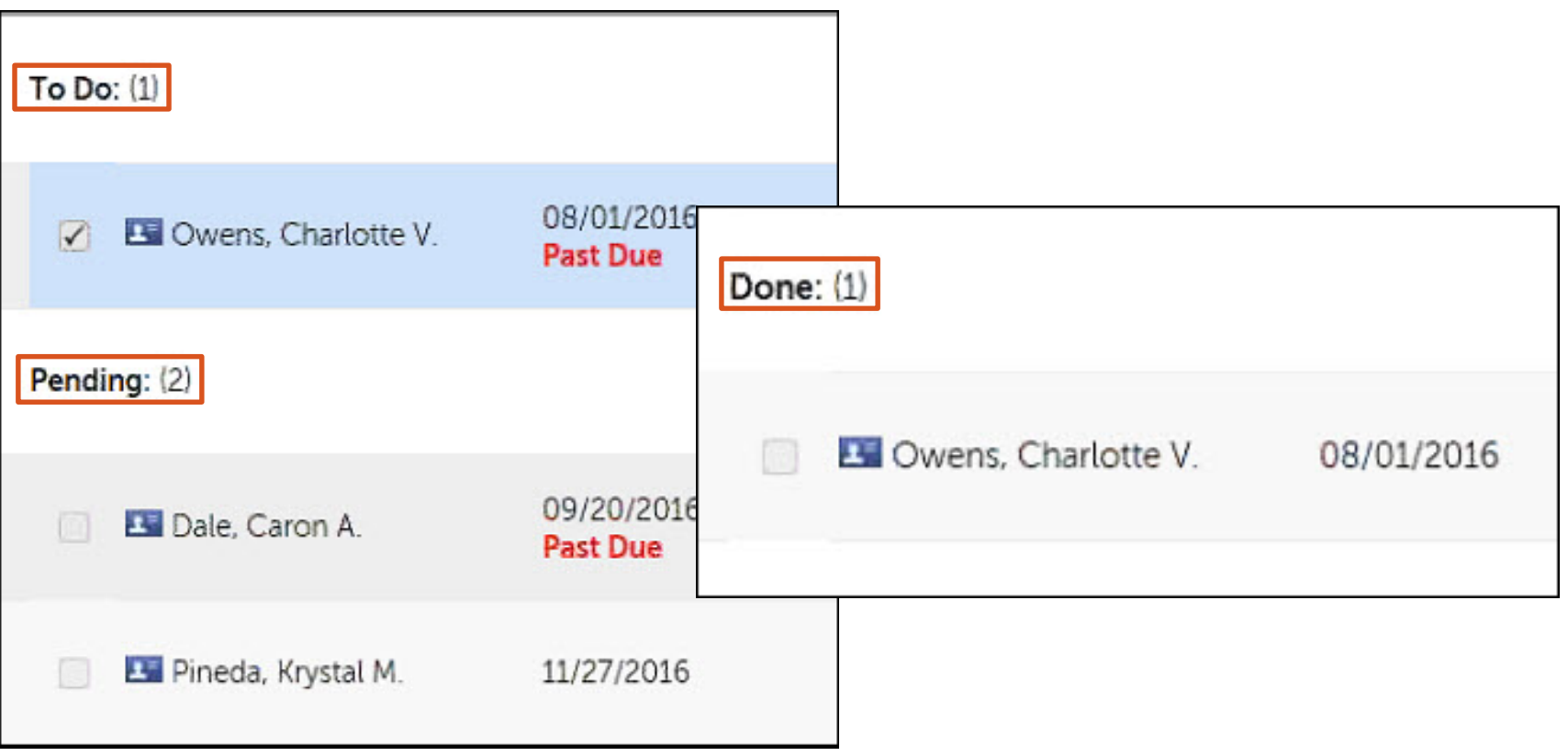

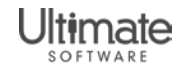

# Monitor Status and Progress of Salary Plan

#### Monitor Status and Progress of Salary Plan

Menu > Administration > Salary Plans

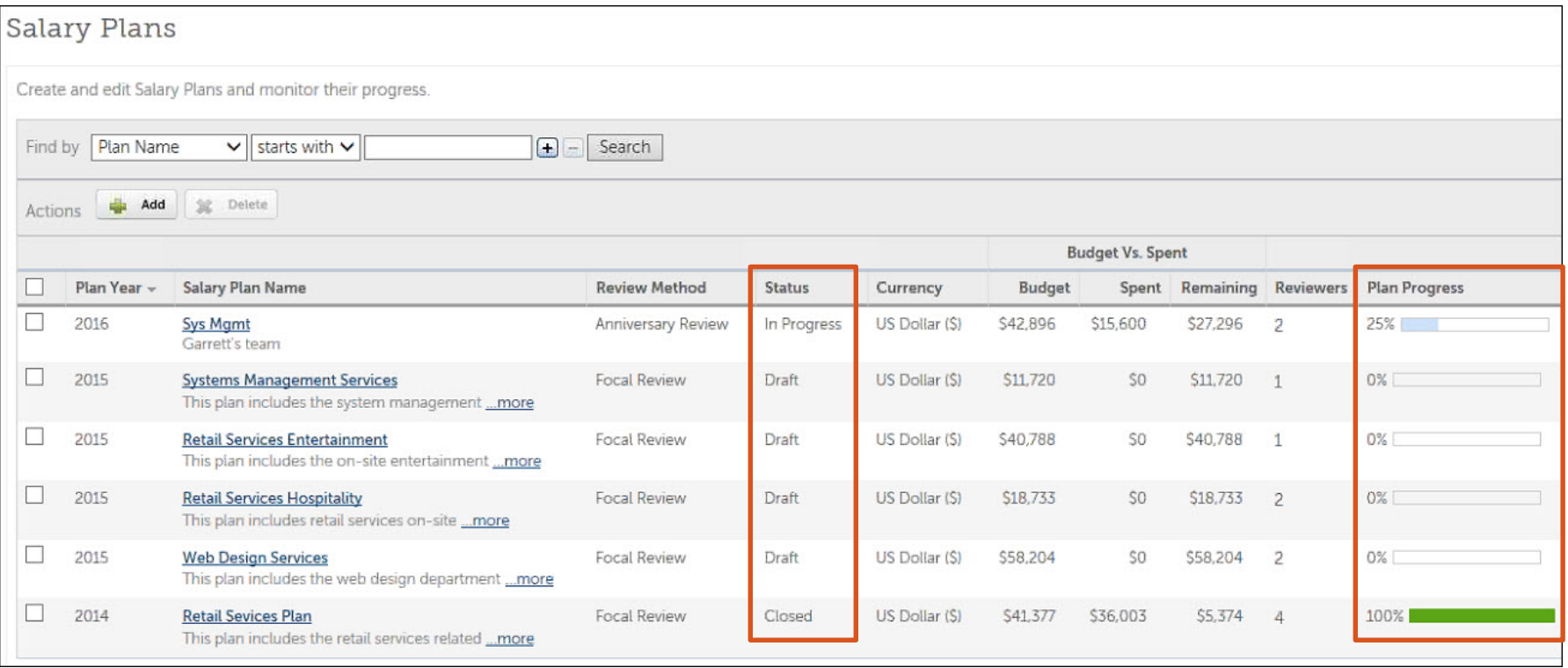

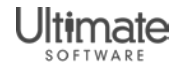

# Edit Employees and Update Budgets

#### Edit Employees and Update Budgets

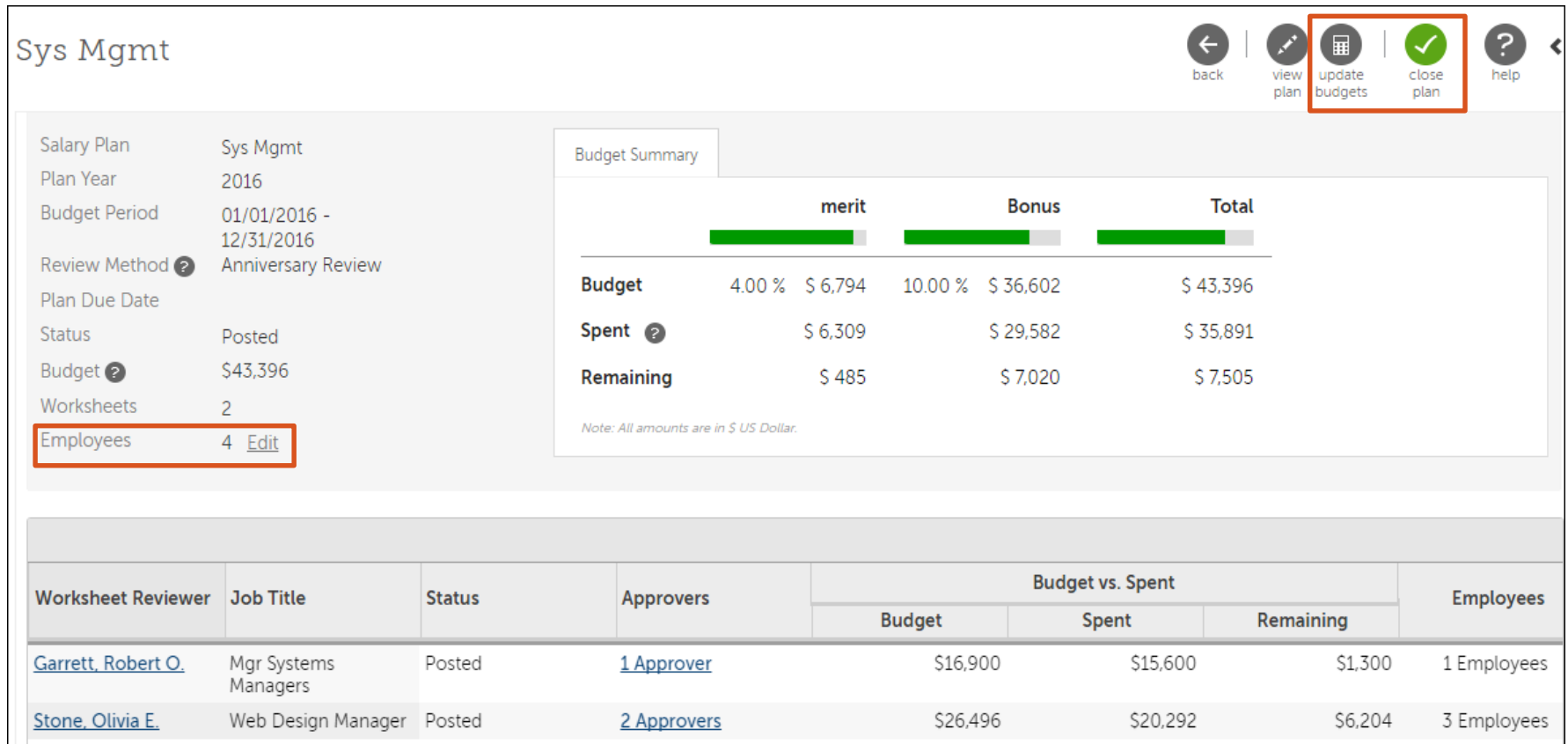

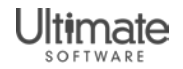

# Notification Badge

#### Notification Badge

Menu > Administration > Salary Plans

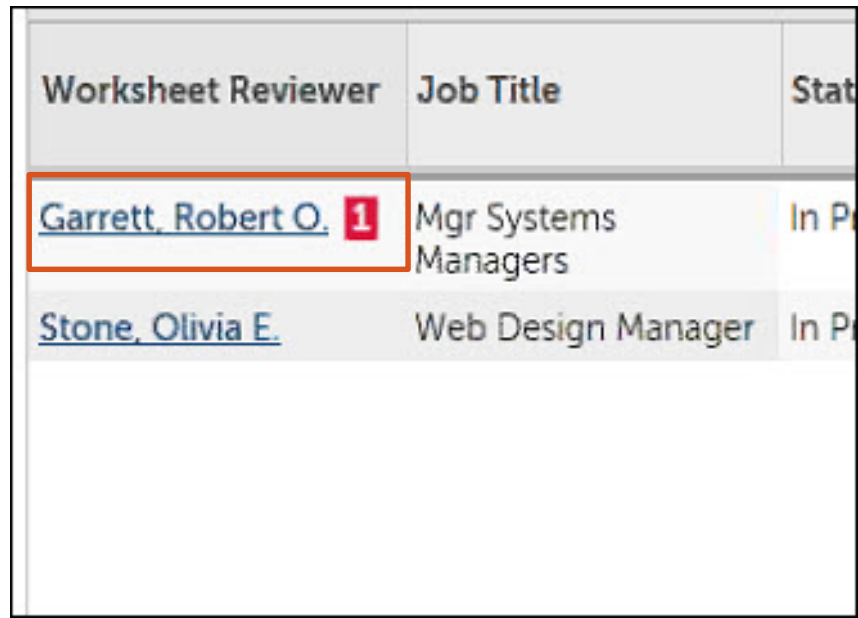

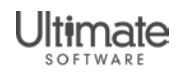

# E-Mail Notifications

#### E-Mail Notifications

- Notification is sent to reviewers when an anniversary review salary plan is distributed
- Notification sent to next in approval path with list of employee names submitted when:
	- A reviewer submits one or more employees
	- An approver approves one or more employees

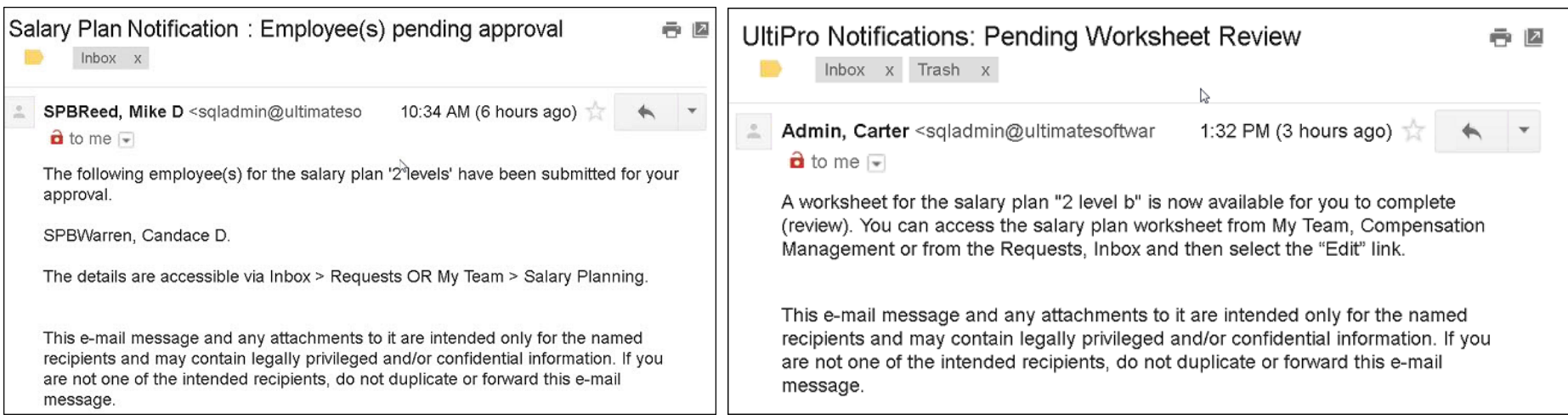

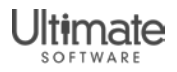

# E-Mail Notifications

- **Business Intelligence Alerts** 
	- Notification is sent to reviewer for upcoming reviews

**Note:** Refer to the *Create New Alerts using Event Studio QuickTips* to configure Business Intelligence Alerts.

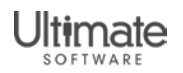

# Future Dating for Anniversary Reviews

#### Future Dating Feature

System Configuration > System Settings > Display

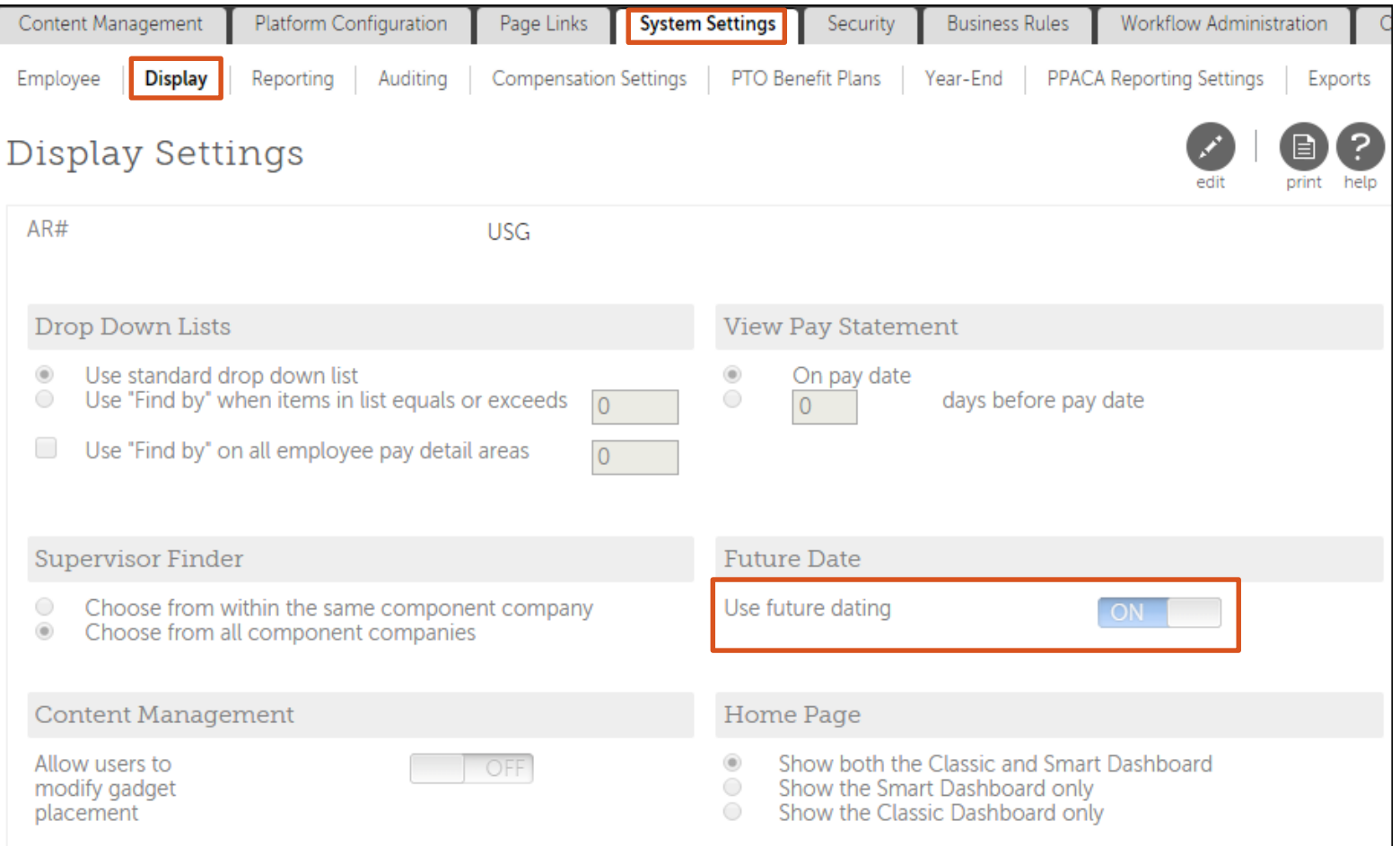

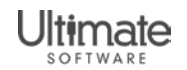

# Feature Benefits

- **New Review Method Section: Anniversary Review** 
	- Enables more flexibility by configuring reviews based on unique anniversary date, not just a common date
- New Status Column
	- Provides easier process for administrators, approvers, and reviewers to identify the current approval stage of an employee
- Budget Spent Column
	- Identifies the budget spent on each employee from the start of the employee's anniversary review date to the end of the budget year
- Provides ability to process at an employee level versus only worksheet level

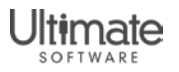

#### Learning Resources

- Subscribe to Newswires
	- Stay up-to-date with latest UltiPro changes using the Communications Preference Center
	- Subscribe Steps
		- 1. From the Customer Success Portal Home page, select Communications Preference Center in the Stay Connected section.
		- 2. Check the applicable boxes and select Update My Preferences.

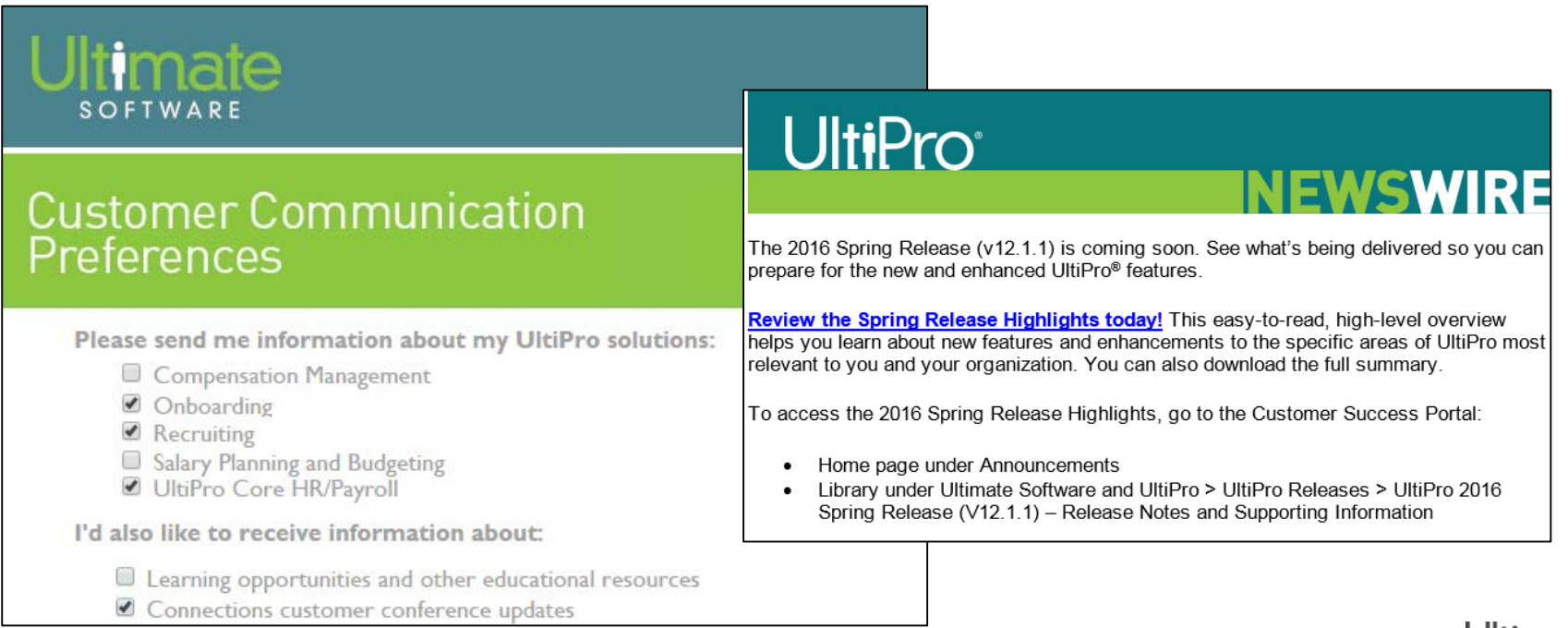

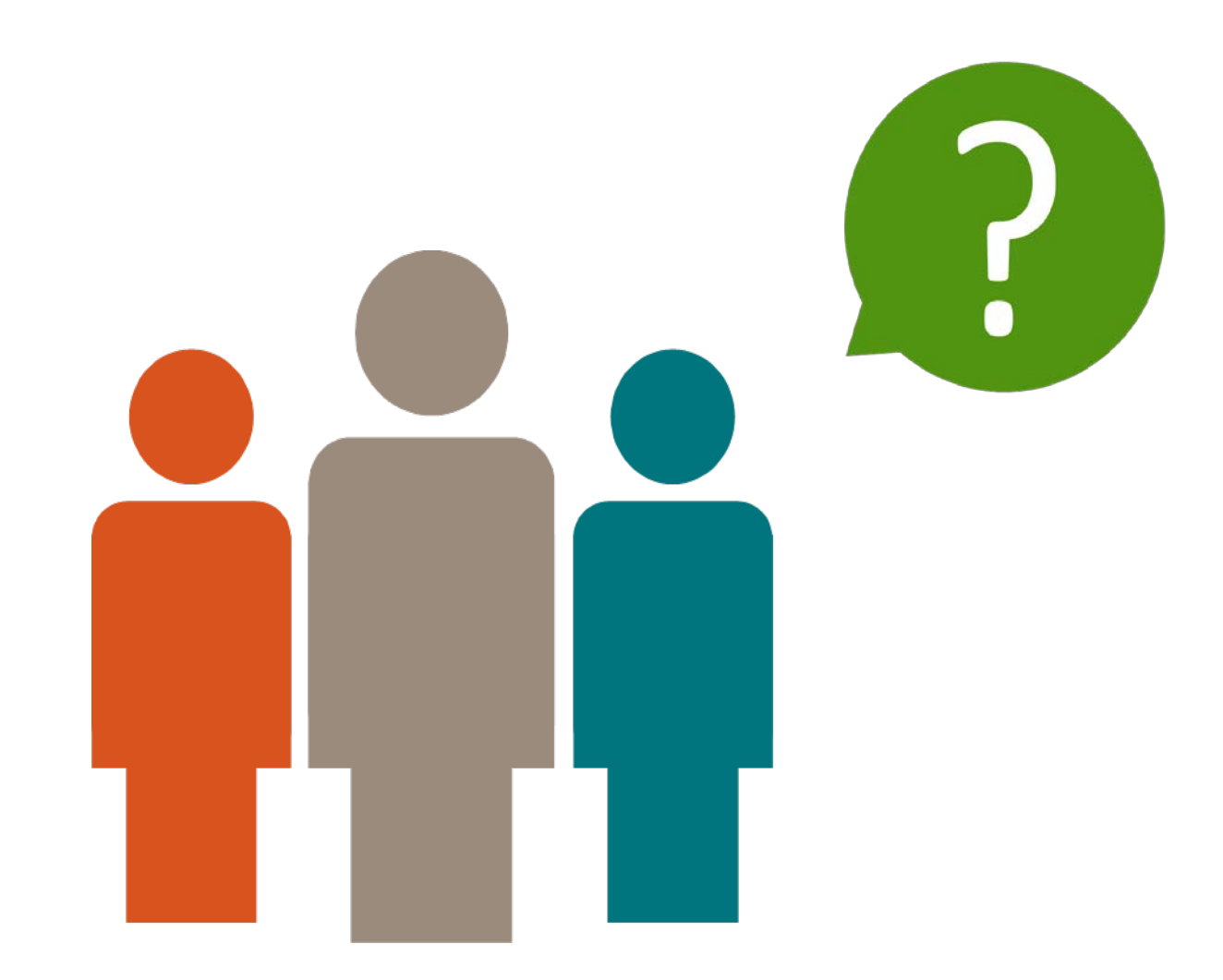

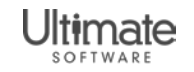

# **Connections** Hands-On Learning Sessions

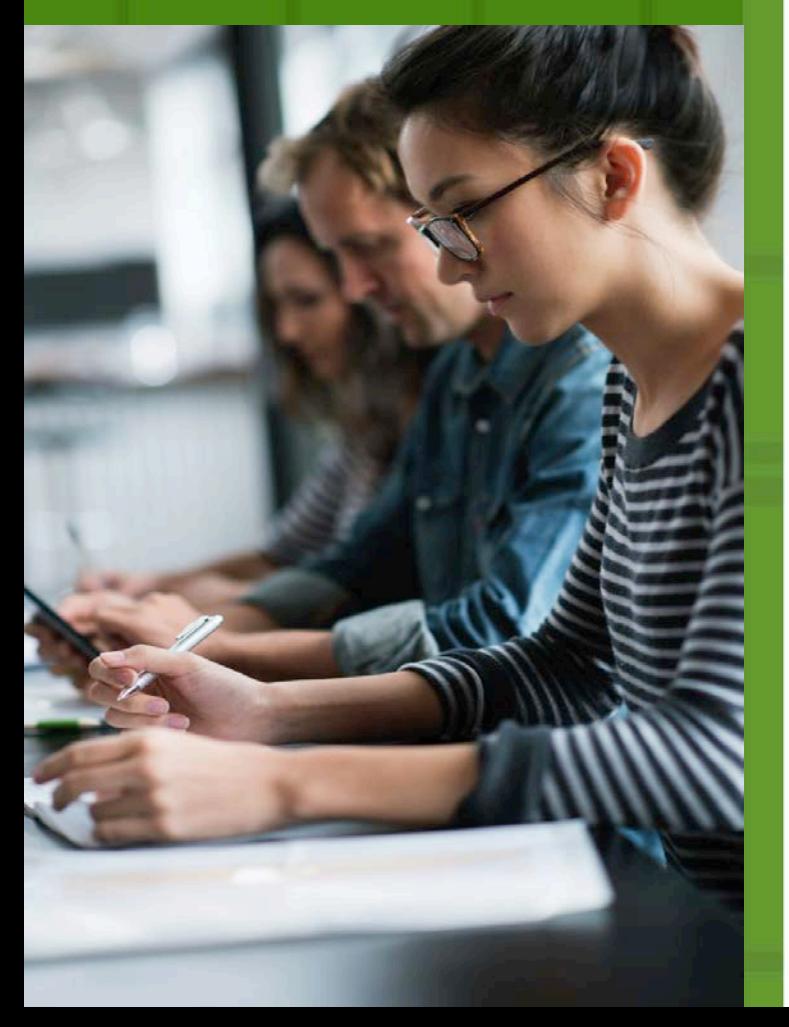

**Connections 2017 takes place from March 21-24, 2017 at the Bellagio in Las Vegas.** The conference will include an amazing roster of speakers, breakout sessions, entertainers, and UltiPro<sup>®</sup> training.

Get the most out of Connections 2017 by attending UltiPro Hands-on Learning Sessions in one of our 4 special-interest topic areas.

#### Session Details:

- 12 courses are available in the following topic areas:
	- **Payroll**
	- Reporting & Analysis
	- **System Configuration**
	- Compensation Management
- 2.5 hours to 3 hours in length
- Sessions offered each day on Tuesday, Wednesday, and Thursday

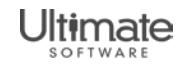

# Registering for Hands-On Learning Sessions

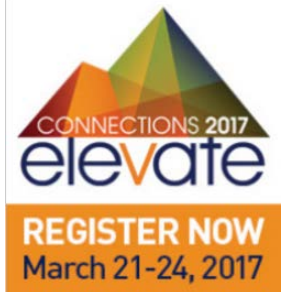

- 1. Register Now for Connections 2017
	- Go to ultimatesoftware.com > Events > Connections Conference OR ultimatesoftware.com/connections
- 2. Specific course topics announced in November
- 3. Course schedules shared in January 2017
- 4. Session registration will be available in February 2017 to reserve a seat in your favorite session topic.
- 5. See you there!

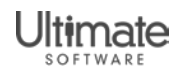

# Thanks …

#### … for participating in today's webcast!

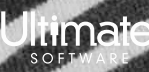

W

# Commonly-Asked Questions

#### **Question: How do I download the presentation slides file?**

Answer: From your WebEx session, select File > Transfer. From the File Transfer window, select the file and then select Download. Enter the site in which to save the file and select Save.

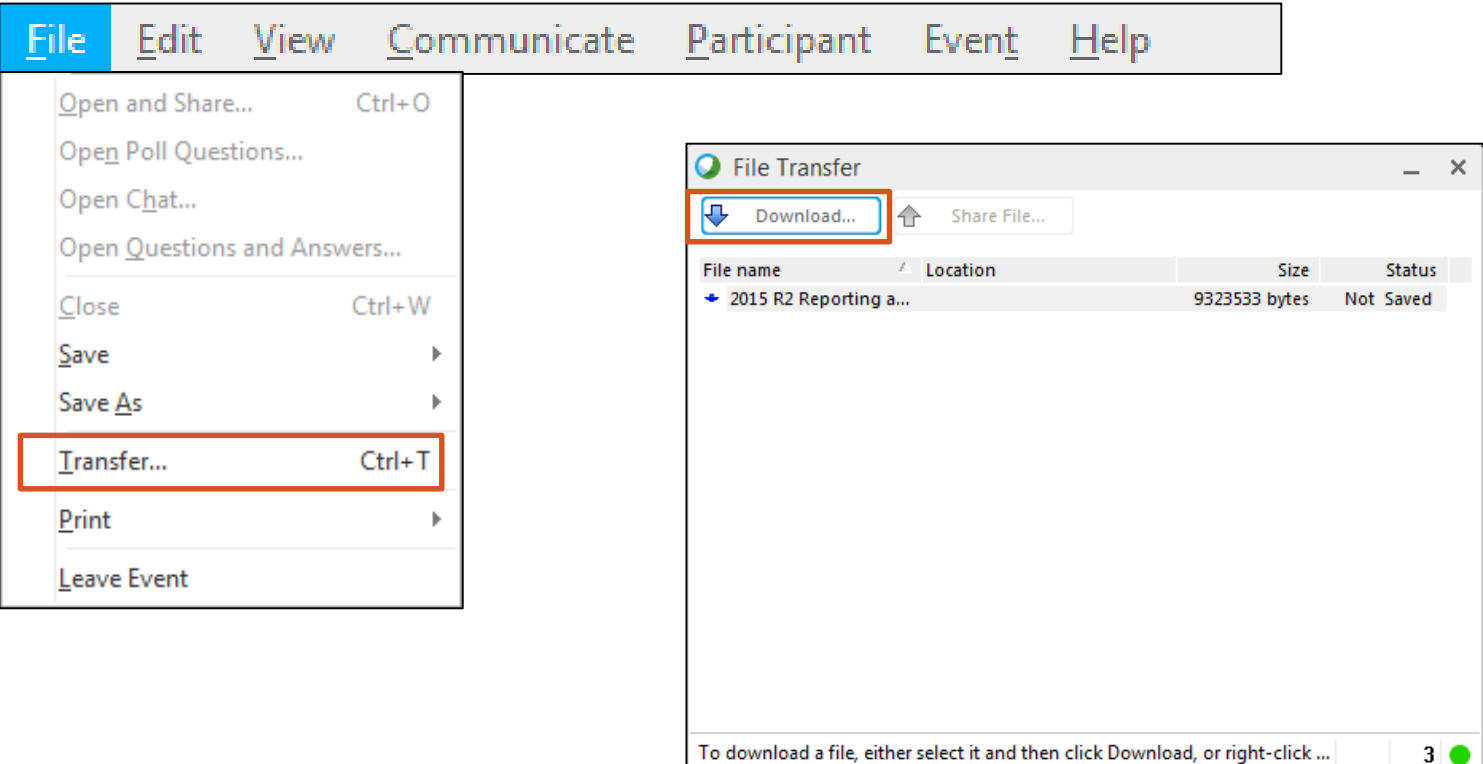

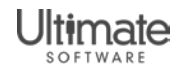